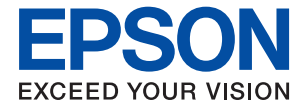

# **WF-110 Series Guia do Utilizador**

# <span id="page-1-0"></span>**Copyright**

Esta publicação não pode ser integral ou parcialmente reproduzida, arquivada nem transmitida por qualquer processo electrónico, mecânico, fotocópia, gravação ou outro, sem a prévia autorização por escrito da Seiko Epson Corporation. Não é assumida nenhuma responsabilidade de patente no que respeita ao uso das informações aqui contidas. De igual modo, não é assumida nenhuma responsabilidade por danos resultantes da utilização das informações aqui contidas. As informações aqui contidas destinam-se apenas à utilização desta impressora Epson. A Epson não se responsabiliza pela aplicação das informações aqui contidas a outras impressoras.

O comprador deste produto ou terceiros não podem responsabilizar a Seiko Epson Corporation, ou as suas filiais, por quaisquer danos, perdas, custos ou despesas incorridos por ele ou por terceiros, resultantes de acidentes, abusos ou má utilização do produto, de modificações não autorizadas, reparações ou alterações do produto, ou que resultem ainda (excluindo os E.U.A.) da inobservância estrita das instruções de utilização e de manutenção estabelecidas pela Seiko Epson Corporation.

A Seiko Epson Corporation e as respectivas filiais não se responsabilizam por nenhuns danos ou problemas decorrentes da utilização de opções ou consumíveis não reconhecidos como sendo produtos originais Epson ou produtos aprovados pela Seiko Epson Corporation.

A Seiko Epson Corporation não se responsabiliza por quaisquer avarias provocadas por interferências electromagnéticas resultantes da utilização de quaisquer cabos de interface não reconhecidos como sendo produtos aprovados pela Seiko Epson Corporation.

© 2019 Seiko Epson Corporation. All rights reserved.

Os conteúdos deste manual e as especificações deste produto estão sujeitos a alterações sem aviso prévio.

# <span id="page-2-0"></span>**Marcas registadas**

- ❏ EPSON® é uma marca registada e EPSON EXCEED YOUR VISION ou EXCEED YOUR VISION é uma marca comercial da Seiko Epson Corporation.
- ❏ QR Code is a registered trademark of DENSO WAVE INCORPORATED in Japan and other countries.
- ❏ Microsoft®, Windows®, and Windows Vista® are registered trademarks of Microsoft Corporation.
- ❏ Apple, Macintosh, macOS, OS X, Bonjour, Safari, AirPrint, the AirPrint Logo, iPad, iPhone, iPod touch, and iTunes are trademarks of Apple Inc., registered in the U.S. and other countries.
- ❏ Google Cloud Print™, Chrome™, Chrome OS™, and Android™ are trademarks of Google LLC.
- ❏ Adobe and Adobe Reader are either registered trademarks or trademarks of Adobe Systems Incorporated in the United States and/or other countries.
- ❏ Aviso Geral: outros nomes de produtos aqui utilizados servem apenas propósitos de identificação e podem ser marcas comerciais dos respectivos proprietários. A Epson declina todos e quaisquer direitos sobre essas marcas.

# *Índice de Conteúdo*

### *[Copyright](#page-1-0)*

### *[Marcas registadas](#page-2-0)*

### *[Acerca deste manual](#page-6-0)*

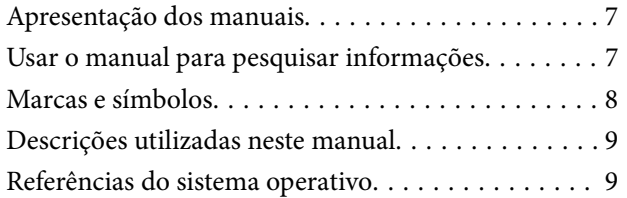

### *[Instruções Importantes](#page-9-0)*

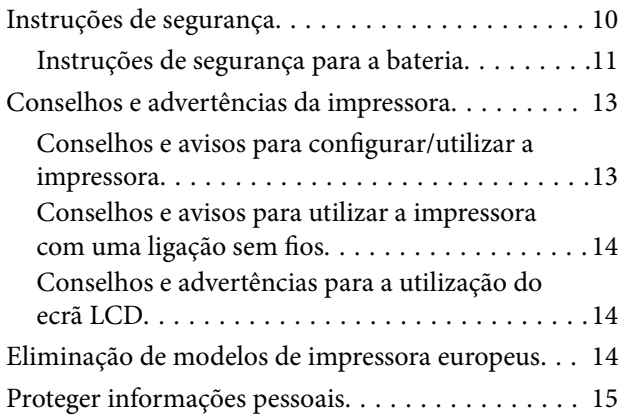

### *[Sugestões para utilização inteligente](#page-15-0)*

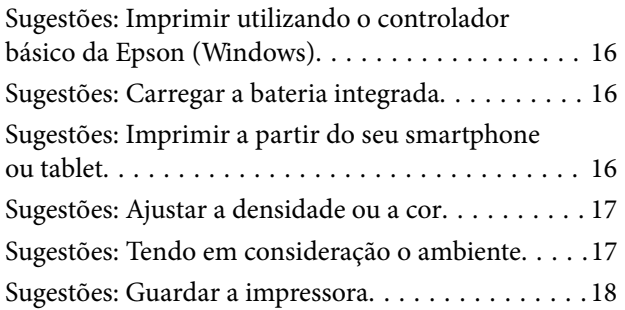

### *[Noções básicas sobre a impressora](#page-18-0)*

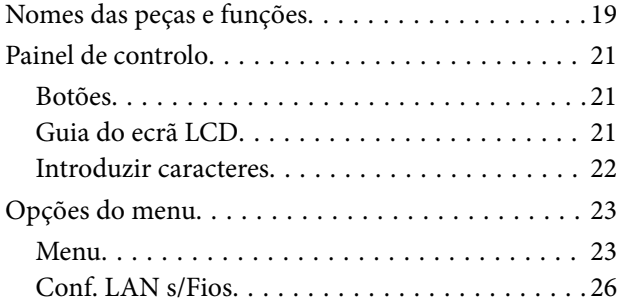

### *[Mover e transportar a impressora](#page-26-0)*

### *[Definições de rede](#page-28-0)*

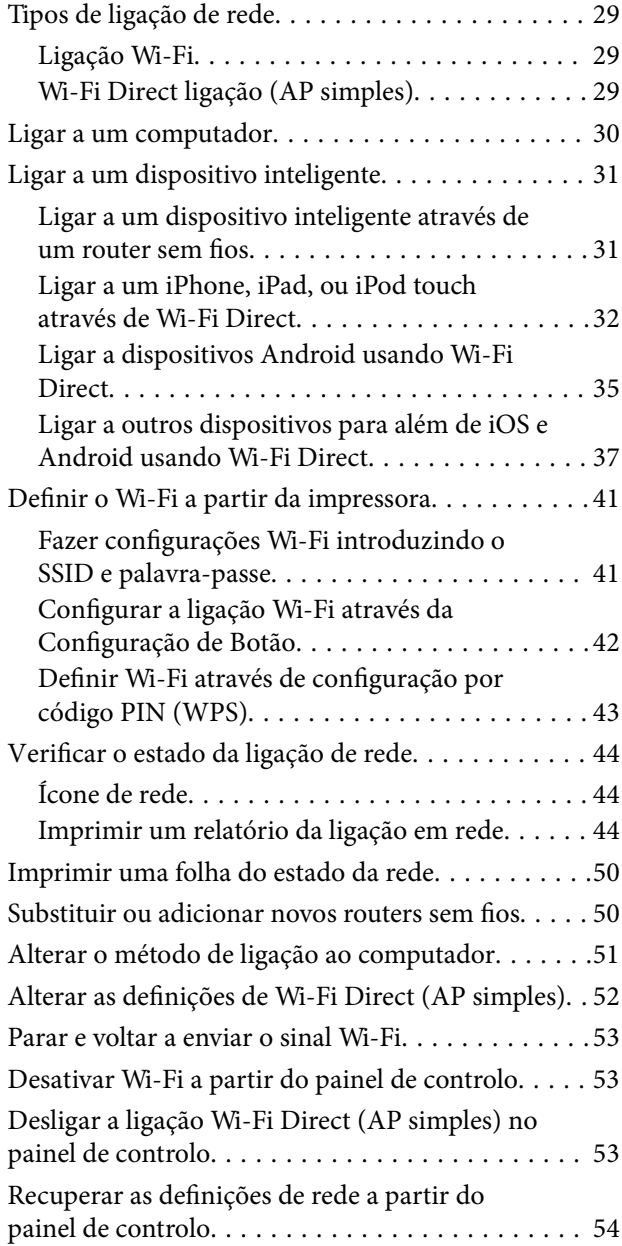

### *[Carregar papel](#page-54-0)*

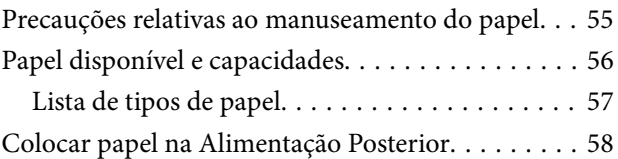

### *[Impressão](#page-60-0)*

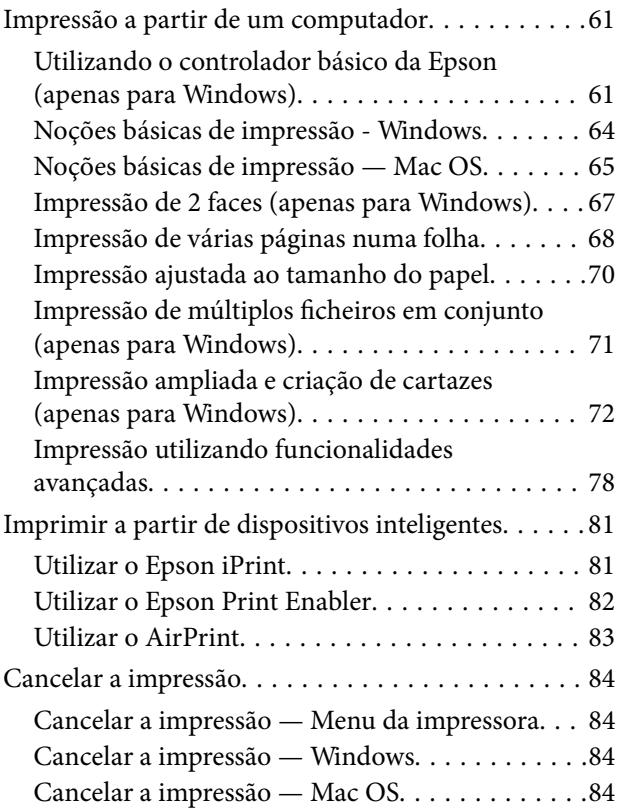

## *[Carregar a bateria integrada](#page-84-0)*

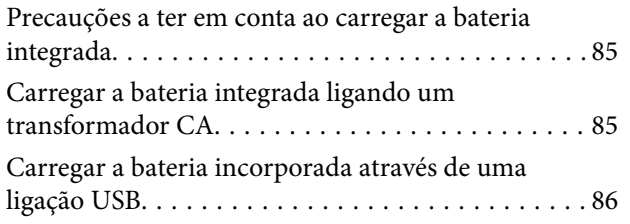

### *[Utilizar a Bateria Externa Opcional](#page-87-0)*

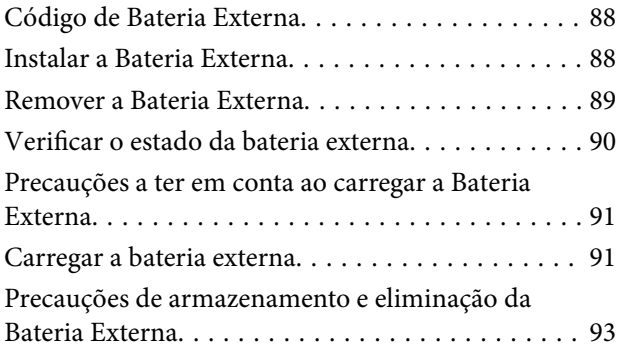

### *[Substituir tinteiros e outros](#page-93-0)  [consumíveis](#page-93-0)*

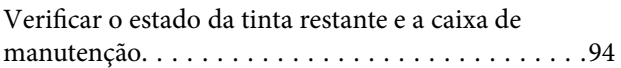

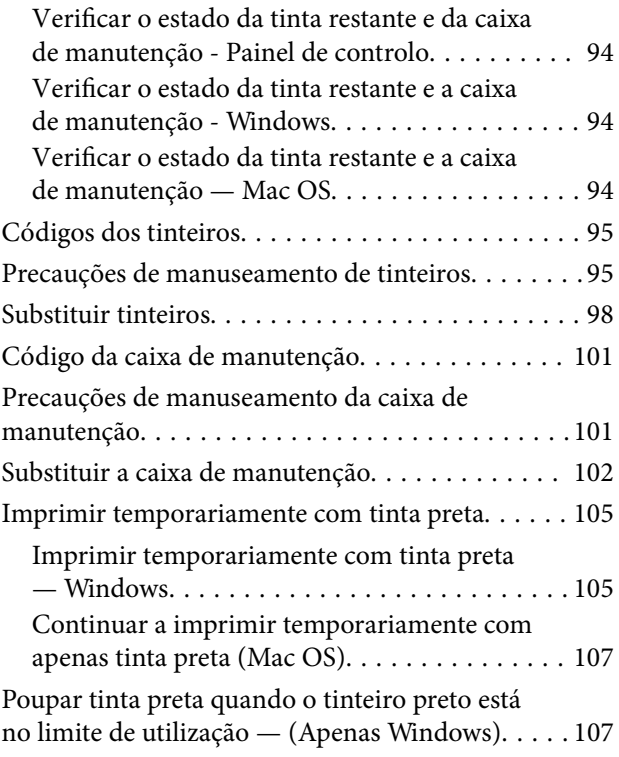

## *[Manutenção da impressora](#page-108-0)*

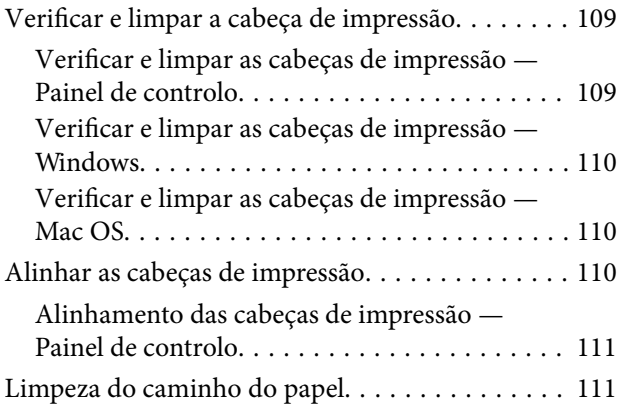

### *[Serviço de rede e informações sobre o](#page-112-0)  [software](#page-112-0)*

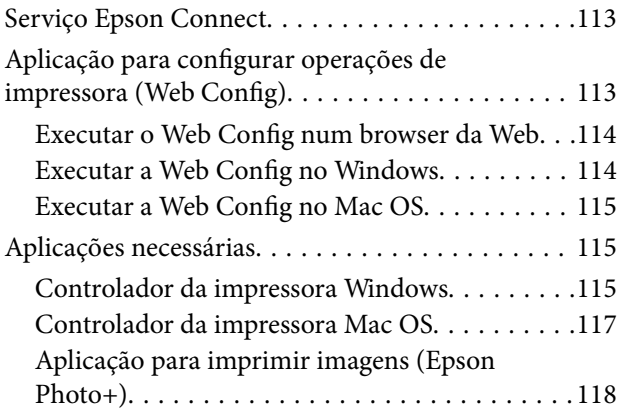

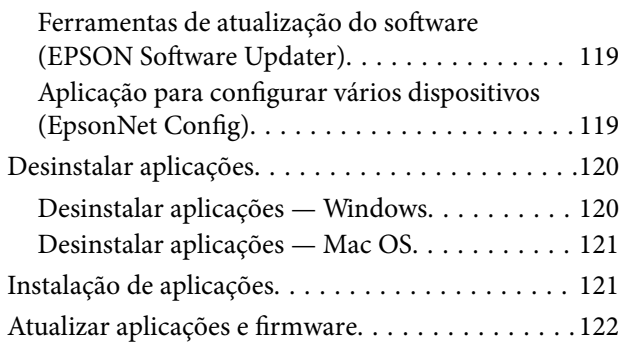

## *[Resolução de problemas](#page-122-0)*

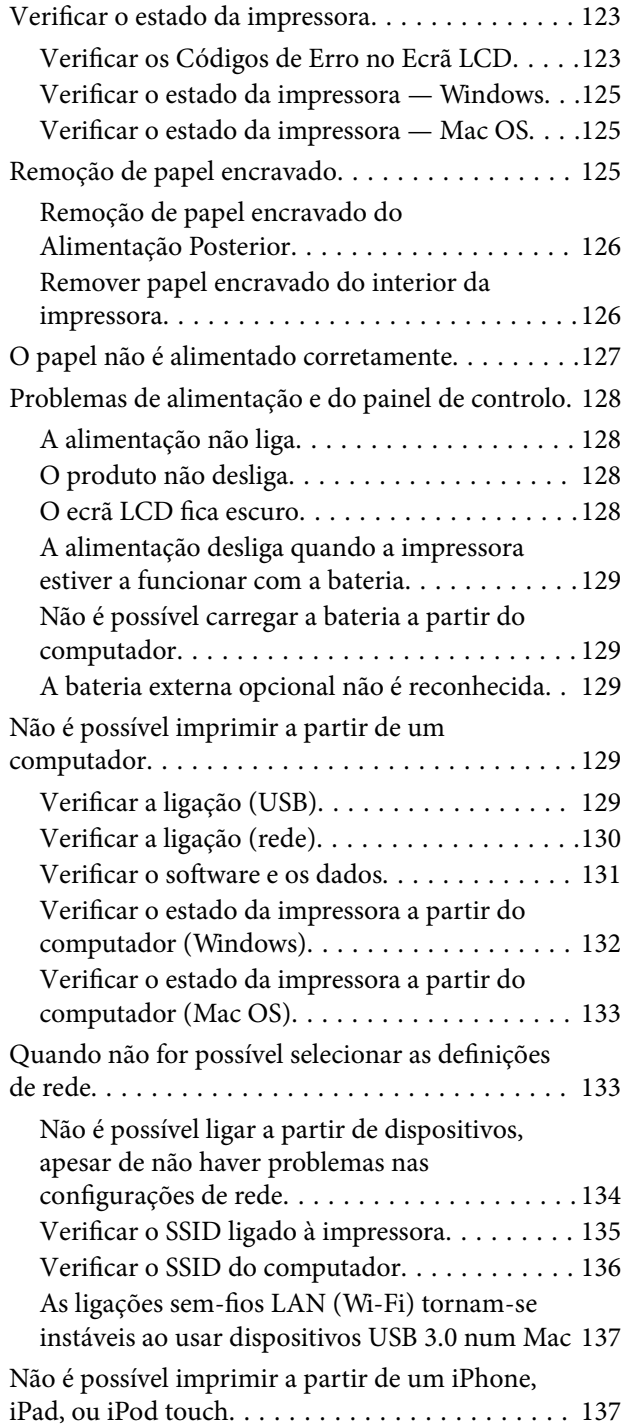

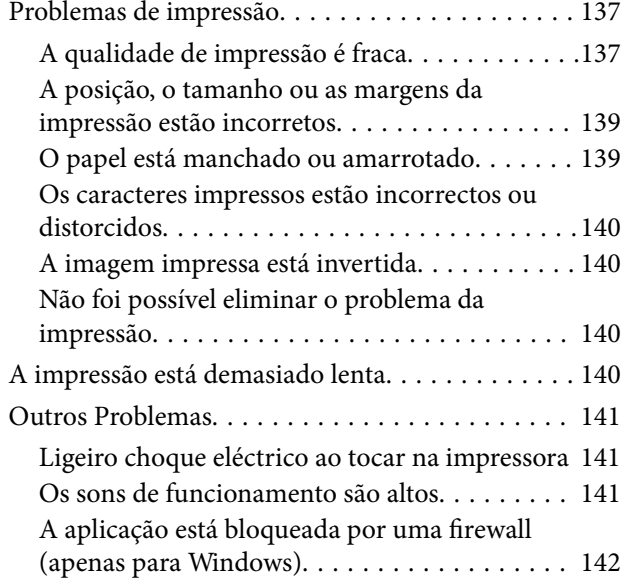

## *[Apêndice](#page-142-0)*

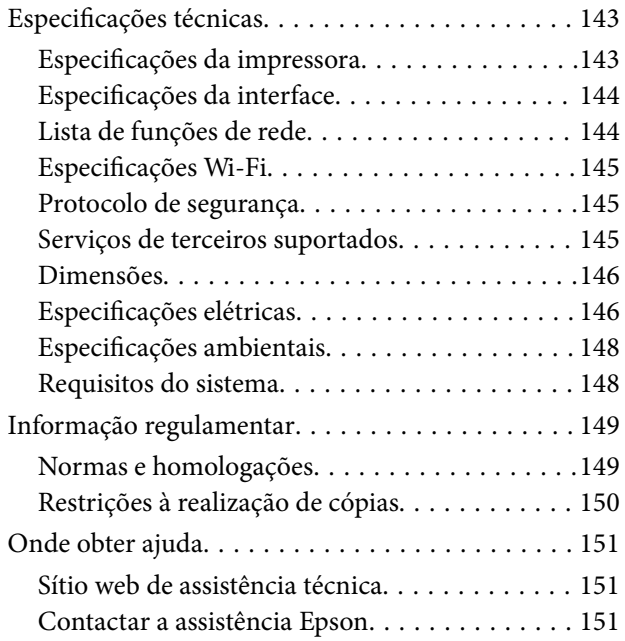

# <span id="page-6-0"></span>**Acerca deste manual**

# **Apresentação dos manuais**

As versões mais recentes dos manuais que se seguem estão disponíveis no Website de suporte da Epson.

[http://www.epson.eu/Support](HTTP://WWW.EPSON.EU/SUPPORT) (Europa)

- [http://support.epson.net/](HTTP://SUPPORT.EPSON.NET/) (fora da Europa)
- ❏ Começar por aqui (manual impresso)

Fornece-lhe informações sobre a configuração da impressora, instalação do software, utilização da impressora, resolução de problemas, etc.

❏ Guia do Utilizador (manual em PDF)

Este manual. Fornece informações gerais e instruções sobre como usar a impressora, sobre configurações de rede ao usar a impressora numa rede e sobre a resolução de problemas.

Para além dos manuais acima indicados, consulte a ajuda incluída nas diversas aplicações de software da Epson.

# **Usar o manual para pesquisar informações**

O manual PDF permite procurar informações por palavra-chave, ou avançar diretamente para secções específicas usando marcadores.Também pode imprimir apenas as páginas necessárias.Esta seção explica como usar um manual PDF aberto no Adobe Reader X no seu computador.

#### **Procura por palavra-chave**

Clique em **Editar** > **Procura avançada**.Digite o palavra-chave (texto) das informações que pretende encontrar na janela de procura e clique em **Procurar**.Os resultados são exibidos em forma de lista.Clique num dos resultados para avançar para a página.

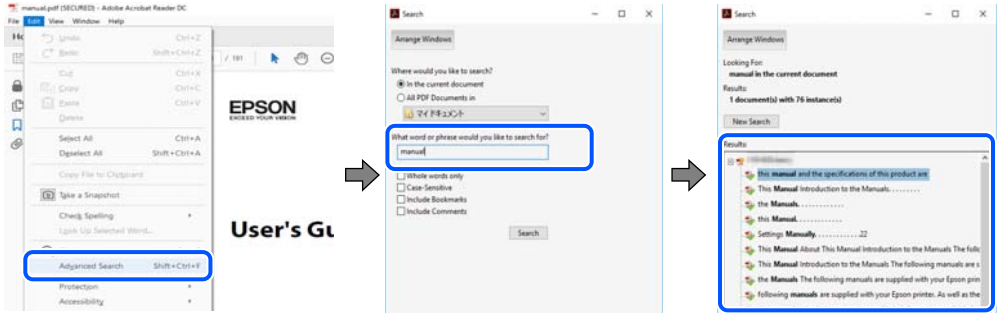

#### **Avançar diretamente a partir dos marcadores**

Clique num título para avançar para essa página.Clique em + ou > para exibir os títulos do nível inferior dessa secção.Para regressar à página anterior, execute a seguinte operação no seu teclado.

❏ Windows: Mantenha pressionado **Alt**, e a seguir pressione **←**.

<span id="page-7-0"></span>❏ Mac OS: Mantenha pressionada a tecla comando, e a seguir pressione **←**.

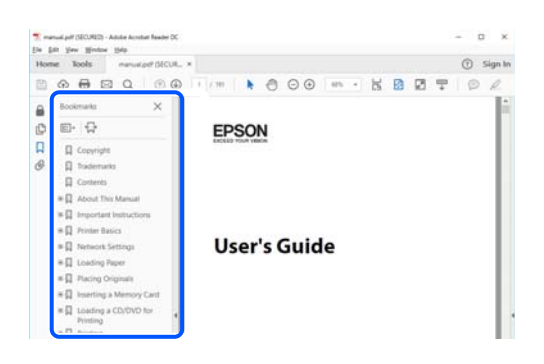

#### **Imprimir apenas as páginas necessárias**

Também pode extrair e imprimir apenas as páginas necessárias.Clique em **Imprimir** no menu **Ficheiro**, e a seguir especifique as páginas que pretende imprimir em **Páginas** em **Páginas para imprimir**.

❏ Para especificar uma série de páginas, indique a página inicial separada por um hífen da página final.

Exemplo: 20-25

❏ Para especificar páginas que não se encontram em série, separe as páginas por vírgulas.

Exemplo: 5, 10, 15

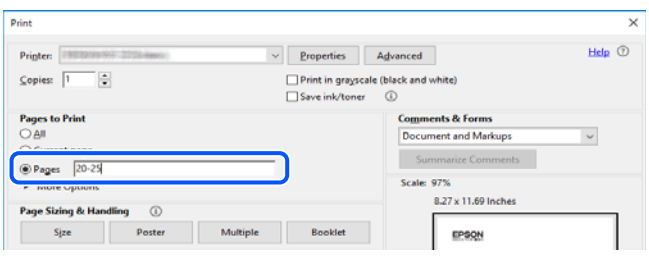

# **Marcas e símbolos**

!*Aviso:*

Instruções que devem ser seguidas cuidadosamente para evitar ferimentos.

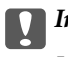

c*Importante:*

Instruções que devem ser respeitadas para evitar danos no equipamento.

*Nota:*

Fornece informações complementares e de referência.

#### **Informações relacionadas**

& Ligações para as seções relacionadas.

# <span id="page-8-0"></span>**Descrições utilizadas neste manual**

- ❏ As capturas dos ecrãs do controlador da impressora são do Windows 10 ou do macOS High Sierra. O conteúdo apresentado nos ecrãs varia consoante o modelo e a situação.
- ❏ As ilustrações incluídas neste manual servem apenas como exemplo. Apesar de poderem existir ligeiras diferenças consoante o modelo, o método de funcionamento é idêntico.
- ❏ Alguns dos itens de menu no ecrã LCD podem variar consoante o modelo e as definições.
- ❏ Pode ler o código QR usado uma aplicação dedicada.

# **Referências do sistema operativo**

#### **Windows**

Neste manual, termos como "Windows 10", "Windows 8.1", "Windows 8", "Windows 7", "Windows Vista", "Windows XP", "Windows Server 2019", "Windows Server 2016", "Windows Server 2012 R2", "Windows Server 2012", "Windows Server 2008 R2", "Windows Server 2008", "Windows Server 2003 R2", e "Windows Server 2003" referemse aos seguintes sistemas operativos. Adicionalmente, "Windows" é utilizado para se referir a todas as versões.

- ❏ Sistema operativo Microsoft® Windows® 10
- ❏ Sistema operativo Microsoft® Windows® 8.1
- ❏ Sistema operativo Microsoft® Windows® 8
- ❏ Sistema operativo Microsoft® Windows® 7
- ❏ Sistema operativo Microsoft® Windows Vista®
- ❏ Sistema operativo Microsoft® Windows® XP
- ❏ Sistema operativo Microsoft® Windows® XP Professional x64 Edition
- ❏ Sistema operativo Microsoft® Windows Server® 2019
- ❏ Sistema operativo Microsoft® Windows Server® 2016
- ❏ Sistema operativo Microsoft® Windows Server® 2012 R2
- ❏ Sistema operativo Microsoft® Windows Server® 2012
- ❏ Sistema operativo Microsoft® Windows Server® 2008 R2
- ❏ Sistema operativo Microsoft® Windows Server® 2008
- ❏ Sistema operativo Microsoft® Windows Server® 2003 R2
- ❏ Sistema operativo Microsoft® Windows Server® 2003

#### **Mac OS**

Neste manual, "Mac OS" é utilizado para referir macOS Mojave, macOS High Sierra, macOS Sierra, OS X El Capitan, OS X Yosemite, OS X Mavericks, OS X Mountain Lion, Mac OS X v10.7.x, e Mac OS X v10.6.8.

# <span id="page-9-0"></span>**Instruções Importantes**

# **Instruções de segurança**

Leia e siga estas instruções para garantir a utilização da impressora em segurança. Certifique-se de que conserva este manual para referência futura. De igual modo, assegure que segue todos os avisos e instruções assinalados na impressora.

❏ Alguns dos símbolos usados na sua impressora destinam-se a garantir a segurança e a correta utilização da impressora. Visite o seguinte Web site para se informar sobre o significado dos símbolos.

<http://support.epson.net/symbols>

- ❏ Utilize apenas o cabo de alimentação fornecido com a impressora e não utilize o cabo com qualquer outro equipamento. A utilização de outros cabos com esta impressora ou a utilização do cabo fornecido com outros equipamentos pode resultar em incêndio ou choque eléctrico.
- ❏ Usar apenas o tipo de fonte de energia indicado na etiqueta do transformador AC, e ligue sempre a uma tomada normal de energia doméstica com um cabo AC que respeite as condições locais de segurança.
- ❏ Nunca desmonte, modifique nem tente reparar o transformador AC, cabo de alimentação, a impressora e as opções por si mesmo, exceto quando especificamente indicado nos manuais da impressora. Se o fizer, poderá magoar-se, provocar choque elétrico ou incêndio.
- ❏ Desligue a impressora e o transformador AC e recorra aos serviços de técnicos qualificados nas seguintes condições:

Se o cabo de alimentação estiver danificado; se algum líquido tiver sido derramado na impressora ou transformador AC; se a impressora ou o transformador AC tiverem caído ou se a caixa exterior estiver danificada; se a impressora ou transformador AC não funcionarem correctamente ou apresentarem uma alteração significativa no desempenho. Não ajuste controlos que não sejam referidos nas instruções de funcionamento.

- ❏ Coloque o transformador CA junto de uma tomada de parede, de onde a respetiva ficha possa ser retirada facilmente.
- ❏ Não coloque nem guarde a impressora e o transformador no exterior, perto de locais sujeitos a sujidade ou pó excessivos, água, fontes de calor ou locais sujeitos a choques, vibrações, temperaturas ou humidade elevadas.
- ❏ Não deixe a impressora à luz directa do sol, na proximidade de aquecedores, no interior de automóveis ou noutros locais sujeitos a temperaturas elevadas. A impressora pode ficar deformada ou poderá vazar tinta.
- ❏ Tenha cuidado para não derramar líquidos sobre a impressora e o transformador e não manuseie a impressora e o transformador com as mãos molhadas.
- ❏ O modelo de transformador AC A461H foi desenvolvido para ser usado com a impressora com a qual foi fornecido. Não tente utilizá-lo com outros dispositivos eletrónicos a não os expressamente indicados.
- ❏ Mantenha a impressora afastada pelo menos 22 cm de pacemakers. As ondas de rádio emitidas por esta impressora poderão afectar negativamente o funcionamento de pacemakers.
- ❏ Se o ecrã LCD for danificado, contacte o seu fornecedor. Se a solução de cristais líquidos do ecrã entrar em contacto com as mãos, lave-as cuidadosamente com água e sabão. Se a solução de cristais líquidos entrar em contacto com os olhos, lave-os imediatamente com água em abundância. Recorra imediatamente a um médico se o desconforto ou os problemas de visão não desaparecerem após enxaguar abundantemente os olhos com água.
- ❏ Se usar a impressora em locais onde a utilização de dispositivos eletrónicos é limitada, como por exemplo aviões ou hospitais, siga as instruções disponibilizadas nesses locais para o efeito.
- <span id="page-10-0"></span>❏ Tenha cuidado quando manusear os tinteiros usados, uma vez que pode ter ficado alguma tinta à volta da porta de fornecimento de tinta.
	- ❏ Se a tinta entrar em contacto com a pele, lave a área cuidadosamente com água e sabão.
	- ❏ Se a tinta entrar em contacto com os olhos, lave-os imediatamente com água. Caso os problemas de visão e desconforto permaneçam após um enxaguamento rigoroso, consulte um médico imediatamente.
	- ❏ Se lhe entrar tinta para a boca, consulte um médico de imediato.
- ❏ Não desmonte o tinteiro nem a caixa de manutenção, pois a tinta pode entrar em contacto com os olhos ou a pele.
- ❏ Não agite os tinteiros com demasiada força e não os deixe cair. Tenha igualmente cuidado para não os espremer nem rasgar as etiquetas. Se o fizer, a tinta pode verter.
- ❏ Mantenha os tinteiros e a caixa de manutenção fora do alcance das crianças.

### **Instruções de segurança para a bateria**

A bateria externa descrita abaixo é uma bateria opcional.

- ❏ Use um modelo de bateria Epson Li-ion C12C934941 para esta impressora de acordo com as instruções apresentadas na documentação do utilizador. Não utilize a bateria com baterias não-recarregáveis (baterias de célula primária) ou com baterias recarregáveis (baterias de célula secundária) de diferentes tipos ou capacidades. A utilização de baterias que não foram projetadas para esta impressora pode causar descarga excessiva durante a utilização, e originar uma corrente excessiva durante o carregamento. Como resultado, a bateria pode aquecer, produzir fumo, sofrer danos ou incendiar-se.
- ❏ Não colocar a impressora ou bateria externa no micro-ondas ou num recipiente de pressão elevada. De outra forma, a bateria pode aquecer, produzir fumo, danificar-se ou incendiar-se.
- ❏ Não deixe cair nem atire a impressora, bateria externa, nem submeta o produto a pancadas fortes. Caso contrário, poderá provocar a fuga de líquido da bateria ou originar danos no circuito de proteção da bateria. Como resultado, a bateria pode aquecer, produzir fumo, sofrer danos ou incendiar-se.
- ❏ Não utilizar ou deixar a impressora ou bateria externa num local quente tais como perto de uma lareira ou aquecedor. Não ultrapassar os 80 °C no caso da impressora e não ultrapassar os 50 °C no caso da bateria externa. Se o fizer, o separador plástico pode derreter e as células individuais podem entrar em curto-circuito. Como resultado, a bateria pode aquecer, produzir fumo, sofrer danos ou incendiar-se.
- ❏ Não deixar a impressora ou bateria externa no interior de um veículo. Se o fizer, a bateria pode sobreaquecer.
- ❏ Não deixar a impressora ou bateria externa num ambiente de humidade elevada.
- ❏ Não manuseie a bateria com as mãos molhadas nem a utilize em locais próximos da água. Se a bateria se molhar ou for submergida em água, durante o carregamento verificar-se-á uma corrente excessiva. Como resultado, a bateria pode aquecer, produzir fumo, sofrer danos ou incendiar-se.
- ❏ Não queime ou aqueça a impressora ou bateria externa. De outra forma, a bateria pode aquecer, produzir fumo, danificar-se ou incendiar-se.
- ❏ Não permita que a bateria externa entre em contacto com objetos de metal, tais como moedas e chaves. Não transportar ou armazenar a bateria externa com objetos de metal. Caso contrário, a bateria externa pode provocar um curto-circuito. Como resultado, a bateria externa pode aquecer, produzir fumo, sofrer danos ou incendiar-se.
- ❏ Não toque nos terminais das baterias externas.
- ❏ Em caso de sobreaquecimento, descoloração ou deformação, remova a bateria externa da impressora e não a utilize.
- ❏ Não ligue a bateria externa a uma tomada elétrica ou a um isqueiro de carro. Quando submetida a alta voltagem, a bateria externa provoca uma corrente excessiva. Como resultado, a bateria externa pode aquecer, produzir fumo, sofrer danos ou incendiar-se.
- ❏ Não provoque curto-circuito na bateria externa.
- ❏ Não retire a bateria externa da caixa exterior para a proteger contra curto-circuitos.
- ❏ Não perfure, dê pancadas, ou pise na bateria externa. Se a bateria externa estiver partida ou deformada, pode provocar um curto-circuito. Como resultado, a bateria externa pode aquecer, produzir fumo, sofrer danos ou incendiar-se.
- ❏ Não introduza objetos nas aberturas uma vez que podem tocar em pontos de voltagem perigosos ou componentes que provocam curto-circuitos.
- ❏ Não solde nada diretamente à bateria externa. Se o fizer, o isolador pode derreter, ou a ventilação de gás ou a função de segurança pode ser danificada. Como resultado, a bateria externa pode aquecer, produzir fumo, sofrer danos ou incendiar-se.
- ❏ Se uma bateria externa for engolida, procure tratamento médico imediatamente.
- ❏ Não desmonte ou altere a bateria externa. Para evitar acidentes, a bateria externa vem equipada com uma função de segurança e circuito de proteção. Caso a função de segurança ou o circuito de proteção estiverem danificados, a bateria externa pode aquecer, produzir fumo, sofrer danos ou incendiar-se.
- ❏ Não utilize a impressora ou bateria externa se estiver danificada ou se libertar líquido. De outra forma, a bateria pode aquecer, produzir fumo, danificar-se ou incendiar-se.
- ❏ Na eventualidade de se verificar vazamento de líquidos da impressora ou da bateria externa (ou se a impressora ou bateria externa exalar um odor desagradável), afaste imediatamente a impressora ou bateria externa de quaisquer objetos inflamáveis. De outra forma, os eletrólitos que saem da bateria podem aquecer, produzir fumo, danificar-se ou incendiar-se.
- ❏ Se o ácido da bateria externa entrar em contacto com os olhos, lave imediatamente os olhos com bastante água fria sem esfregar. A seguir, procure ajuda médica imediatamente. Se não o fizer, os olhos podem sofrer danos permanentes.
- ❏ Se o ácido da bateria externa entrar em contacto com a sua pele, lave imediatamente a área afetada com bastante água. A seguir, procure ajuda médica imediatamente.
- ❏ Utilize apenas o modelo de transformador CA A461H para carregar a bateria e utilizar a impressora.
- ❏ Não carregue ou utilize a impressora ou bateria externa com outros dispositivos para além do produto especificado. Se o fizer, o desempenho e a vida útil da bateria pode diminuir. Para além disso, a bateria ou o dispositivo pode sofrer danos e provocar uma corrente anormal. Como resultado, a bateria pode aquecer, produzir fumo, sofrer danos, incendiar-se ou explodir.
- ❏ Utilize o carregador especificado e cumpra os requisitos de carregamento. De outra forma, a bateria ou bateria externa pode aquecer, produzir fumo, danificar-se ou incendiar-se.
- ❏ Não carregue a impressora ou bateria externa perto de uma chama aberta ou em locais muito quentes. Se o circuito de proteção da bateria for ativado, não será possível carregar a bateria. Caso o circuito de proteção estiver danificado, a bateria pode aquecer, produzir fumo, sofrer danos ou incendiar-se.
- ❏ Se a impressora ou bateria externa não estiver completamente carregada no tempo indicado, interrompa o carregamento. De outra forma, a bateria ou bateria externa pode aquecer, produzir fumo, danificar-se ou incendiar-se.
- ❏ A bateria externa tem polaridade. Não force a ligação da bateria externa ao carregador ou produto, mesmo que a bateria externa não possa ser ligada facilmente. Confirme a polaridade da bateria externa ao ligá-la. Não inverter a polaridade das ligações da bateria externa (terminais). Se a bateria externa estiver ligada de forma incorreta durante o carregamento, a bateria externa será carregada inversamente, o que pode provocar uma reação química anormal na bateria externa. Como resultado, a bateria externa pode aquecer, produzir fumo, sofrer danos ou incendiar-se.

<span id="page-12-0"></span>❏ Não inverter a polaridade das ligações da bateria externa (terminais). Se a bateria externa estiver ligada de forma incorreta durante o carregamento, a bateria externa será carregada inversamente, o que pode provocar uma reação química anormal na bateria externa. Se a bateria externa estiver ligada de forma incorreta durante a descarga, pode verificar-se uma corrente excessiva. Como resultado, a bateria externa pode aquecer, produzir fumo, sofrer danos ou incendiar-se.

# **Conselhos e advertências da impressora**

Leia e cumpra estas instruções para evitar danificar a impressora ou causar danos materiais. Certifique-se de que conserva este manual para futuras consultas.

### **Conselhos e avisos para configurar/utilizar a impressora**

- ❏ Não bloqueie nem cubra as saídas de ventilação e as aberturas existentes na impressora.
- ❏ Evite utilizar tomadas no mesmo circuito de fotocopiadoras ou sistemas de controlo de ar que sejam regularmente ligados e desligados.
- ❏ Evite utilizar tomadas elétricas que sejam controladas por interruptores de parede ou temporizadores automáticos.
- ❏ Mantenha o sistema informático afastado de potenciais fontes de interferência eletromagnética, tais como altifalantes ou bases de telefones sem fio.
- ❏ Os cabos de alimentação devem ser colocados de forma a evitar abrasões, cortes, desgaste, dobras e curvaturas. Não coloque objetos em cima dos cabos de alimentação, nem permita que estes ou o transformador AC sejam pisados ou que algo lhe passe por cima. Tenha especial cuidado em manter todos os cabos de alimentação bem esticados nas extremidades e nos pontos de entrada e saída do transformador AC.
- ❏ Se utilizar uma extensão com a impressora, certifique-se de que a soma total da amperagem dos dispositivos ligados à extensão não excede a amperagem total da própria extensão. Certifique-se também de que a amperagem total de todos os dispositivos ligados à tomada de parede não excede a amperagem da mesma.
- ❏ Se pretende utilizar o transformador AC na Alemanha, tenha em atenção que, para a proteger de curto-circuitos e sobrecargas, a instalação elétrica do edifício deve estar protegida por um disjuntor de 10 ou 16 A.
- ❏ Quando ligar a impressora a um computador ou a outro dispositivo através de um cabo, certifique-se de que os conectores se encontram na posição correta. Cada conector tem apenas uma posição correta. Se inserir incorretamente um conector, poderá danificar ambos os dispositivos ligados através do cabo.
- ❏ Coloque a impressora sobre uma superfície plana e estável que seja mais larga do que a base da impressora em todas as direções. A impressora não funcionará corretamente se estiver inclinada.
- ❏ Ao guarda ou transportar a impressora, coloque a impressora como mostrado na imagem.

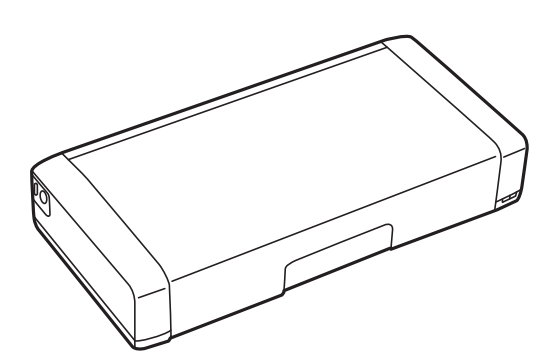

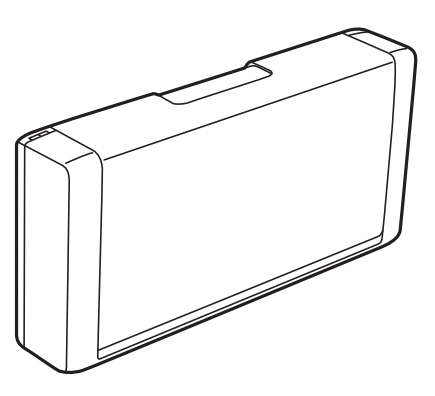

- <span id="page-13-0"></span>❏ Deixe espaço suficiente na parte frontal da impressora para permitir que o papel seja totalmente ejectado.
- ❏ Evite locais sujeitos a variações bruscas de temperatura e humidade. Mantenha também a impressora e o transformador AC afastados de luz solar direta, luzes intensas ou fontes de calor.
- ❏ Não introduza objetos nas ranhuras existentes na impressora.
- ❏ Não coloque as mãos no interior da impressora durante a impressão.
- ❏ Não toque no cabo fita branco existente no interior da impressora.
- ❏ Não utilize aerossóis que contenham gases inflamáveis no interior ou à volta da impressora. Fazê-lo pode provocar um incêndio.
- ❏ Não mova as cabeças de impressão manualmente, dado que pode danificar a impressora.
- ❏ Desligue sempre a impressora no botão P. Não desligue a impressora da ficha nem desligue a alimentação na tomada até que a luz  $\mathcal{O}$  deixe de estar intermitente.
- ❏ Antes de transportar a impressora, certifique-se de que a cabeça de impressão está na posição inicial (encostada totalmente à direita) e que os tinteiros estão na posição correcta.
- ❏ Se não pretende utilizar a impressora durante um longo período de tempo, certifique-se de que desliga o cabo de alimentação da tomada elétrica.

## **Conselhos e avisos para utilizar a impressora com uma ligação sem fios**

- ❏ As ondas de rádio desta impressora podem afectar negativamente o funcionamento de equipamentos médicos electrónicos, provocando o funcionamento incorrecto dos mesmos. Quando utilizar esta impressora em instalações médicas ou próximo de equipamentos médicos, cumpra as orientações dos técnicos autorizados que representam a instituição médica e siga todos os avisos e indicações dos equipamentos médicos.
- ❏ As ondas de rádio desta impressora podem afectar negativamente o funcionamento de dispositivos controlados automaticamente como, por exemplo, portas ou alarmes de incêndio e podem originar acidentes devido ao seu funcionamento incorrecto. Quando utilizar esta impressora próximo de dispositivos controlados automaticamente, siga todos os avisos e indicações existentes nesses dispositivos.
- ❏ Siga as instruções dos funcionários das companhias aéreas para utilizar esta impressora no interior de aviões. Desligue a impressora durante a descolagem e aterragem, de acordo com o anúncio da tripulação do avião.

### **Conselhos e advertências para a utilização do ecrã LCD**

- ❏ Devido às suas características, o ecrã LCD pode conter alguns pequenos pontos brilhantes ou escuros e pode apresentar um brilho irregular. Esta apresentação é normal e não significa que o ecrã esteja danificado.
- ❏ Utilize apenas um pano seco e macio para a limpeza. Não utilize produtos de limpeza líquidos ou de composição química.
- ❏ A superfície externa do ecrã LCD pode partir-se em caso de impacto forte. Caso a superfície do ecrã apresente lascas ou fissuras, não toque nem tente remover os pedaços partidos e contacte o revendedor.

# **Eliminação de modelos de impressora europeus**

A impressora tem uma bateria.

<span id="page-14-0"></span>A etiqueta com um cesto de papéis com uma cruz que se encontra no produto indica que o produto e as baterias incluídas não devem ser eliminados como se de lixo doméstico se tratasse. Para evitar eventuais danos ao ambiente ou saúde humana, queira por favor separar o produto e respetivas baterias do restante lixo para garantir que pode ser reciclado de forma que não prejudique o ambiente. Para mais informações sobre as instalações de recolha disponíveis, queira por favor contactar o representante local do seu governo ou o revendedor onde adquiriu este produto. A utilização dos símbolos químicos Pb, Cd ou Hg indica se estes materiais são usados na bateria.

Estas informações aplicam-se apenas a clientes da União Europeia, nos termos da Diretiva 2006/66/CE DO PARLAMENTO EUROPEU E CONSELHO de 6 de setembro de 2006 sobre baterias e acumuladores e baterias inutilizadas e acumuladores e que revoga a Diretiva 91/157/EEC e a legislação relativa ao transporte e implementação em vários sistemas legais nacionais, e para clientes nos países da Europa, Médio Oriente e África (EMEA) onde foram implementadas normas equivalentes.

No caso dos restantes países, queira por favor contactar o seu governo local para investigar a possibilidade de reciclar o seu produto.

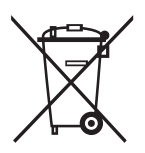

# **Proteger informações pessoais**

Se entregar a impressora a outra pessoa ou se quiser eliminá-la, apague todas as informações pessoais armazenadas na memória da impressora selecionando **Menu** > **Repor Predefinições** > **Todas Defs.** no painel de controlo.

# <span id="page-15-0"></span>**Sugestões para utilização inteligente**

# **Sugestões: Imprimir utilizando o controlador básico da Epson (Windows)**

O controlador básico da Epson permite imprimir facilmente, quer esteja no escritório ou em viagem. Mesmo que não tenha instalado o controlador desta impressora no seu PC, ou se não tiver acesso à Internet para o transferir, pode instalar o controlador básico a partir da própria impressora. Tudo o que precisa de fazer é ligar a impressora ao computador através do cabo micro USB.

### **Informações relacionadas**

& ["Utilizando o controlador básico da Epson \(apenas para Windows\)" na página 61](#page-60-0)

# **Sugestões: Carregar a bateria integrada**

Pode utilizar a impressora ligando um transformador CA, mas a impressora também funciona com uma bateria integrada. Pode carregar a bateria ligando um transformador CA à impressora, ou usando um cabo micro USB.

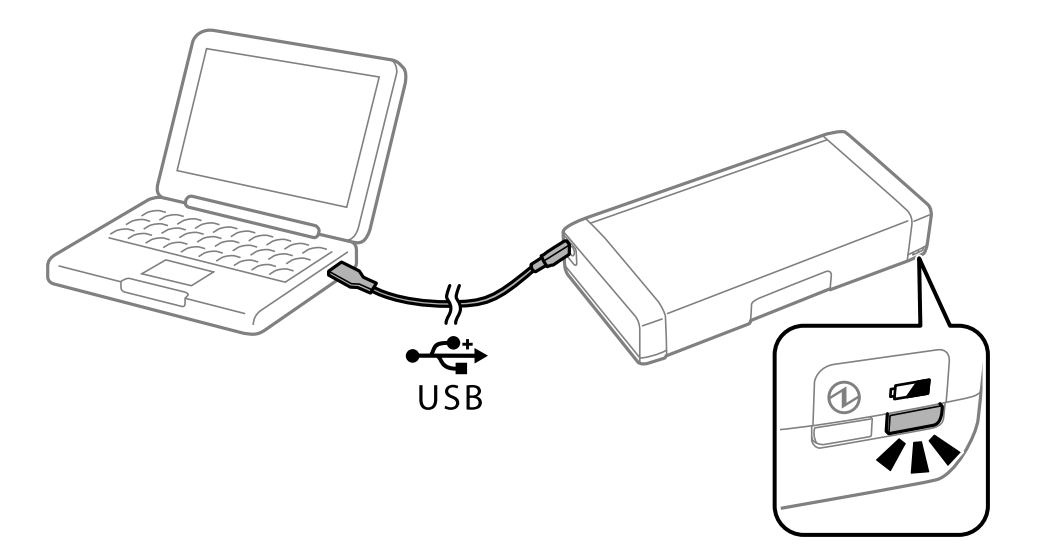

#### **Informações relacionadas**

& ["Carregar a bateria integrada" na página 85](#page-84-0)

# **Sugestões: Imprimir a partir do seu smartphone ou tablet**

Epson iPrint é uma aplicação que permite imprimir fotografias, documentos e páginas web a partir de um dispositivo móvel, como um smartphone ou tablet. A função do Epson iPrint "Camera Capture" permite-lhe

### **Sugestões para utilização inteligente**

<span id="page-16-0"></span>capturar um documento ou imagem de texto utilizando a câmara do seu dispositivo e de seguida imprimir corrigindo a distorção na imagem. Visite o website seguinte para obter mais detalhes.

#### [http://ipr.to](http://ipr.to/)

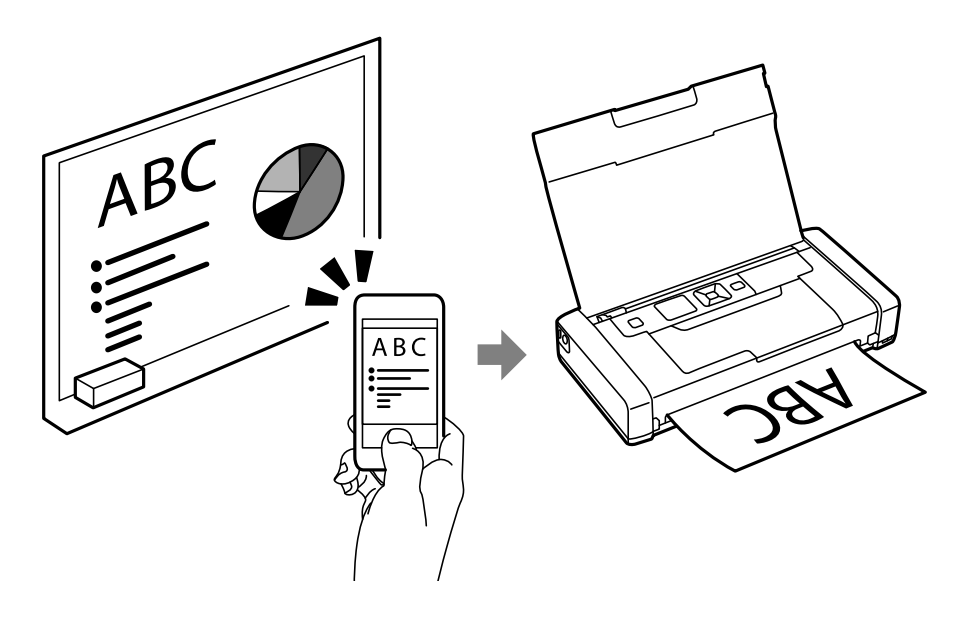

### **Informações relacionadas**

& ["Imprimir a partir de dispositivos inteligentes" na página 81](#page-80-0)

# **Sugestões: Ajustar a densidade ou a cor**

Pode ajustar a densidade e a cor a partir do painel de controlo da impressora.

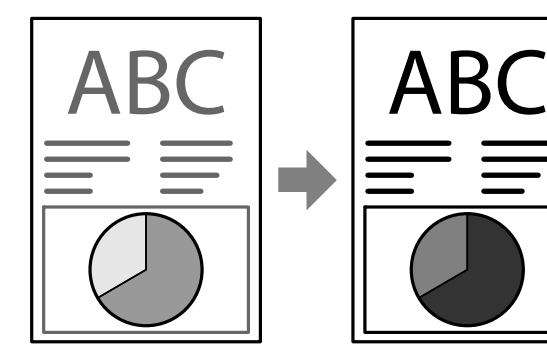

### **Informações relacionadas**

& ["Menu" na página 23](#page-22-0)

# **Sugestões: Tendo em consideração o ambiente**

❏ Quando utilizar a impressora em locais onde o uso de dispositivos electrónicos é limitado, tal como em hospitais, desactive a definição de Wi-Fi no painel de controlo.

### **Sugestões para utilização inteligente**

<span id="page-17-0"></span>❏ Em locais tranquilos, tais como bibliotecas e escritórios de espaços abertos, active o modo silencioso. Ao reduzir a velocidade do funcionamento, a impressora reduzirá o ruído de funcionamento.

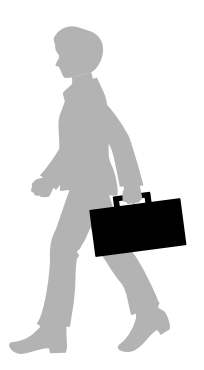

#### **Informações relacionadas**

& ["Menu" na página 23](#page-22-0)

# **Sugestões: Guardar a impressora**

Quando não utilizar a impressora, pode guardá-la com o clipe prateado voltado para cima. Guarde a impressora afastada da luz solar directa num local fresco e seco.

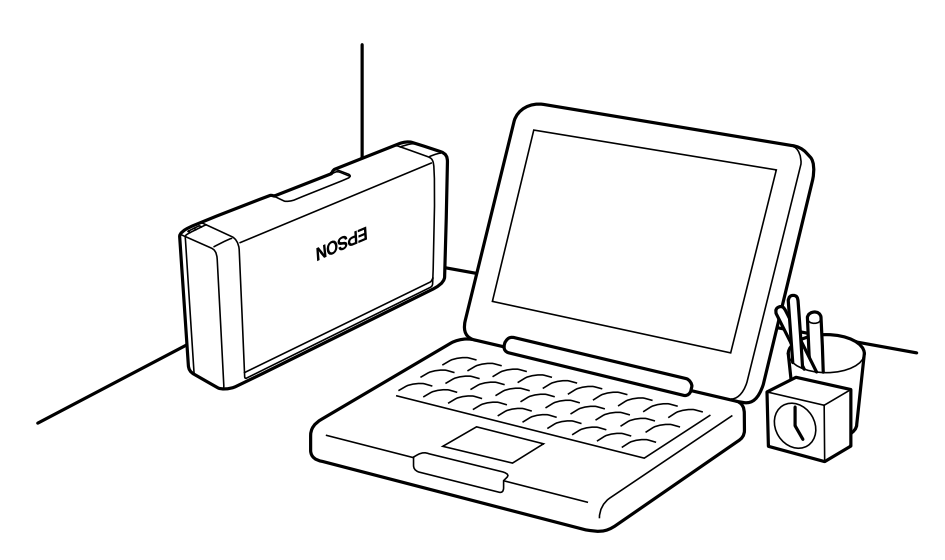

# <span id="page-18-0"></span>**Noções básicas sobre a impressora**

# **Nomes das peças e funções**

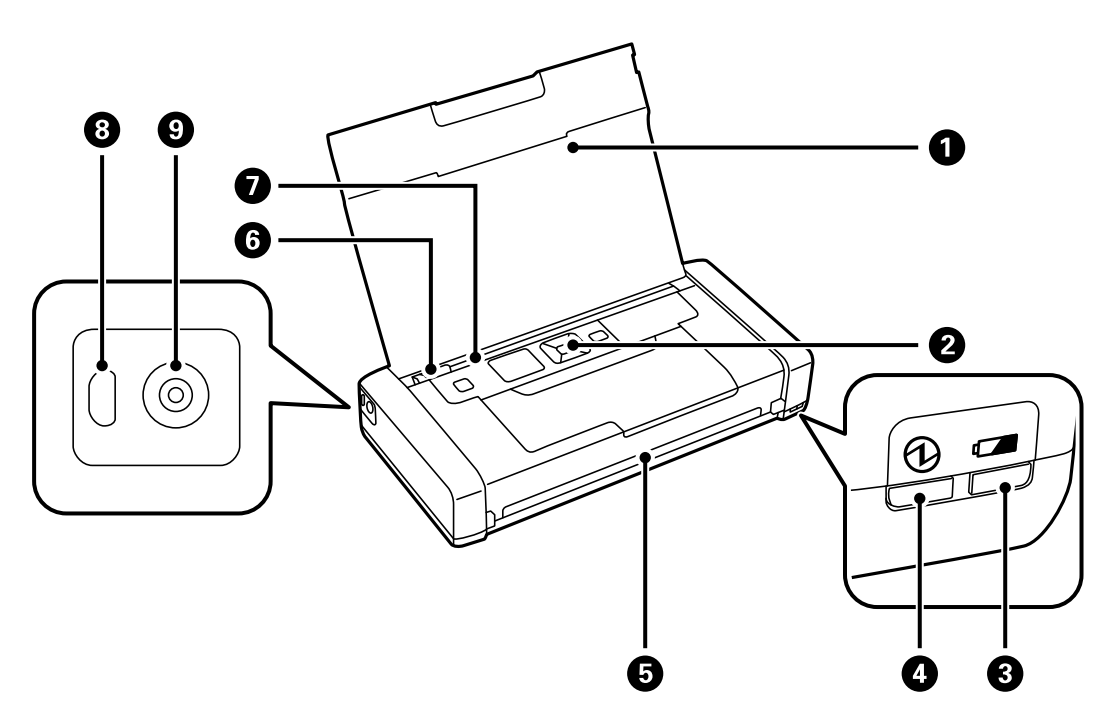

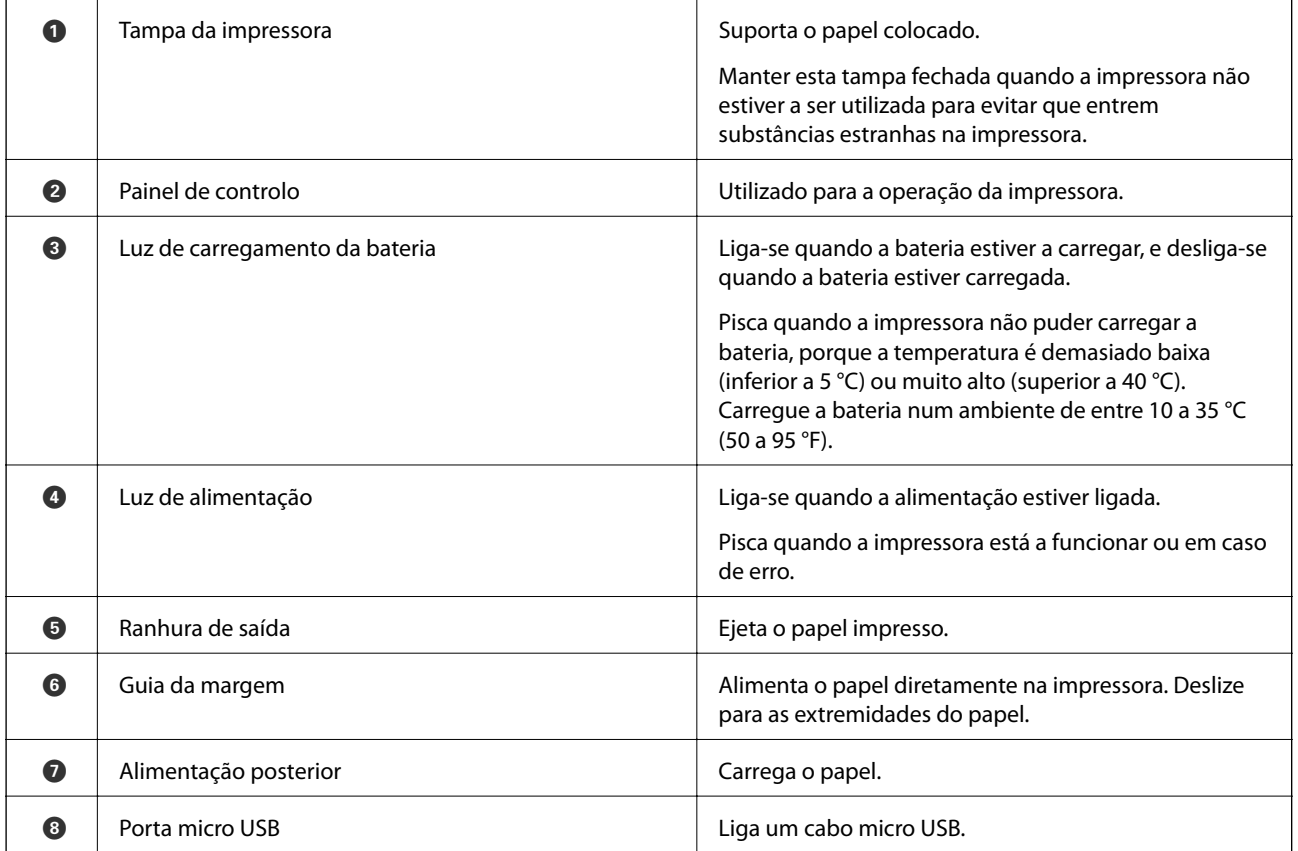

### **Noções básicas sobre a impressora**

**I Tomada DC** CONSERVITY CONSERVATION CONSERVATION CONSERVATION CONSERVATION CONSERVATION CONSERVATION CONSERVATION CONSERVATION CONSERVATION CONSERVATION CONSERVATION CONSERVATION CONSERVATION CONSERVATION CONSERVATION CO

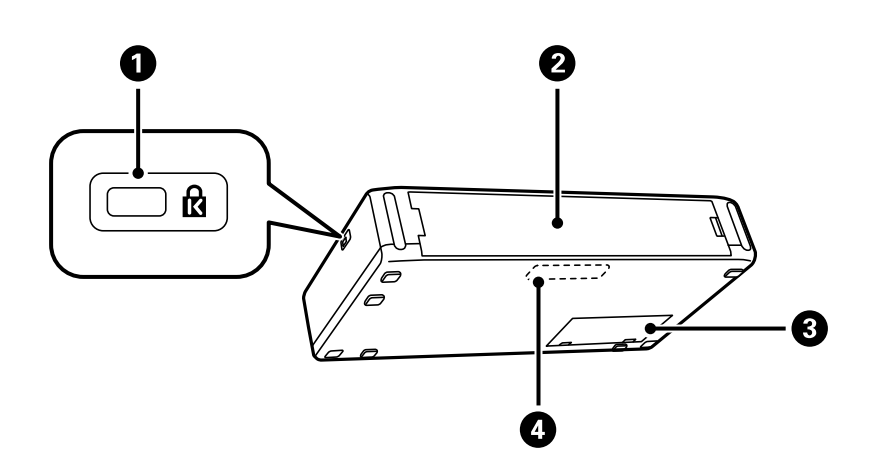

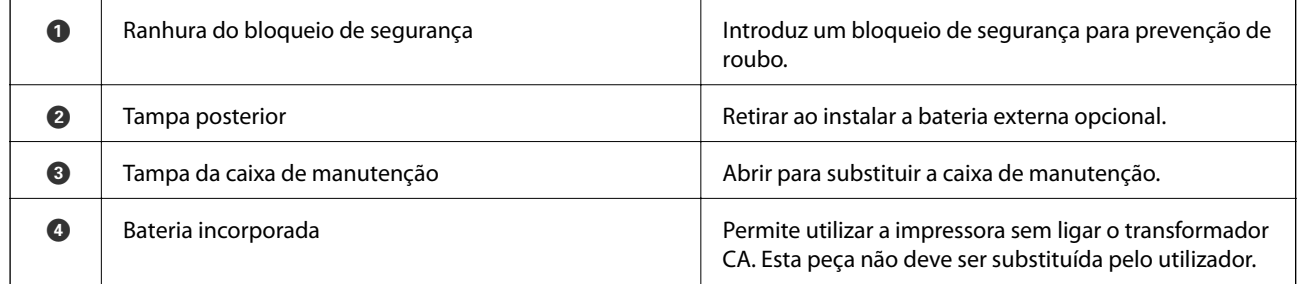

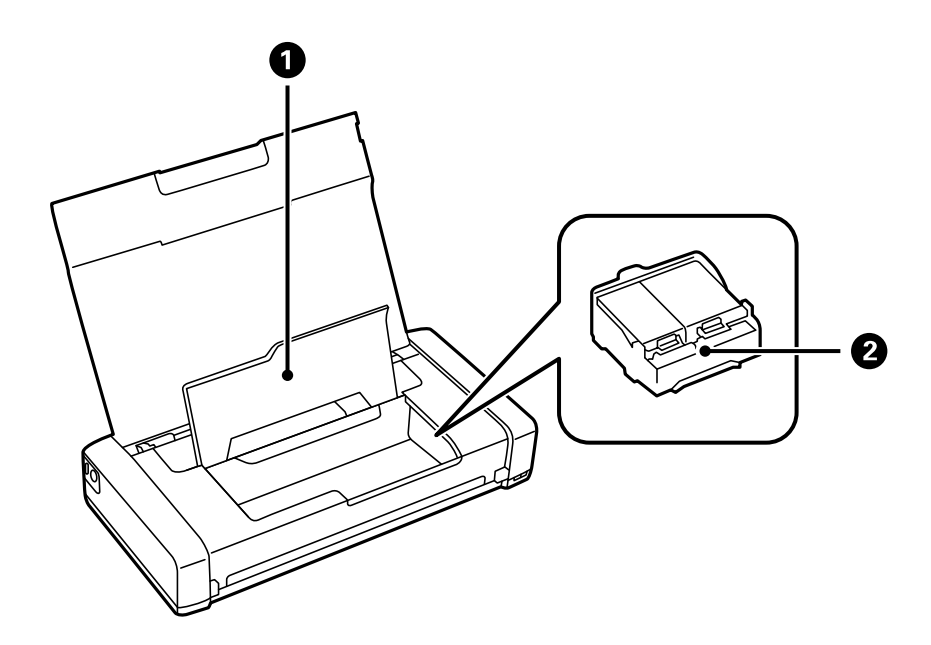

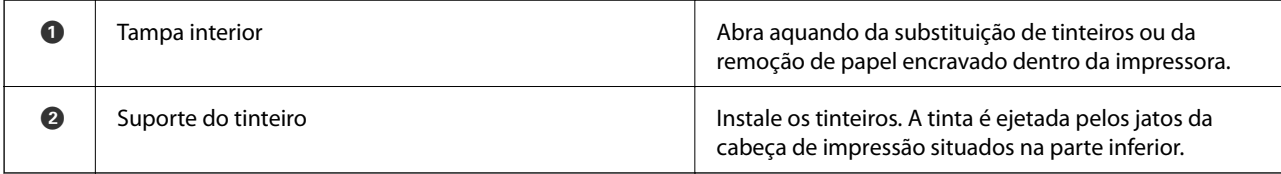

# <span id="page-20-0"></span>**Painel de controlo**

### **Botões**

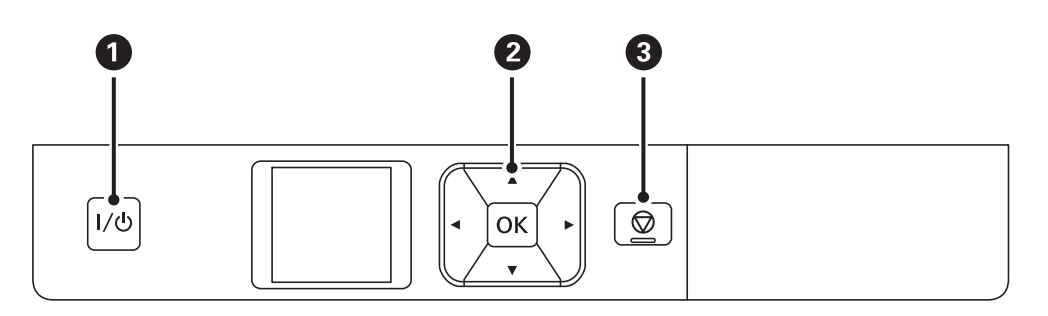

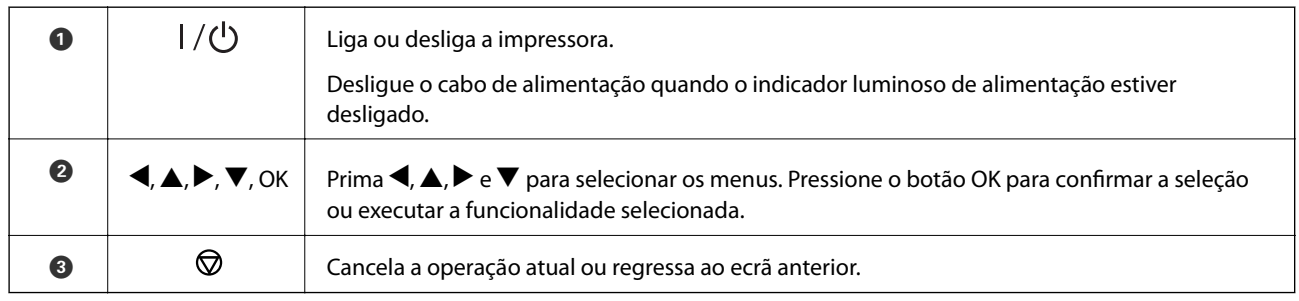

### **Informações relacionadas**

& "Guia do ecrã LCD" na página 21

## **Guia do ecrã LCD**

O ecrã inicial é exibido quando a impressora é ligada. Os ícones de estado e a quantidade de tinta que permanece nos tinteiros são exibidos no ecrã inicial.

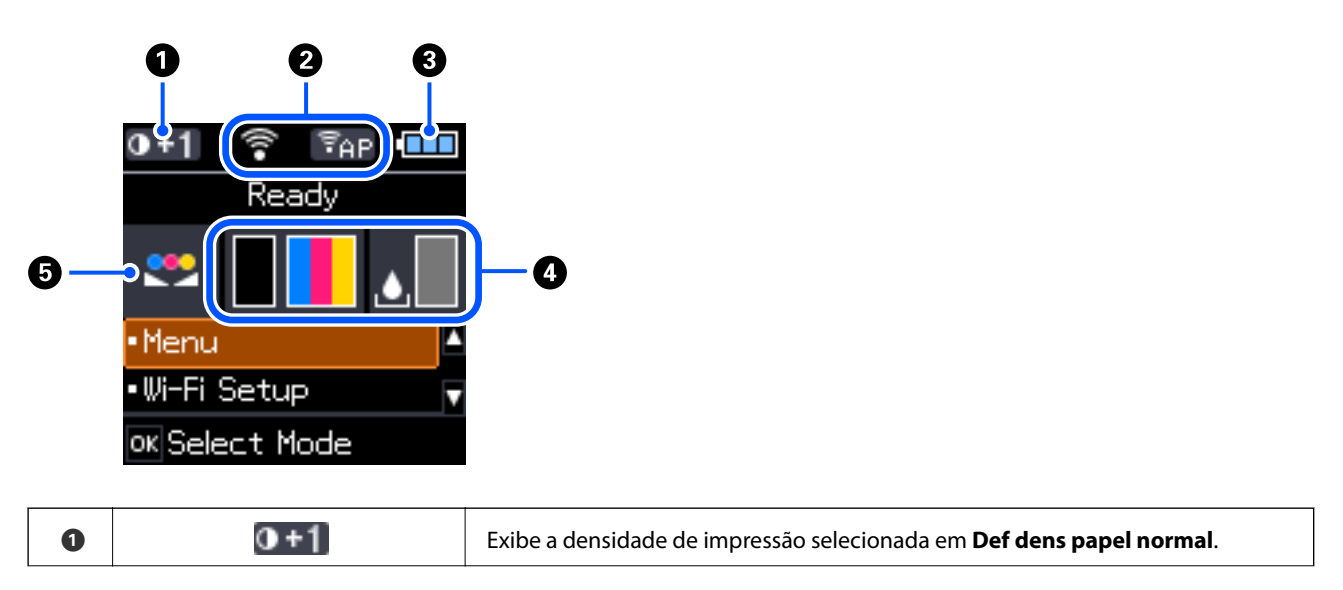

<span id="page-21-0"></span>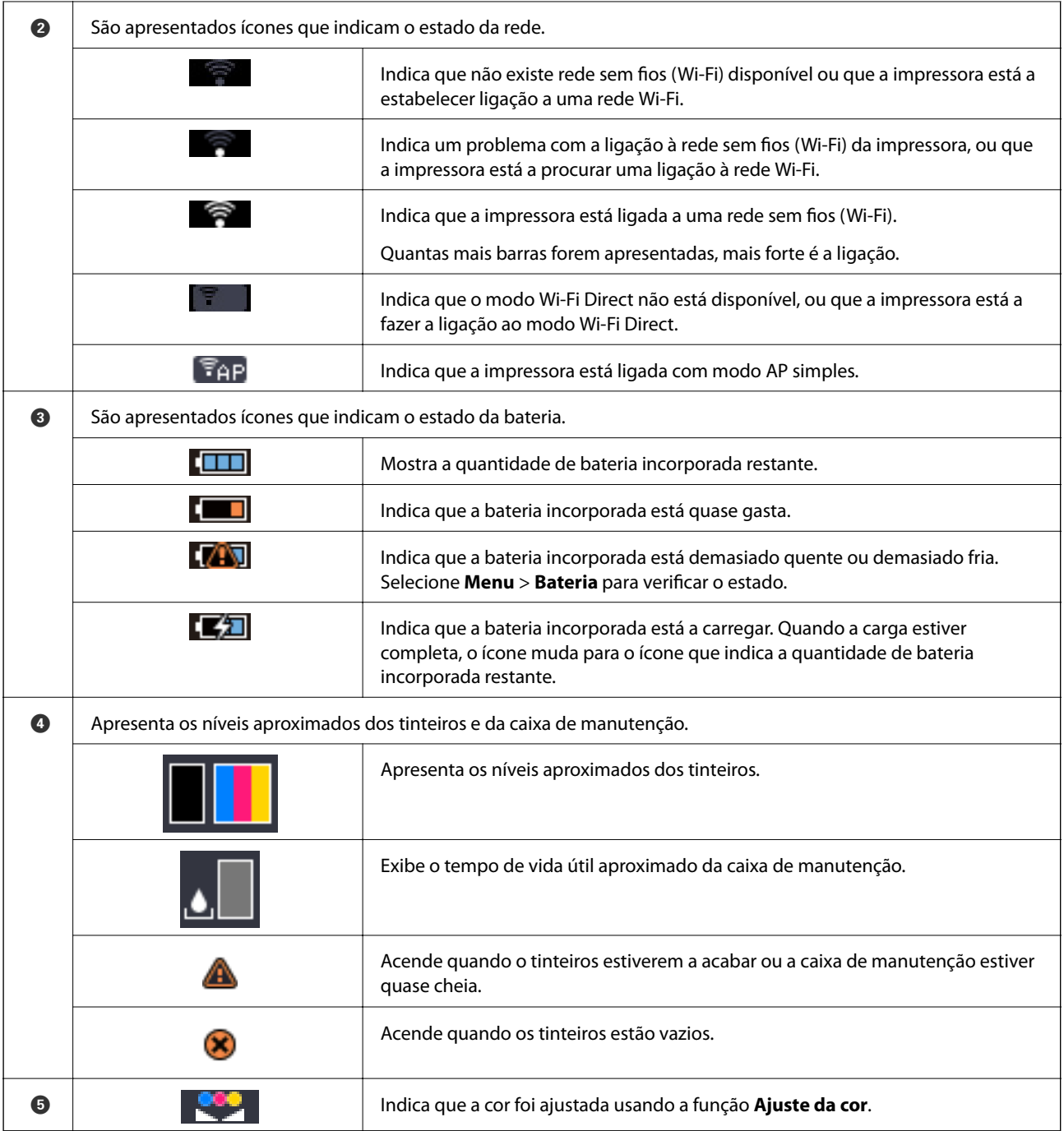

### **Introduzir caracteres**

Para introduzir caracteres e símbolos relativos a definições de rede através do painel de controlo, utilize os botões A,  $\nabla$ ,  $\nabla$  e  $\bullet$  e o teclado do software que aparece no ecrã LCD. Prima o botão A,  $\nabla$ ,  $\nabla$  ou  $\nb$  para selecionar um <span id="page-22-0"></span>carácter ou um botão de função do teclado e, de seguida, prima o botão OK. Quando terminar de introduzir caracteres, selecione **OK**, e a seguir pressione o botão OK.

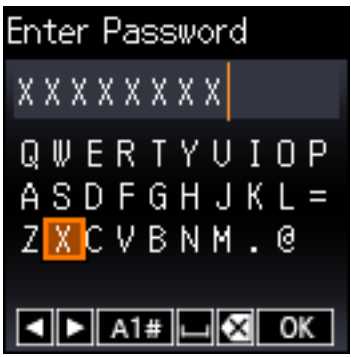

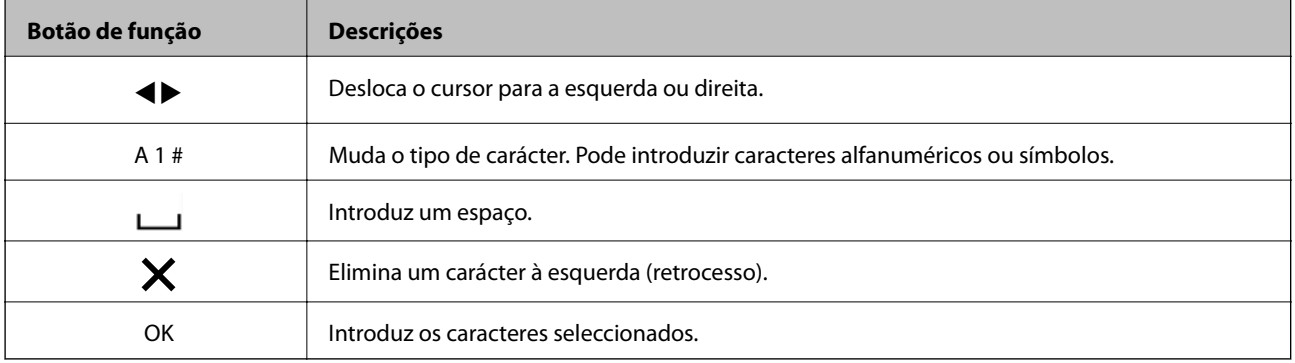

# **Opções do menu**

### **Menu**

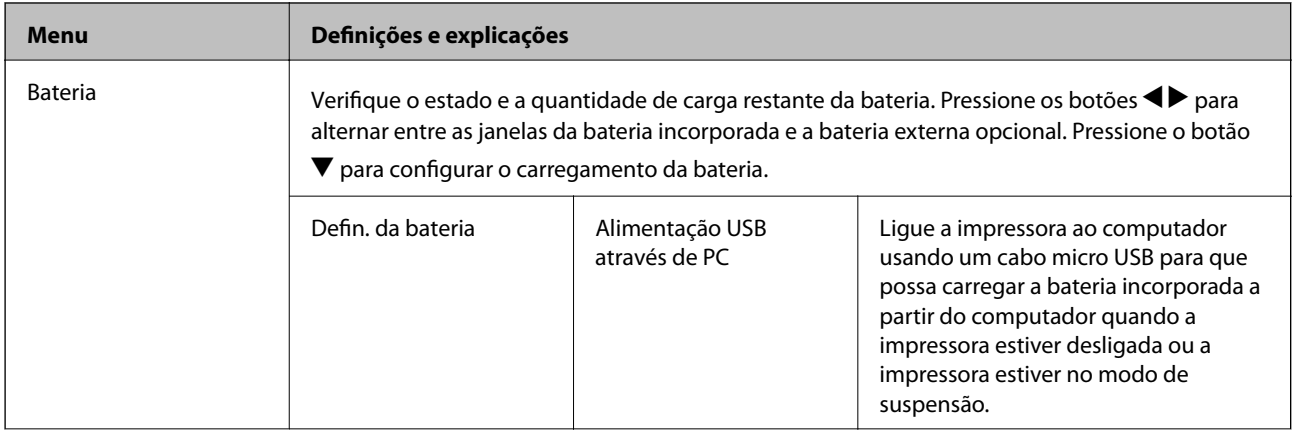

### **Noções básicas sobre a impressora**

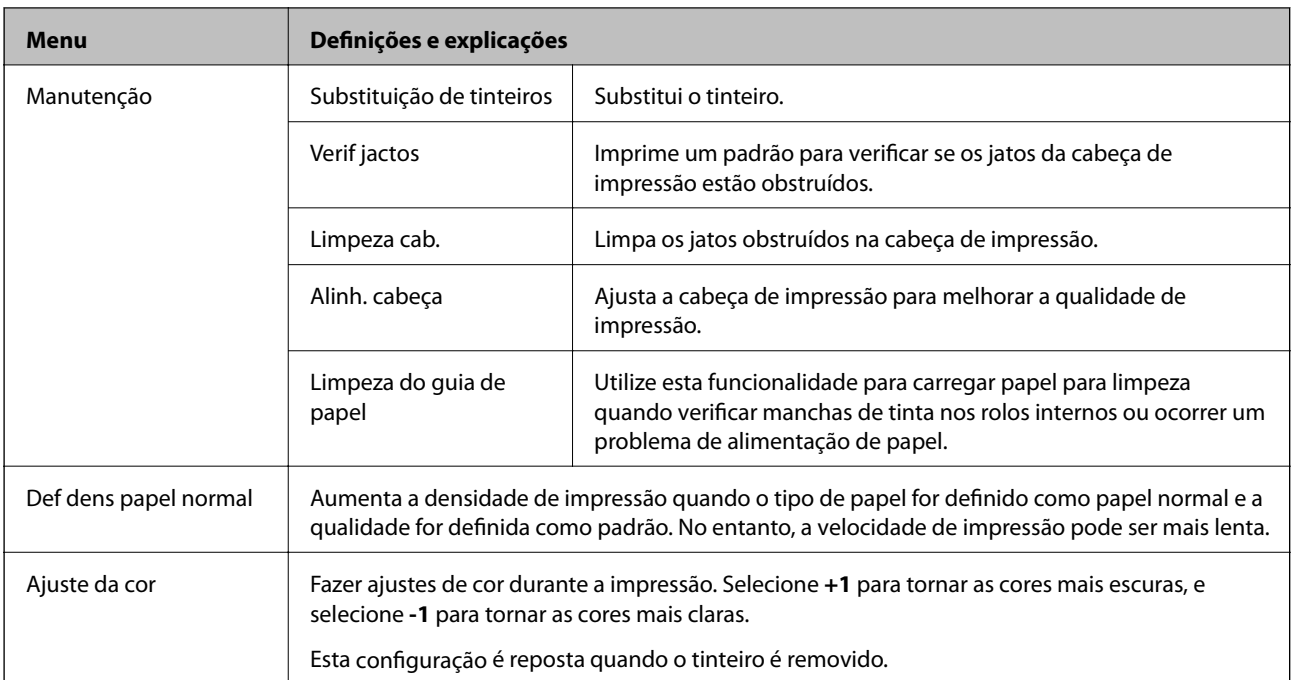

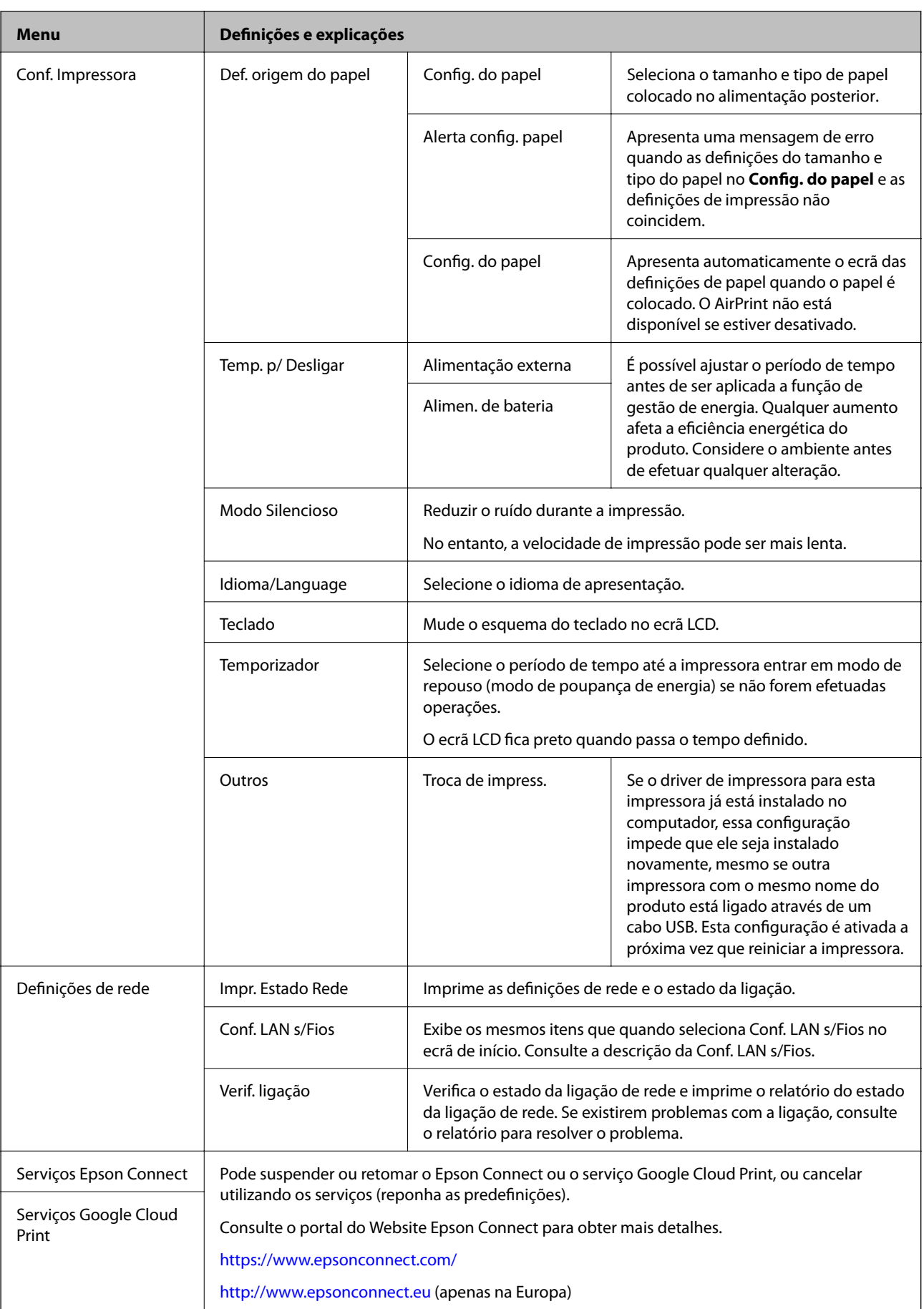

<span id="page-25-0"></span>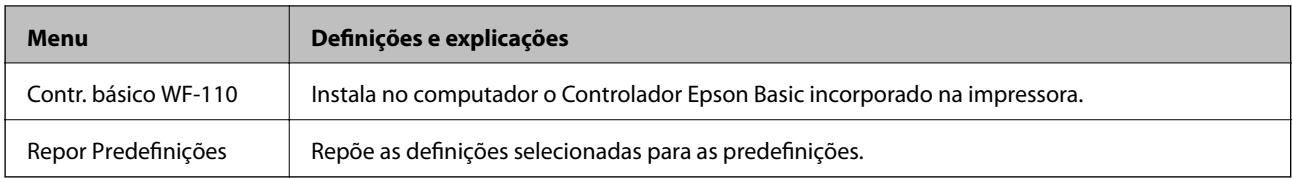

## **Conf. LAN s/Fios**

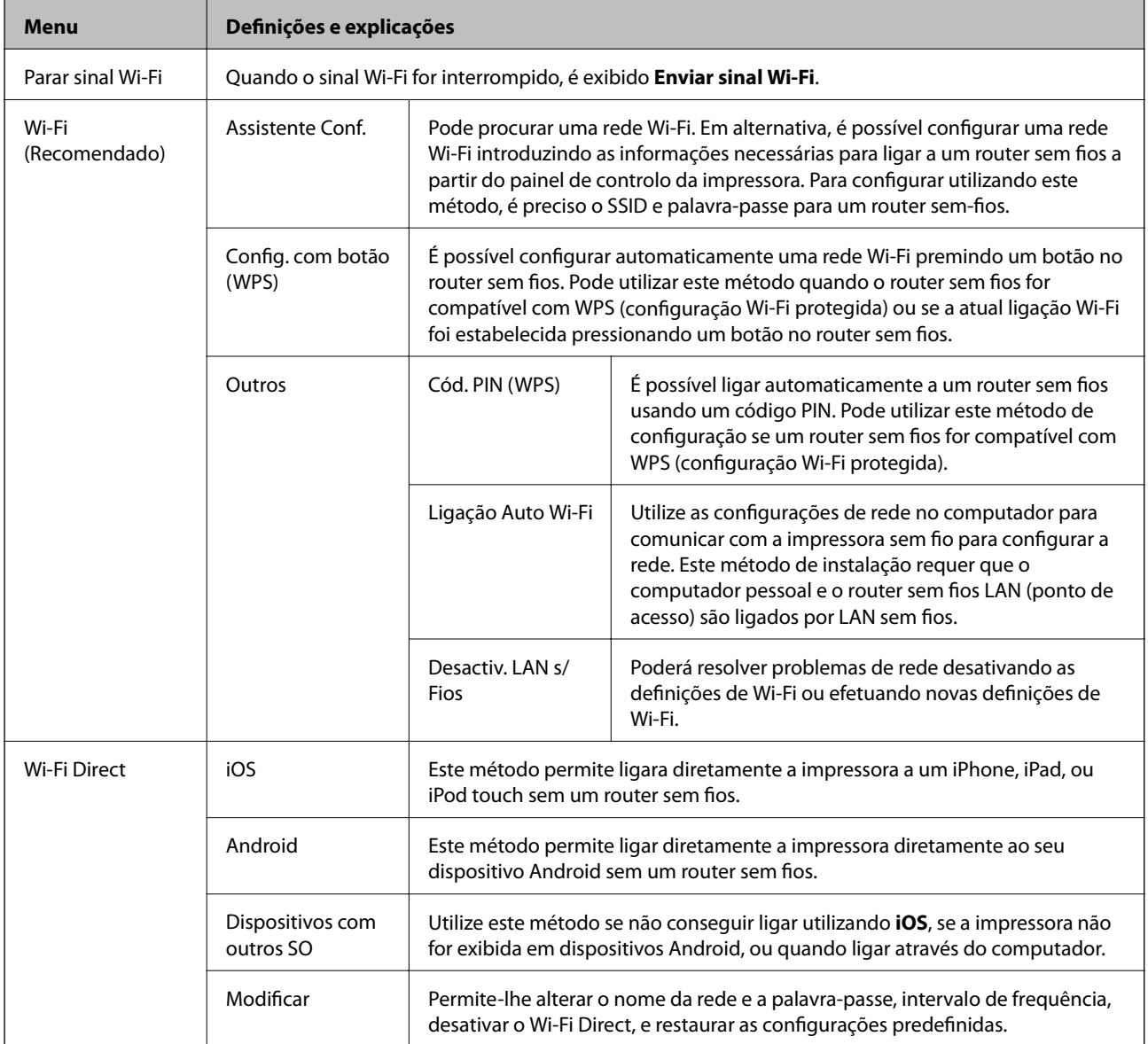

# <span id="page-26-0"></span>**Mover e transportar a impressora**

#### c*Importante:*

- ❏ Impactos fortes podem danificar a impressora.
- ❏ Deixe os tinteiros instalados. Retirar os tinteiros pode secar a cabeça de impressão e impedir a impressora de imprimir.
- ❏ Não remova a caixa de manutenção, caso contrário, poderá ocorrer derramamento de tinta.
- ❏ Não deixe a impressora à luz directa do sol, na proximidade de aquecedores, no interior de automóveis ou noutros locais sujeitos a temperaturas elevadas. A impressora pode ficar deformada ou poderá vazar tinta.

#### *Nota:*

Se a qualidade de impressão diminuir da próxima vez que imprimir, limpe e alinhe as cabeças de impressão.

#### **Mover em interiores ou exteriores**

#### c*Importante:*

Recomendamos transportar a impressora como bagagem de mão nos aviões. Contacte a sua companhia aérea para confirmar se pode transportar o dispositivo nos seus aviões. Como consequência do manuseio no aeroporto, a impressora pode ser danificada ou a tina pode verter devido a impactos fortes.

- ❏ Desligue a impressora, e certifique-se que a luz de alimentação e o ecrã LCD estão apagados.
- ❏ Desligue o transformador CA e o cabo USB.
- ❏ Feche a tampa da impressora para transportar a impressora.
- ❏ Não colocar nada em cima da impressora.

#### **Transporte**

Prepare a impressora para transporte, coloque-a na sua caixa com os materiais de proteção e depois transporte a impressora.

#### c*Importante:*

Ao transportar a impressora, coloque a impressora como mostrado na imagem.

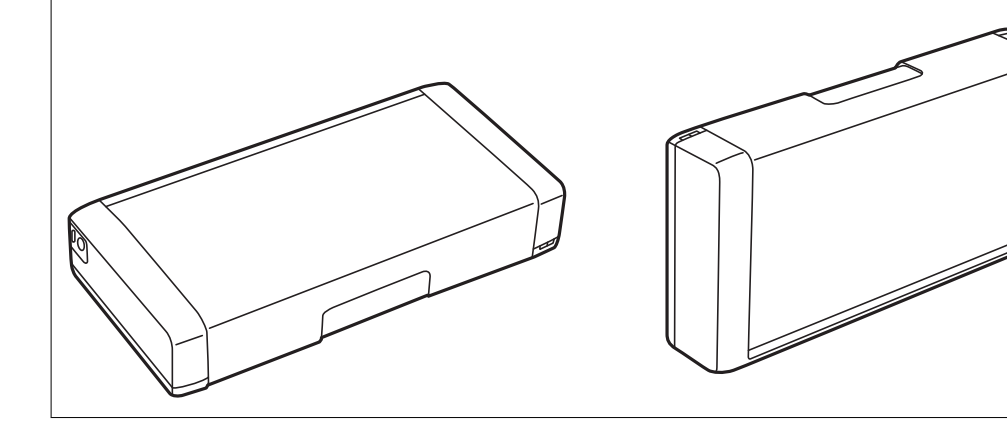

### **Informações relacionadas**

- & ["Nomes das peças e funções" na página 19](#page-18-0)
- & ["Verificar e limpar a cabeça de impressão" na página 109](#page-108-0)
- $\blacktriangleright$  ["Alinhar as cabeças de impressão" na página 110](#page-109-0)

# <span id="page-28-0"></span>**Definições de rede**

# **Tipos de ligação de rede**

É possível utilizar os seguintes métodos de ligação.

## **Ligação Wi-Fi**

Ligar a impressora e o computador ou dispositivo inteligente ao router sem fios. Este é o método de ligação típico para redes de casa ou escritório, em que os computadores estão ligados via Wi-Fi através do router sem fios.

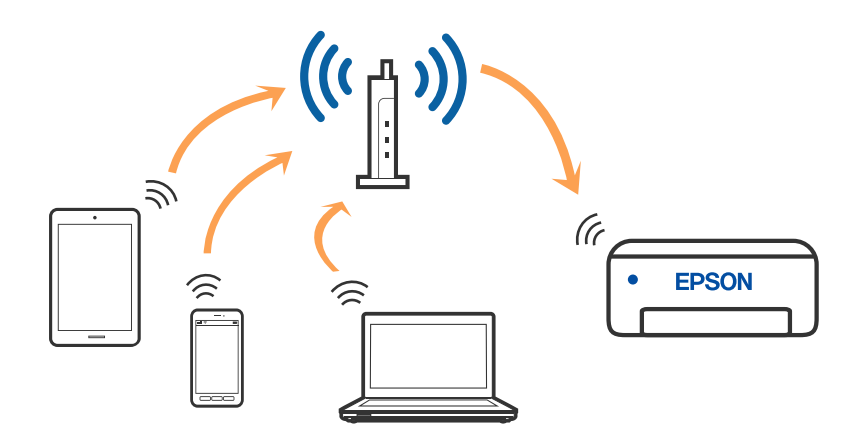

#### **Informações relacionadas**

- & ["Ligar a um computador" na página 30](#page-29-0)
- & ["Ligar a um dispositivo inteligente" na página 31](#page-30-0)
- & ["Definir o Wi-Fi a partir da impressora" na página 41](#page-40-0)

## **Wi-Fi Direct ligação (AP simples)**

Utilize este método de ligação se não estiver a utilizar Wi-Fi em casa ou no escritório ou se pretender ligar diretamente a impressora e o computador ou dispositivo inteligente. Neste modo, a impressora funciona como um router sem fios, e é possível ligar até quatro dispositivos à impressora sem ser necessário utilizar um router sem fios <span id="page-29-0"></span>padrão. Pode ligar até oito dispositivos. No entanto, os dispositivos ligados diretamente à impressora não podem comunicar entre si através da impressora.

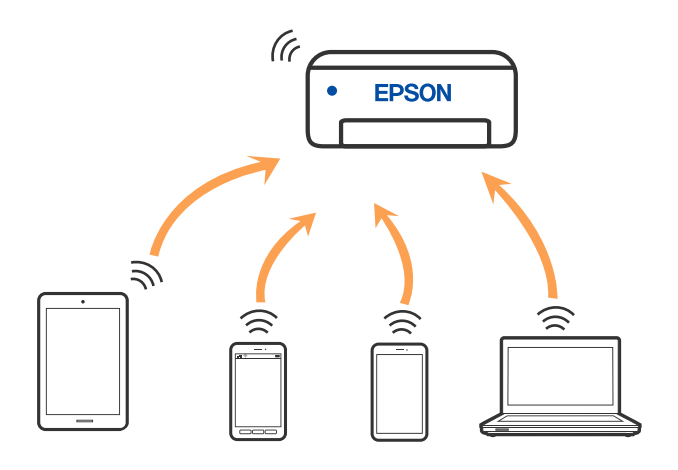

A impressora pode ser ligada por Wi-Fi e Wi-Fi Direct (AP simples) simultaneamente. No entanto, se iniciar uma ligação de rede em Wi-Fi Direct (AP simples) com a impressora ligada por Wi-Fi, o Wi-Fi é desativado temporariamente.

### **Informações relacionadas**

- & ["Ligar a um iPhone, iPad, ou iPod touch através de Wi-Fi Direct" na página 32](#page-31-0)
- & ["Ligar a dispositivos Android usando Wi-Fi Direct" na página 35](#page-34-0)
- & ["Ligar a outros dispositivos para além de iOS e Android usando Wi-Fi Direct" na página 37](#page-36-0)

# **Ligar a um computador**

Recomendamos usar o instalador para ligar a impressora a um computador. Pode executar o instalador através de um dos seguintes métodos.

❏ Definir a partir do sítio Web

Aceda ao seguinte sítio Web e digite o nome do produto. Aceda a **Configuração** e comece a realizar a configuração.

[http://epson.sn](http://epson.sn/?q=2)

❏ Realizar a configuração usando o disco de software (apenas nos modelos que vêm com um disco de software e utilizadores com computadores Windows com unidade de disco).

Insira o disco de software no computador e siga as instruções apresentadas no ecrã.

#### **Selecionar os métodos de ligação**

Siga as instruções apresentadas no ecrã até que a janela seguinte seja exibida e, de seguida, selecione o método de ligação da impressora ao computador.

**Q** Insul Next Level  $\dot{\times}$ **Select Your Connection Method** License Agreement \* Connect via wireless network (Wi-Fi) Select Options Connect via USB cable - Installation Connectic Check Functions -information> Finish You can connect the Printer and computer via wireless LAN (Wi-Fi). Advanced configuration Cancel Back Noxt

<span id="page-30-0"></span>Selecione o tipo de ligação e, de seguida, clique em **Seguinte**.

Siga as instruções apresentadas no ecrã.

# **Ligar a um dispositivo inteligente**

### **Ligar a um dispositivo inteligente através de um router sem fios**

Pode usar a impressora a partir de um dispositivo inteligente ligando o scanner à mesma rede Wi-Fi (SSID) do dispositivo inteligente. Par usar a impressora a partir de um dispositivo inteligente, faça a configuração a partir do seguinte sítio Web. Aceda ao sítio Web a partir do dispositivo inteligente que pretende ligar à impressora.

#### [http://epson.sn](http://epson.sn/?q=2) > **Configuração**

*Nota:*

- ❏ Se quiser ligar simultaneamente um computador e um dispositivo inteligente à impressora, recomendamos ligar primeiro o computador usando o instalador.
- ❏ Se pretende ligar-se a uma rede Wi-Fi com um smartphone, introduza o SSID e a palavra-passe do smartphone na impressora.

#### **Informações relacionadas**

- & ["Fazer configurações Wi-Fi introduzindo o SSID e palavra-passe" na página 41](#page-40-0)
- $\rightarrow$  ["Imprimir a partir de dispositivos inteligentes" na página 81](#page-80-0)

### <span id="page-31-0"></span>**Ligar a um iPhone, iPad, ou iPod touch através de Wi-Fi Direct**

Este método permite ligara diretamente a impressora a um iPhone, iPad, ou iPod touch sem um router sem fios. Para ligar utilizando esta função, é necessário que sejam reunidas as seguintes condições. Se o seu ambiente não cumprir estas condições, pode ligar selecionando **Dispositivos com outros SO**. Consulte as "Informações relacionadas" abaixo para mais detalhes sobre a ligação.

- ❏ iOS 11 ou posterior
- ❏ Utilizando a aplicação de câmara fotográfica para ler o código QR
- ❏ Epson iPrint versão 7.0 ou posterior

Epson iPrint é usado para imprimir a partir de um dispositivo inteligente. Instale previamente o Epson iPrint no dispositivo inteligente.

#### *Nota:*

Só precisa fazer a configuração da impressora e o dispositivo inteligente que pretende ligar uma única vez. A não se que desligue o Wi-Fi Direct ou reponha as predefinições de rede, não será necessário voltar a fazer esta configuração.

1. Selecione **Conf. LAN s/Fios** no ecrã inicial.

Para selecionar um item, use os botões  $\blacktriangle \blacktriangledown \blacktriangle \blacktriangledown$ , e a seguir pressione o botão OK.

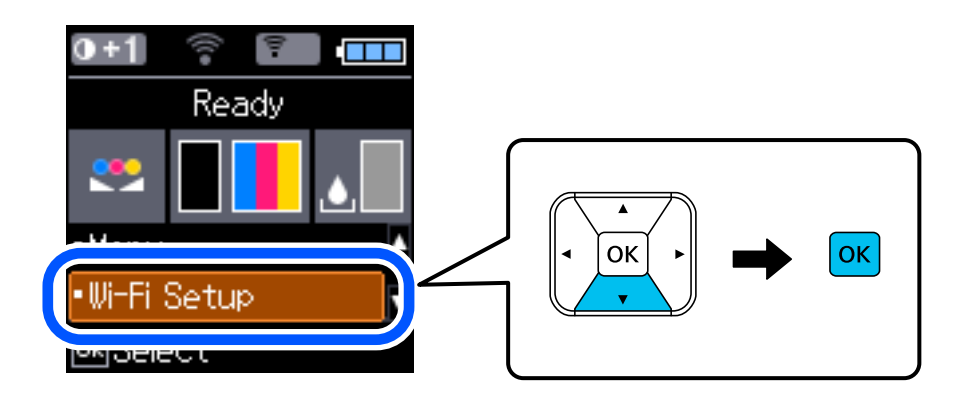

- 2. Selecione **Wi-Fi Direct**.
- 3. Verifique a mensagem e pressione o botão OK para continuar.
- 4. Verifique a mensagem e pressione o botão OK para continuar.
- 5. Selecione **iOS**.

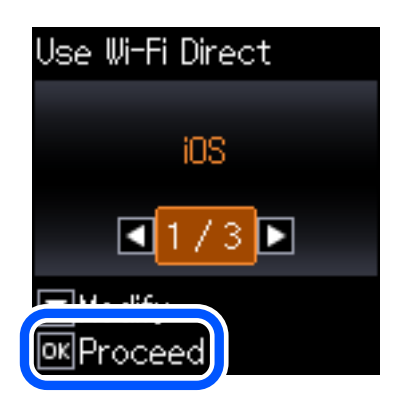

6. Verifique a mensagem e pressione o botão OK para continuar.

O código QR é exibido no painel de controlo da impressora.

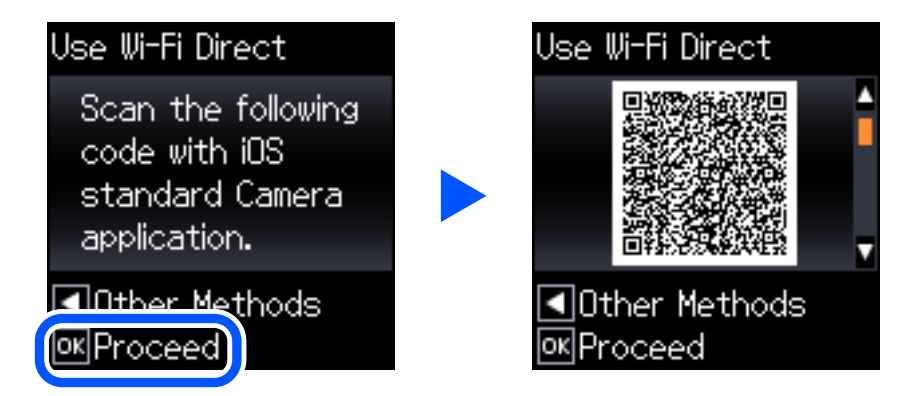

7. No seu iPhone, iPad, ou iPod touch, inicie a aplicação da câmara fotográfica, a seguir aponte a câmara para o código QR exibido no painel de controlo da impressora no modo FOTOGRAFIA.

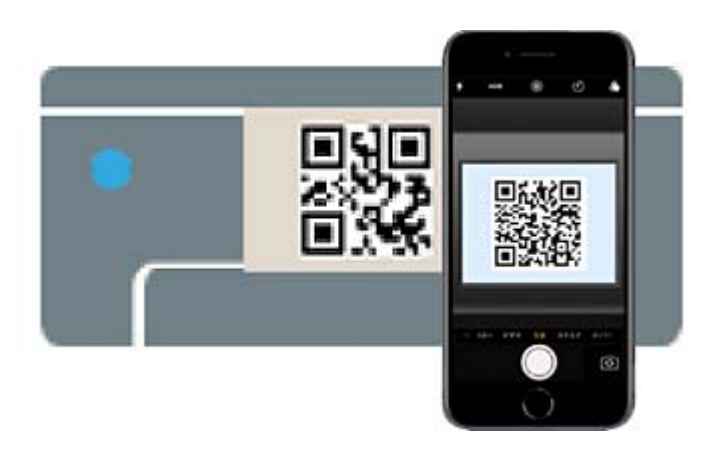

Utilize a aplicação da câmara fotográfica para iOS 11 ou posterior. A aplicação da câmara fotográfica para iOS 10 ou anteriores não são compatíveis. Também não pode fazer a ligação utilizando uma aplicação para leitura de códigos QR. Se não conseguir ligar, pressione o botão < Consulte as "Informações relacionadas" abaixo para mais detalhes sobre a ligação.

8. Toque na notificação exibida no ecrã do iPhone, iPad, ou iPod touch.

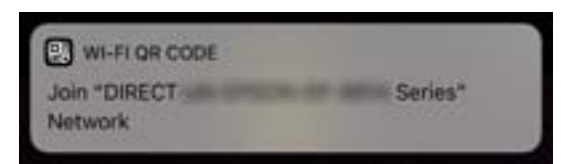

9. Selecione **Aderir**.

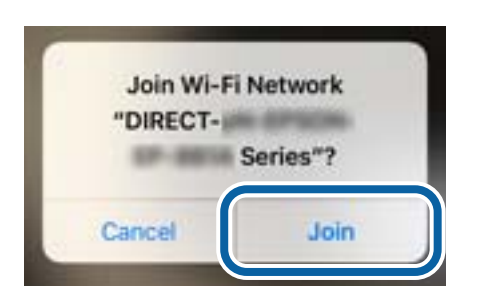

- 10. Pressione o botão OK no painel de controlo da impressora.
- 11. No iPhone, iPad, ou iPod touch, inicie a aplicação de impressão Epson. Exemplos de aplicações de impressão Epson

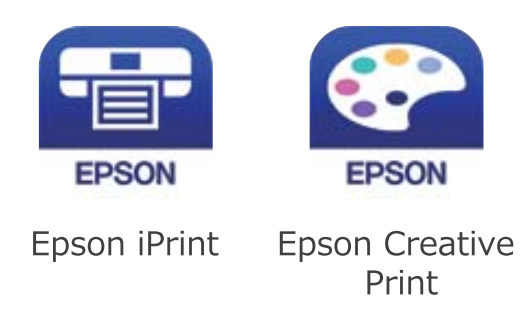

- 12. Na janela da aplicação de impressão Epson, toque em **Impressora não seleccionada.**
- 13. Selecione a impressora à qual pretende ligar-se.

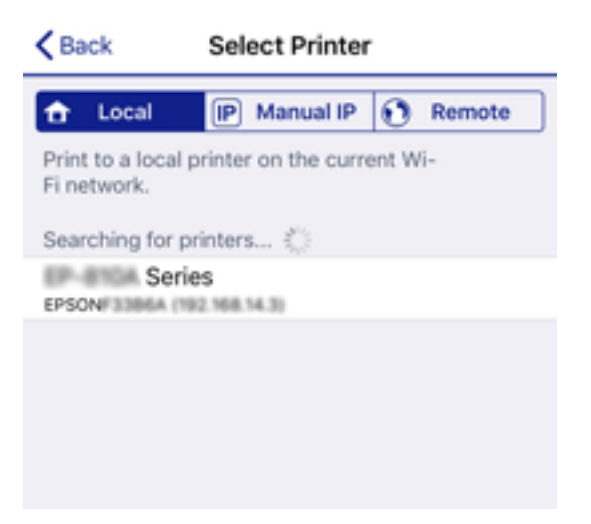

<span id="page-34-0"></span>Consulte as informações exibidas no painel de controlo da impressora para selecionar a impressora.

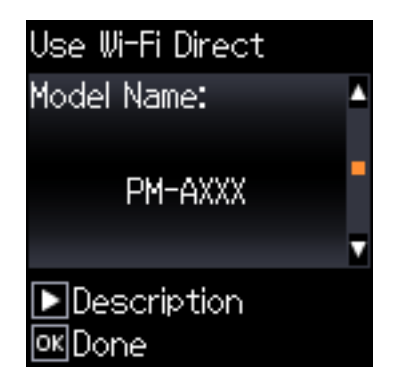

14. Pressione o botão OK no painel de controlo da impressora.

No caso dos dispositivos inteligentes que já tenham sido ligados à impressora anteriormente, selecione o nome da rede (SSID) na janela de Wi-Fi do dispositivo inteligente para ligar novamente.

### **Informações relacionadas**

- & ["Ligar a outros dispositivos para além de iOS e Android usando Wi-Fi Direct" na página 37](#page-36-0)
- & ["Imprimir a partir de dispositivos inteligentes" na página 81](#page-80-0)

### **Ligar a dispositivos Android usando Wi-Fi Direct**

Este método permite ligar diretamente a impressora diretamente ao seu dispositivo Android sem um router sem fios. Para utilizar esta função, é necessário que sejam reunidas as seguintes condições.

- ❏ Android 4.4 ou posterior
- ❏ Epson iPrint versão 7.0 ou posterior

Epson iPrint é usado para imprimir a partir de um dispositivo inteligente. Instale previamente o Epson iPrint no dispositivo inteligente.

#### *Nota:*

Só precisa fazer a configuração da impressora e o dispositivo inteligente que pretende ligar uma única vez. A não se que desligue o Wi-Fi Direct ou reponha as predefinições de rede, não será necessário voltar a fazer esta configuração.

1. Selecione **Conf. LAN s/Fios** no ecrã inicial.

Para selecionar um item, use os botões  $\blacktriangle \blacktriangledown \blacktriangle \blacktriangledown$ , e a seguir pressione o botão OK.

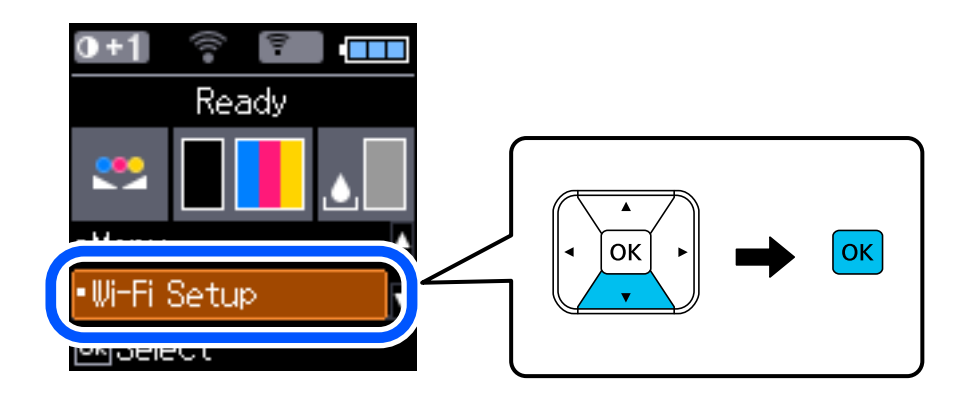

Guia do Utilizador

- 2. Selecione **Wi-Fi Direct**.
- 3. Verifique a mensagem e pressione o botão OK para continuar.
- 4. Verifique a mensagem e pressione o botão OK para continuar.
- 5. Selecione **Android**.

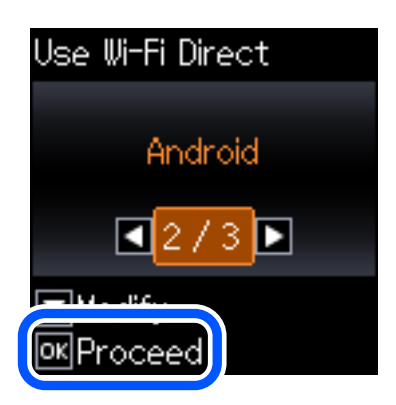

6. No dispositivo inteligente, inicie Epson iPrint.

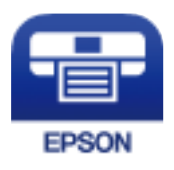

- 7. No ecrã Epson iPrint, selecione **Impressora não seleccionada.**.
- 8. Selecione a impressora à qual pretende ligar-se.

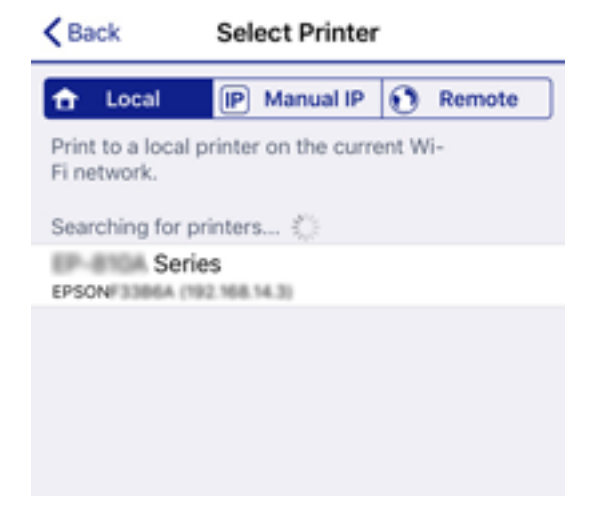
Consulte as informações exibidas no painel de controlo da impressora para selecionar a impressora.

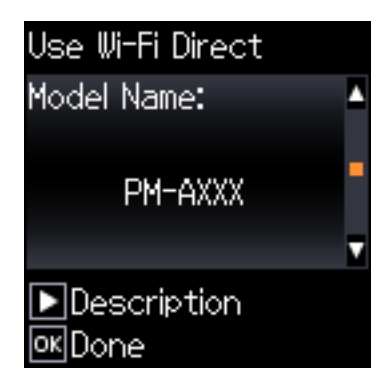

### *Nota:*

As impressoras podem não ser exibias de acordo com o dispositivo Android. Se as impressoras não forem exibidas, ligue selecionando *Dispositivos com outros SO*. Consulte as "Informações relacionadas" abaixo para ligar.

- 9. Quando for apresentado o ecrã de aprovação, selecione **Aprovar**.
- 10. Pressione o botão OK no painel de controlo da impressora.

No caso dos dispositivos inteligentes que já tenham sido ligados à impressora anteriormente, selecione o nome da rede (SSID) na janela de Wi-Fi do dispositivo inteligente para ligar novamente.

### **Informações relacionadas**

- & "Ligar a outros dispositivos para além de iOS e Android usando Wi-Fi Direct" na página 37
- & ["Imprimir a partir de dispositivos inteligentes" na página 81](#page-80-0)

# **Ligar a outros dispositivos para além de iOS e Android usando Wi-Fi Direct**

Este método permite ligar diretamente a impressora a dispositivos inteligentes sem um router sem fios.

### *Nota:*

Só precisa fazer a configuração da impressora e o dispositivo inteligente que pretende ligar uma única vez. A não se que desligue o Wi-Fi Direct ou reponha as predefinições de rede, não será necessário voltar a fazer esta configuração.

1. Selecione **Conf. LAN s/Fios** no ecrã inicial.

Para selecionar um item, use os botões  $\blacktriangle \blacktriangledown \blacktriangle \blacktriangleright$ , e a seguir pressione o botão OK.

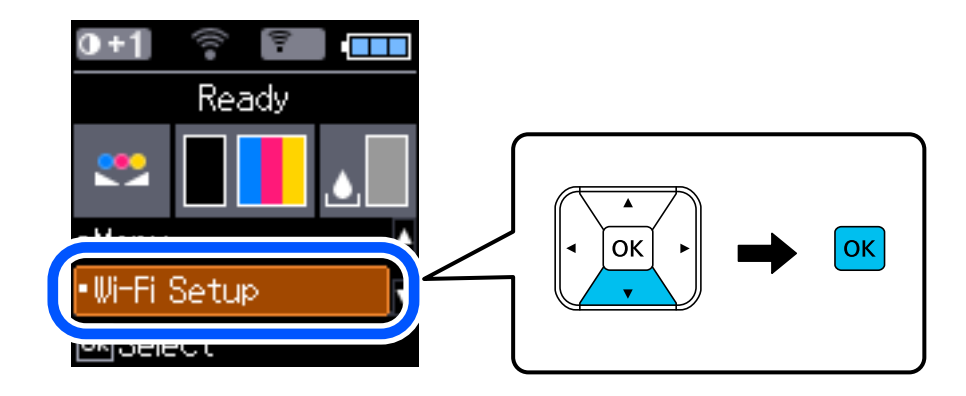

- 2. Selecione **Wi-Fi Direct**.
- 3. Verifique a mensagem e pressione o botão OK para continuar.
- 4. Verifique a mensagem e pressione o botão OK para continuar.
- 5. Selecione **Dispositivos com outros SO**.

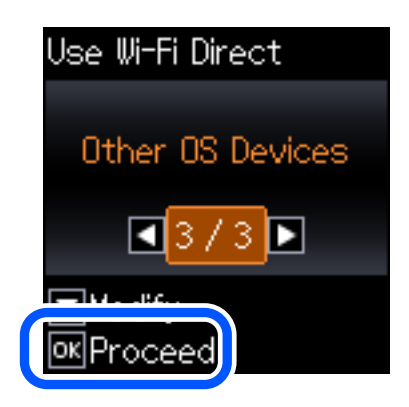

O Nome da rede e Palavra-passe para Wi-Fi Direct da impressora são exibidos.

6. No ecrã de Wi-Fi do dispositivo inteligente, selecione o SSID apresentado no painel de controlo da impressora, e a seguir introduza a palavra-passe.

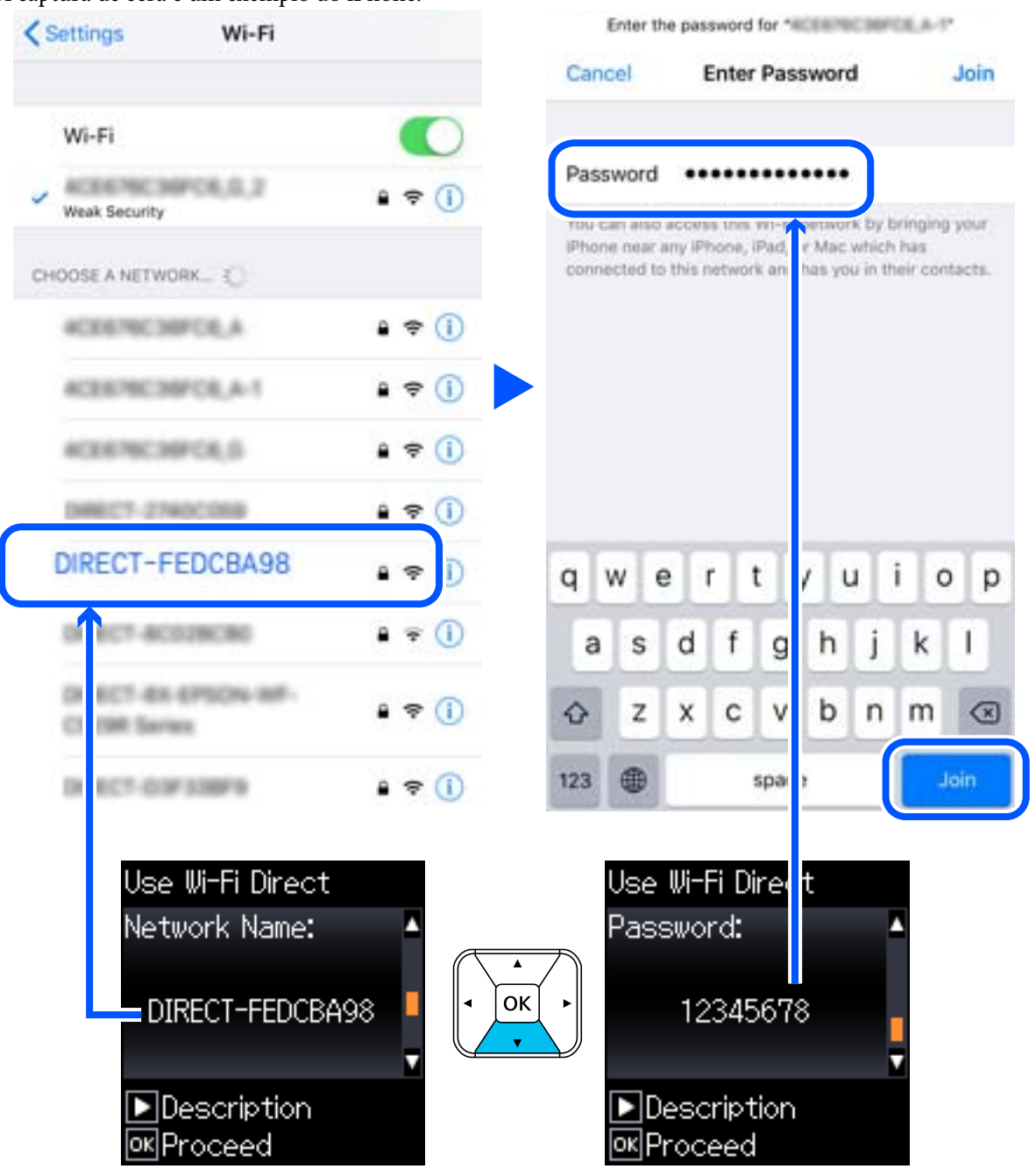

A captura de ecrã é um exemplo do iPhone.

7. Pressione o botão OK no painel de controlo da impressora.

8. No dispositivo inteligente, inicie a aplicação de impressão Epson.

Exemplos de aplicações de impressão Epson

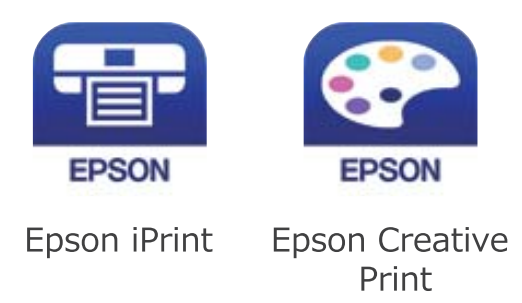

- 9. Na janela da aplicação de impressão Epson, toque em **Impressora não seleccionada.**
- 10. Selecione a impressora à qual pretende ligar-se.

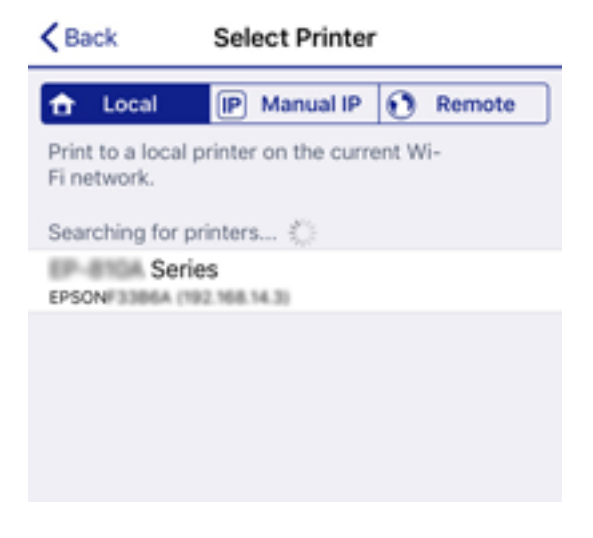

Consulte as informações exibidas no painel de controlo da impressora para selecionar a impressora.

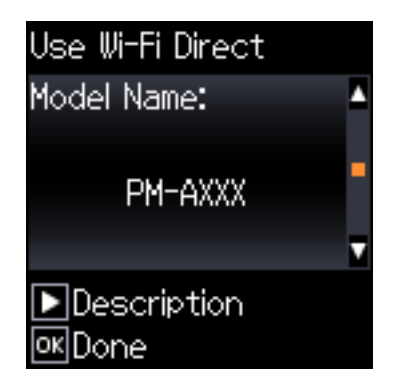

11. Pressione o botão OK no painel de controlo da impressora.

No caso dos dispositivos inteligentes que já tenham sido ligados à impressora anteriormente, selecione o nome da rede (SSID) na janela de Wi-Fi do dispositivo inteligente para ligar novamente.

### **Informações relacionadas**

& ["Imprimir a partir de dispositivos inteligentes" na página 81](#page-80-0)

# <span id="page-40-0"></span>**Definir o Wi-Fi a partir da impressora**

Pode selecionar definições de rede a partir do painel de controlo da impressora de várias formas. Escolha o método de ligação correspondente ao ambiente e condições que está a utilizar.

Se conhecer as informações do router sem fios, tais como SSID e palavra-passe, pode selecionar as definições manualmente.

Se o router sem fios for compatível com WPS, pode selecionar as definições utilizando a configuração de botão.

Após ligar a impressora à rede, ligue a impressora a partir do dispositivo que pretende utilizar (computador, dispositivo inteligente, tablet, etc.)

### **Informações relacionadas**

- & "Fazer configurações Wi-Fi introduzindo o SSID e palavra-passe" na página 41
- & ["Configurar a ligação Wi-Fi através da Configuração de Botão" na página 42](#page-41-0)
- & ["Definir Wi-Fi através de configuração por código PIN \(WPS\)" na página 43](#page-42-0)

# **Fazer configurações Wi-Fi introduzindo o SSID e palavra-passe**

É possível configurar uma rede Wi-Fi introduzindo as informações necessárias para ligar a um router sem fios a partir do painel de controlo da impressora. Para configurar utilizando este método, é preciso o SSID e palavrapasse para um router sem-fios.

### *Nota:*

Se estiver a utilizar um router sem-fios com as suas definições predefinidas, o SSID e a palavra-passe estão indicados na etiqueta. Se não souber o SSID e a palavra-passe, contacte a pessoa que configurou o router sem fios ou consulte a documentação fornecida com o mesmo.

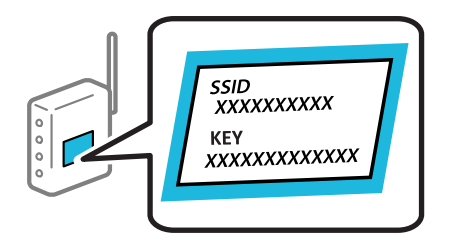

1. Selecione **Conf. LAN s/Fios** no ecrã inicial.

Para selecionar um item, use os botões  $\blacktriangle \blacktriangledown \blacktriangle \blacktriangleright$ , e a seguir pressione o botão OK.

- 2. Selecione **Wi-Fi (Recomendado)**.
- 3. Pressione o botão OK para continuar.
- 4. Selecione **Assistente de Conf. Wi-Fi**.

<span id="page-41-0"></span>5. Selecione o SSID do router sem fios no painel de controlo da impressora e pressione o botão OK.

*Nota:*

- ❏ Se o SSID ao qual pretende estabelecer ligação não for apresentado no painel de controlo da impressora, selecione *Procurar novam.* para atualizar a lista. Se ainda não for mostrada, selecione *Outras SSIDs*, e a seguir introduza o SSID diretamente.
- ❏ Se não souber o SSID, verifique se o mesmo está indicado na etiqueta do router sem fios. Se estiver a utilizar o router sem-fios com as suas predefinições, utilize o SSID indicado na etiqueta.
- 6. Introduza a palavra-passe.

Especifique se pretende imprimir um relatório de ligação da rede depois de concluir as definições.

### *Nota:*

- ❏ A palavra-passe é sensível a maiúsculas e minúsculas.
- ❏ Se não souber o nome da rede (SSID), verifique se essa informação está indicada na etiqueta do router sem fios. Se estiver a utilizar as predefinições do router sem fios, utilize o SSID indicado na etiqueta. Se não encontrar qualquer informação, consulte a documentação fornecida com o router sem fios.
- 7. Quando tiver terminado a configuração, prima o botão  $\mathcal{D}$ .

### *Nota:*

Se não for possível estabelecer a ligação, coloque o papel, e a seguir pressione o botão OK para imprimir um relatório de ligação de rede.

### **Informações relacionadas**

- & ["Introduzir caracteres" na página 22](#page-21-0)
- & ["Verificar o estado da ligação de rede" na página 44](#page-43-0)
- & ["Quando não for possível selecionar as definições de rede" na página 133](#page-132-0)

# **Configurar a ligação Wi-Fi através da Configuração de Botão**

É possível configurar automaticamente uma rede Wi-Fi premindo um botão no router sem fios. Se estiverem reunidas as condições abaixo, poderá efetuar a configuração utilizando este método.

❏ O router sem fios é compatível com WPS (configuração de Wi-Fi protegida).

❏ A ligação Wi-Fi atual foi estabelecida pressionando um botão no router sem fios.

1. Selecione **Conf. LAN s/Fios** no ecrã inicial.

Para selecionar um item, use os botões  $\blacktriangle \blacktriangledown \blacktriangle \blacktriangleright$ , e a seguir pressione o botão OK.

- 2. Selecione **Wi-Fi (Recomendado)**.
- 3. Pressione o botão OK para continuar.
- 4. Selecione **Config. com botão (WPS)**.

<span id="page-42-0"></span>5. Mantenha pressionado o botão [WPS] no router sem fios até a luz de segurança começar a piscar.

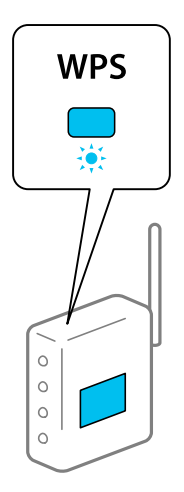

Se não souber onde se encontra o botão [WPS], ou se não existirem botões no router sem fios, consulte a documentação fornecida com o seu router sem fios para mais informações.

6. Prima o botão OK no painel de controlo da impressora. Siga as instruções apresentadas doravante no ecrã.

### *Nota:*

Se a ligação falhar, reinicie o router sem fios, aproxime-o da impressora e tente novamente. Se mesmo assim a ligação não funcionar, imprima um relatório de ligação de rede e verifique a solução.

### **Informações relacionadas**

- & ["Verificar o estado da ligação de rede" na página 44](#page-43-0)
- & ["Quando não for possível selecionar as definições de rede" na página 133](#page-132-0)

# **Definir Wi-Fi através de configuração por código PIN (WPS)**

É possível ligar automaticamente a um router sem fios usando um código PIN. Pode utilizar este método de configuração se um router sem fios for compatível com WPS (configuração de Wi-Fi protegida). Utilize um computador para introduzir um código PIN no router sem fios.

1. Selecione **Conf. LAN s/Fios** no ecrã inicial.

Para selecionar um item, use os botões  $\blacktriangle \blacktriangledown \blacktriangle \blacktriangleright$ , e a seguir pressione o botão OK.

- 2. Selecione **Wi-Fi (Recomendado)**.
- 3. Pressione o botão OK para continuar.
- 4. Selecione **Outros**.
- 5. Selecione **Cód. PIN (WPS)**.
- 6. Utilize o seu computador para introduzir o código PIN (um número com oito dígitos) apresentado no painel de controlo da impressora no router sem fios no espaço de dois minutos.

*Nota:*

Para obter mais detalhes sobre a introdução de um código PIN, consulte a documentação fornecida com o seu router sem fios.

<span id="page-43-0"></span>7. Pressione o botão OK na impressora.

A configuração estará concluída quando aparecer uma mensagem de conclusão.

*Nota:*

Se a ligação falhar, reinicie o router sem fios, aproxime-o da impressora e tente novamente. Se mesmo assim a ligação não funcionar, imprima um relatório de ligação e verifique a solução.

### **Informações relacionadas**

- & "Verificar o estado da ligação de rede" na página 44
- & ["Quando não for possível selecionar as definições de rede" na página 133](#page-132-0)

# **Verificar o estado da ligação de rede**

É possível verificar o estado da ligação de rede da seguinte forma.

# **Ícone de rede**

É possível verificar o estado da ligação de rede e a força da onda de rádio utilizando o ícone de rede no ecrã inicial da impressora.

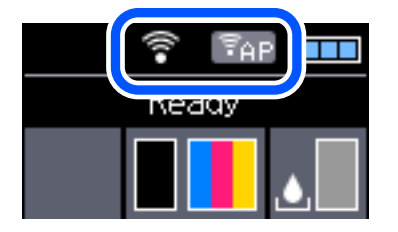

### **Informações relacionadas**

& ["Guia do ecrã LCD" na página 21](#page-20-0)

# **Imprimir um relatório da ligação em rede**

Pode imprimir um relatório de ligação de rede para verificar o estado entre a impressora e o router sem fios.

- 1. Colocar o papel.
- 2. Selecione **Menu** no ecrã inicial e prima o botão OK.

Para selecionar um item, use os botões  $\blacktriangle \blacktriangledown \blacktriangle \blacktriangleright$ , e a seguir pressione o botão OK.

- 3. Selecione **Definições de rede** > **Verif. ligação**. A verificação da ligação será iniciada.
- 4. Pressione o botão OK para imprimir o relatório de ligação em rede. Se tiver ocorrido um erro, verifique o relatório da ligação em rede e siga as instruções impressas.

### **Informações relacionadas**

& "Mensagens e soluções no relatório de ligação de rede" na página 45

### **Mensagens e soluções no relatório de ligação de rede**

Verifique as mensagens e os códigos de erro no relatório da ligação de rede e siga as soluções.

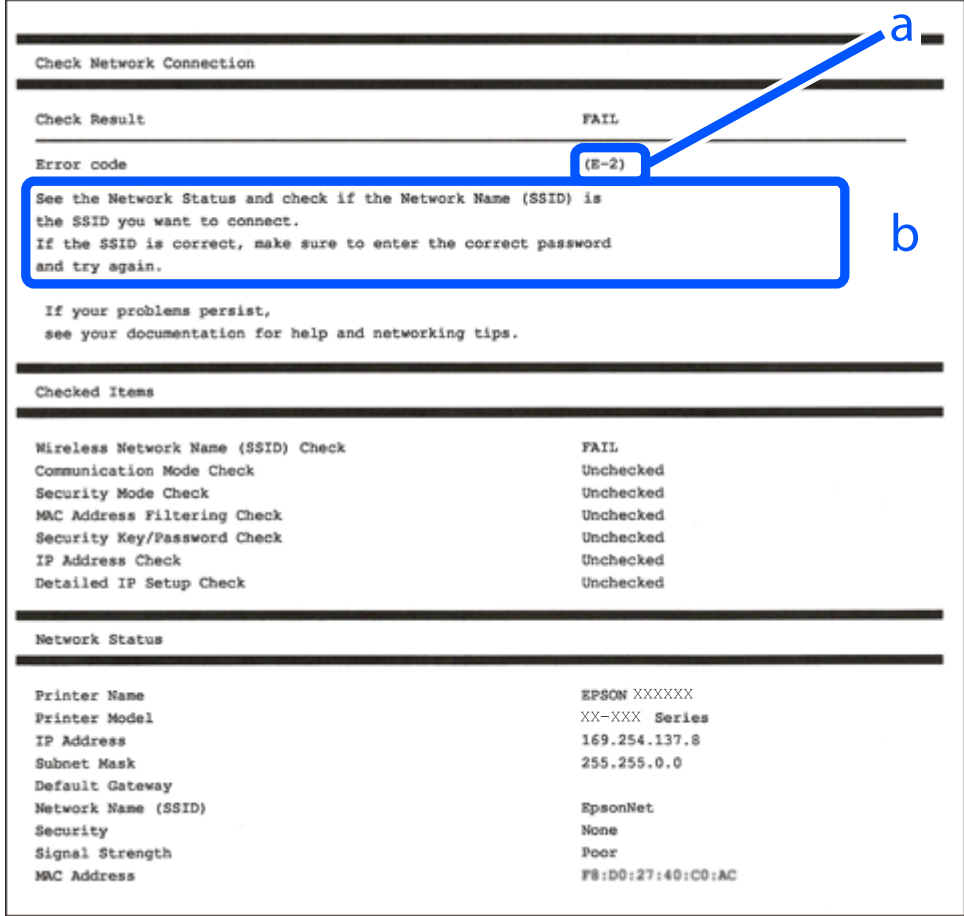

- a. Código de erro
- b. Mensagens no ambiente de rede

### **Informações relacionadas**

- & ["E-1" na página 46](#page-45-0)
- $\blacktriangleright$  ["E-2, E-3, E-7" na página 46](#page-45-0)
- $\blacktriangleright$  ["E-5" na página 47](#page-46-0)
- $\blacktriangleright$  ["E-6" na página 47](#page-46-0)
- & ["E-8" na página 47](#page-46-0)
- & ["E-9" na página 48](#page-47-0)
- $\blacktriangleright$  ["E-10" na página 48](#page-47-0)
- $\blacktriangleright$  ["E-11" na página 48](#page-47-0)
- $\blacktriangleright$  ["E-12" na página 49](#page-48-0)
- <span id="page-45-0"></span> $\blacktriangleright$  ["E-13" na página 49](#page-48-0)
- & ["Mensagem no ambiente de rede" na página 50](#page-49-0)

## **E-1**

### **Soluções:**

- ❏ Certifique-se de que o cabo Ethernet está firmemente ligado à impressora e ao concentrador ou outro dispositivo de rede.
- ❏ Certifique-se de que o concentrador ou outro dispositivo de rede está ligado.
- ❏ Se pretende ligar a impressora através de Wi-Fi, ajuste novamente as definições de Wi-Fi da impressora, pois este encontra-se desativado.

## **E-2, E-3, E-7**

### **Soluções:**

- ❏ Certifique-se de que o router sem fios está ligado.
- ❏ Confirme se o computador ou dispositivo está corretamente ligado ao router sem fios.
- ❏ Desligue o router sem fios. Aguarde cerca de 10 segundos e, em seguida, ligue novamente.
- ❏ Aproxime a impressora do router sem fios e remova quaisquer obstáculos entre eles.
- ❏ Se introduziu o SSID manualmente, verifique se o mesmo está correto. Verifique o SSID na secção **Estado da Rede** do relatório da ligação de rede.
- ❏ Se o router sem fios possuir vários SSID, selecione o SSID exibido. Se o SSID utilizar uma frequência não compatível, a impressora não o irá exibir.
- ❏ Se estiver a utilizar a configuração através de botão para estabelecer uma ligação de rede, certifique-se de que o seu router sem fios suporta WPS. Não é possível utilizar a configuração através de botão se o router sem fios não suportar WPS.
- ❏ Certifique-se de que o SSID utiliza apenas caracteres ASCII (caracteres alfanuméricos e símbolos). A impressora não é capaz de exibir um SSID que contenha caracteres não ASCII.
- ❏ Certifique-se de que conhece o SSID e a palavra-passe antes de ligar ao router sem fios. Se estiver a utilizar as predefinições do router sem fios, o SSID e a palavra-passe são indicados na etiqueta do mesmo. Se não souber o SSID e a palavra-passe, contacte a pessoa que configurou o router sem fios ou consulte a documentação fornecida com o mesmo.
- ❏ Se estiver a ligar a um SSID gerado com a função de partilha de ligação de um dispositivo inteligente, consulte o SSID e a palavra-passe na documentação fornecida com o respetivo dispositivo.
- ❏ Se a sua ligação Wi-Fi desligar subitamente, verifique as seguintes condições. Se alguma destas condições se aplicarem, reponha as definições da sua rede transferindo e executando o software a partir do seguinte Web site.

### [http://epson.sn](http://epson.sn/?q=2) > **Configuração**

- ❏ Foi adicionado outro dispositivo inteligente à rede utilizando a configuração através de botão.
- ❏ A rede Wi-Fi foi configurada utilizando um método diferente da configuração através de botão.

### **Informações relacionadas**

& ["Ligar a um computador" na página 30](#page-29-0)

<span id="page-46-0"></span>& ["Definir o Wi-Fi a partir da impressora" na página 41](#page-40-0)

### **E-5**

### **Soluções:**

Certifique-se de que o tipo de segurança do router sem fios está definido para um dos apresentados em seguida. Caso não esteja, altere o tipo de segurança do router sem fios e reponha as definições de rede da impressora.

- ❏ WEP-64 bits (40 bits)
- ❏ WEP-128 bits (104 bits)
- ❏ WPA PSK (TKIP/AES)\*
- ❏ WPA2 PSK (TKIP/AES)\*
- ❏ WPA (TKIP/AES)
- ❏ WPA2 (TKIP/AES)
- \* WPA PSK é também denominado de WPA Pessoal. WPA2 PSK é também denominado de WPA2 Pessoal.

# **E-6**

### **Soluções:**

- ❏ Verifique se a filtragem de endereços MAC está desativada. Se estiver ativada, registe o endereço MAC para que o mesmo não seja filtrado. Para obter mais informações, consulte a documentação fornecida com o router sem fios. Pode verificar o endereço MAC da impressora na secção **Estado da Rede** do relatório da ligação de rede.
- ❏ Se o seu router sem fios estiver a utilizar autenticação partilhada com segurança WEP, certifique-se de que a chave e o índice de autenticação estão corretos.
- ❏ Se o número de dispositivos que podem ser ligados ao router sem fios for inferior ao número de dispositivos de rede que pretende ligar, ajuste as definições no router sem fios para aumentar o número de dispositivos que podem ser ligados. Para ajustar as definições, consulte a documentação fornecida com o router sem fios.

### **Informações relacionadas**

& ["Imprimir um relatório da ligação em rede" na página 44](#page-43-0)

### **E-8**

### **Soluções:**

- ❏ Ative a função DHCP no router sem fios se a definição Obter endereço IP da impressora estiver definida para **Auto**.
- ❏ Se a definição Obter endereço IP da impressora estiver definida para Manual, o endereço IP definido manualmente é inválido porque está fora do intervalo (por exemplo: 0.0.0.0). Defina um endereço IP válido no painel de controlo da impressora ou utilizando o Web Config.

### <span id="page-47-0"></span>**E-9**

### **Soluções:**

Verifique o seguinte.

- ❏ Os dispositivos estão ligados.
- ❏ É possível aceder à Internet e a outros computadores ou dispositivos de rede na mesma rede a partir dos dispositivos que deseja ligar à impressora.

Se não for possível ligar a impressora e os dispositivos de rede, mesmo depois de ter tentado as soluções acima, desligue o router sem fios. Aguarde cerca de 10 segundos e, em seguida, ligue novamente. Em seguida, reponha as definições da sua rede transferindo e executando o programa de instalação a partir do seguinte Web site.

### [http://epson.sn](http://epson.sn/?q=2) > **Configuração**

### **Informações relacionadas**

& ["Ligar a um computador" na página 30](#page-29-0)

### **E-10**

### **Soluções:**

Verifique o seguinte.

- ❏ Estão ligados outros dispositivos na rede.
- ❏ Os endereços da rede (endereço IP, máscara de sub-rede e gateway predefinido) estão corretos se a opção Obter endereço IP da impressora estiver definida para Manual.

Reponha os endereços da rede se os mesmos estiverem incorretos. Pode verificar o endereço IP, a máscara de subrede e o gateway predefinido na secção **Estado da Rede** do relatório da ligação de rede.

Se a função DHCP estiver ativada, altere a definição Obter endereço IP da impressora para **Auto**. Se pretende definir manualmente o endereço IP, verifique o endereço IP da impressora na secção **Estado da Rede** do relatório da ligação de rede e, em seguida, selecione Manual no ecrã de definições de rede. Defina a máscara de sub-rede para [255.255.255.0].

Se mesmo assim não for possível ligar a impressora e os dispositivos de rede, desligue o router sem fios. Aguarde cerca de 10 segundos e, em seguida, ligue novamente.

### **Informações relacionadas**

& ["Imprimir um relatório da ligação em rede" na página 44](#page-43-0)

### **E-11**

### **Soluções:**

Verifique o seguinte.

- ❏ O endereço de gateway predefinido está correto se a Configuração de TCP/IP da impressora estiver definida como Manual.
- ❏ O dispositivo definido como gateway predefinido está ligado.

<span id="page-48-0"></span>Defina o endereço correto do gateway predefinido. Pode verificar o endereço de gateway predefinido na secção **Estado da Rede** do relatório da ligação de rede.

### **Informações relacionadas**

& ["Imprimir um relatório da ligação em rede" na página 44](#page-43-0)

### **E-12**

### **Soluções:**

Verifique o seguinte.

- ❏ Estão ligados outros dispositivos na rede.
- ❏ Os endereços de rede (endereço IP, máscara de sub-rede e gateway predefinido) estão corretos caso sejam introduzidos manualmente.
- ❏ Os endereços de rede de outros dispositivos (máscara de sub-rede e gateway predefinido) são os mesmos.
- ❏ Não existe conflito do endereço IP com outros dispositivos.

Se não for possível ligar a impressora e os dispositivos de rede, mesmo depois de confirmar o indicado acima, experimente o seguinte.

- ❏ Desligue o router sem fios. Aguarde cerca de 10 segundos e, em seguida, ligue novamente.
- ❏ Ajuste novamente as definições de rede utilizando o programa de instalação. Pode executá-lo a partir do seguinte Web site.

[http://epson.sn](http://epson.sn/?q=2) > **Configuração**

❏ Pode registar várias palavras-passe num router sem fios que utilize o tipo de segurança WEP. Se forem registadas várias palavras-passe, verifique se a primeira palavra-passe registada está definida na impressora.

### **Informações relacionadas**

- & ["Imprimir um relatório da ligação em rede" na página 44](#page-43-0)
- $\rightarrow$  ["Ligar a um computador" na página 30](#page-29-0)

### **E-13**

### **Soluções:**

Verifique o seguinte.

- ❏ Os dispositivos de rede como, por exemplo, um router sem fios, concentrador e router estão ligados.
- ❏ A Configuração de TCP/IP para dispositivos de rede não foi configurada manualmente. (Se a Configuração de TCP/IP da impressora for definida automaticamente e a Configuração de TCP/IP de outros dispositivos de rede for executada manualmente, a rede da impressora poderá ser diferente da rede de outros dispositivos.)

Se não funcionar mesmo depois de verificar os pontos indicados acima, tente o seguinte.

- ❏ Desligue o router sem fios. Aguarde cerca de 10 segundos e, em seguida, ligue novamente.
- ❏ Ajuste as definições de rede do computador que se encontra na mesma rede da impressora utilizando o programa de instalação. Pode executá-lo a partir do seguinte Web site.

[http://epson.sn](http://epson.sn/?q=2) > **Configuração**

<span id="page-49-0"></span>❏ Pode registar várias palavras-passe num router sem fios que utilize o tipo de segurança WEP. Se forem registadas várias palavras-passe, verifique se a primeira palavra-passe registada está definida na impressora.

### **Informações relacionadas**

- & ["Imprimir um relatório da ligação em rede" na página 44](#page-43-0)
- & ["Ligar a um computador" na página 30](#page-29-0)

### **Mensagem no ambiente de rede**

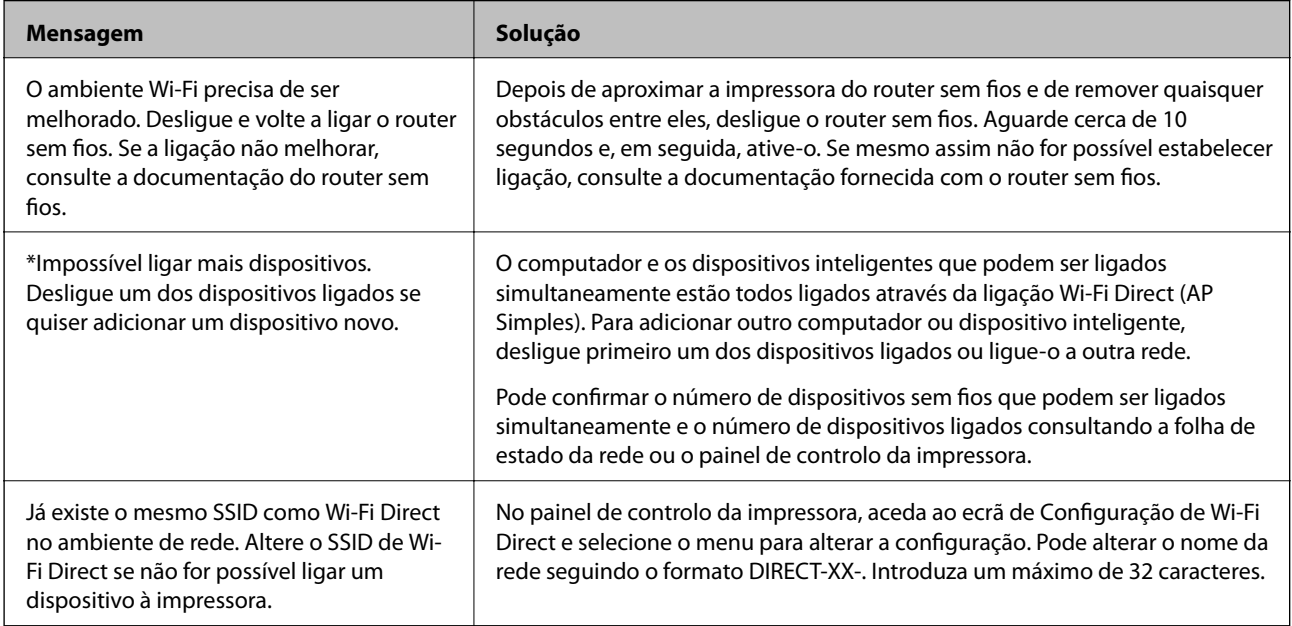

# **Imprimir uma folha do estado da rede**

Pode verificar as informações detalhadas da rede imprimindo-as.

- 1. Colocar o papel.
- 2. Selecione **Menu** no ecrã inicial.

Para selecionar um item, use os botões  $\blacktriangle \blacktriangledown \blacktriangle \blacktriangleright$ , e a seguir pressione o botão OK.

- 3. Selecione **Definições de rede** > **Impr. Estado Rede**.
- 4. Pressione o botão OK.

A folha do estado da rede é impressa.

# **Substituir ou adicionar novos routers sem fios**

Se o SSID for alterado devido à substituição de um router sem fios, ou se for adicionado um router sem fios e for estabelecido um novo ambiente de rede, redefina as configurações de Wi-Fi.

### **Informações relacionadas**

& "Alterar o método de ligação ao computador" na página 51

# **Alterar o método de ligação ao computador**

Usar o instalador e redefinir através de um método de ligação diferente.

❏ Definir a partir do sítio Web

Aceda ao seguinte sítio Web e digite o nome do produto. Aceda a **Configuração** e comece a realizar a configuração.

[http://epson.sn](http://epson.sn/?q=2)

❏ Realizar a configuração usando o disco de software (apenas nos modelos que vêm com um disco de software e utilizadores com computadores Windows com unidade de disco).

Insira o disco de software no computador e siga as instruções apresentadas no ecrã.

### **Selecionar mudar os métodos de ligação**

Siga as instruções apresentadas no ecrã até que a janela que se segue seja exibida.

Selecione **Configurar Impressora novamente (para novo router de rede ou mudança de USB para rede, etc.)** no ecrã Instalar software e, de seguida, clique em **Seguinte**.

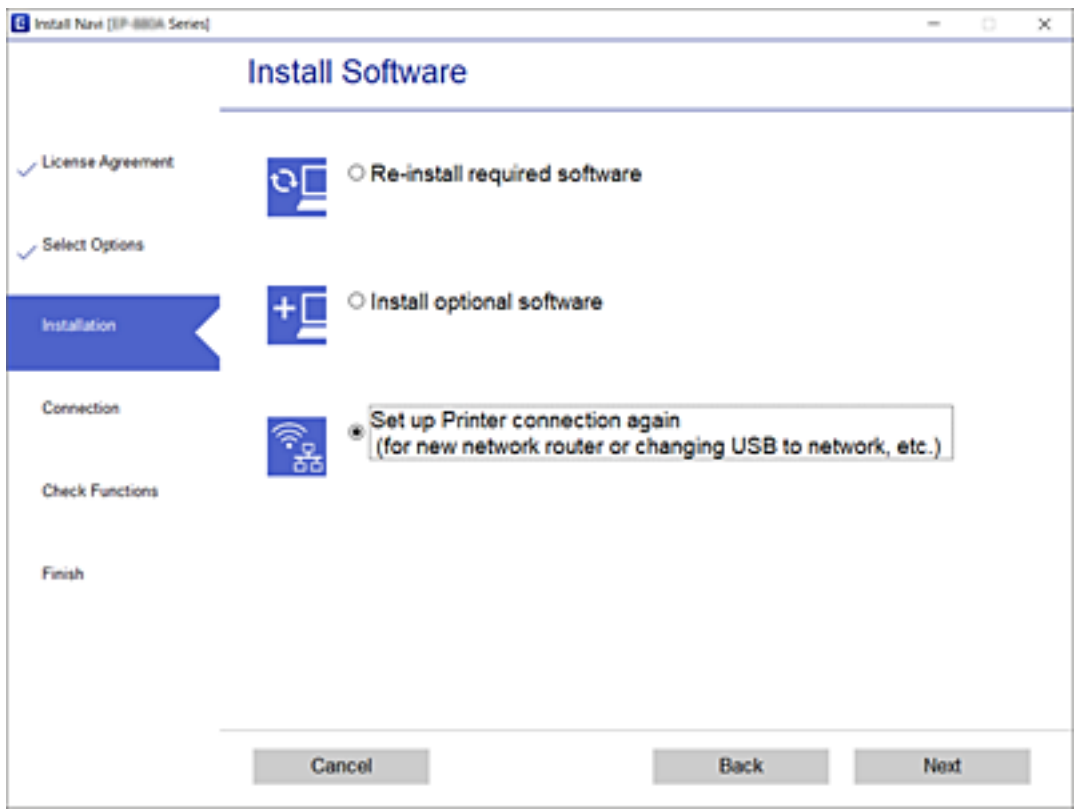

# **Alterar as definições de Wi-Fi Direct (AP simples)**

Quando uma ligação Wi-Fi Direct (AP simples) estiver ativada, pode alterar as definições Wi-Fi Direct tais como o nome e palavra-passe de rede.

1. Selecione **Conf. LAN s/Fios** no ecrã inicial.

Para selecionar um item, use os botões  $\blacktriangle \blacktriangledown \blacktriangle \blacktriangleright$ , e a seguir pressione o botão OK.

- 2. Selecione **Wi-Fi Direct**.
- 3. Pressione o botão OK para avançar.
- 4. Pressione o botão OK para avançar.
- 5. Pressione o botão  $\blacktriangledown$  para exibir o ecrã de definições.
- 6. Selecione o item do menu que pretende alterar.

Pode selecionar os seguintes itens do menu.

### ❏ **Alterar nome de rede**

Alterar o nome de rede Wi-Fi Direct (AP simples) (SSID) usado para ligar à impressora ao seu nome arbitrário. Pode definir o nome de rede (SSID) em caracteres ASCII exibido no teclado do software no painel de controlo.

Ao alterar o nome de rede (SSID), todos os dispositivos ligados são desligados. Use o novo nome de rede (SSID) se pretende ligar novamente o dispositivo.

### ❏ **Alterar Palavra-passe**

Alterar a palavra-passe Wi-Fi Direct (AP simples) para ligação à impressão ao seu valor arbitrário. Pode definir a palavra-passe em caracteres ASCII exibido no teclado do software no painel de controlo.

Ao alterar a palavra-passe, todos os dispositivos ligados são desligados. Use a nova palavra-passe se pretende ligar novamente o dispositivo.

### ❏ **Alterar gama de frequências**

Altere o intervalo de frequência do Wi-Fi Direct utilizado para ligar à impressora. Pode selecionar 2,4 GHz ou 5 GHz.

Ao alterar o intervalo frequência, todos os dispositivos ligados são desligados. Ligue novamente o dispositivo.

Tenha presente que não pode ligar novamente dispositivos não compatíveis com o intervalo de frequência 5 GHz ao mudar para 5 GHz.

### ❏ **Desact. Wi-Fi Direct**

Desativar as definições Wi-Fi Direct (AP simples) da impressão. Ao desativar, todos os dispositivos ligados à impressora por ligação Wi-Fi Direct (AP simples) são desligados.

### ❏ **Repor Predefinições**

Repõe todas as definições Wi-Fi Direct (AP simples) como predefinidas.

As informações de ligação Wi-Fi Direct (AP simples) do dispositivo inteligente guardado na impressora são eliminadas.

7. Siga a instrução apresentada no ecrã.

# **Parar e voltar a enviar o sinal Wi-Fi**

Quando quiser evitar comunicações desnecessárias através de Wi-Fi, como por exemplo ao usar a impressora através de uma ligação USB, pode desligar o sinal Wi-Fi para poupar energia. Esta função permite desligar os sinais de Wi-Fi e Wi-Fi Direct. Quando quiser usar novamente o Wi-Fi, pode ligar ambos os sinais e ligar novamente de forma automática a ligação Wi-Fi guardada na impressora.

1. Selecione **Conf. LAN s/Fios** no ecrã inicial.

Para selecionar um item, use os botões  $\blacktriangle \blacktriangledown \blacktriangle \blacktriangleright$ , e a seguir pressione o botão OK.

2. Selecione **Parar sinal Wi-Fi**.

Quando o sinal Wi-Fi for interrompido, é exibido **Enviar sinal Wi-Fi**.

Ao ligar novamente o sinal Wi-Fi, a impressora liga à rede (SSID) que se encontra nas informações de ligação Wi-Fi guardadas na impressora. Ao usar o Wi-Fi Direct, ligue-se à impressora a partir do dispositivo que está a usar.

# **Desativar Wi-Fi a partir do painel de controlo**

Quando o Wi-Fi é desativado, a ligação Wi-Fi é interrompida.

1. Selecione **Conf. LAN s/Fios** no ecrã inicial.

Para selecionar um item, use os botões  $\blacktriangle \blacktriangledown \blacktriangle \blacktriangleright$ , e a seguir pressione o botão OK.

- 2. Selecione **Wi-Fi (Recomendado)**.
- 3. Pressione o botão OK para continuar.
- 4. Selecione **Outros**.
- 5. Selecione **Desactiv. LAN s/Fios**.
- 6. Verifique a mensagem e prima o botão OK.

# **Desligar a ligação Wi-Fi Direct (AP simples) no painel de controlo**

Existem dois métodos disponíveis para desativar uma ligação Wi-Fi Direct (AP simples); pode desativar todas as ligações usando o painel de controlo da impressora, ou desativar todas as ligações a partir do computador ou dispositivo inteligente. Esta secção explica como desativar todas as ligações.

### c*Importante:*

Quando a ligação Wi-Fi Direct (AP simples) estiver desativada, todos os computadores e dispositivos inteligentes ligados à impressora por ligação Wi-Fi Direct (AP simples) são desligados.

### *Nota:*

Se pretender desligar um dispositivo específico, faça-o a partir do dispositivo e não da impressora. Utilize um dos métodos seguintes para desligar a ligação Wi-Fi Direct (AP simples) a partir do dipositivo.

- ❏ Desligue a ligação Wi-Fi ao nome de rede da impressora (SSID).
- ❏ Ligue a outro nome de rede (SSID).
- 1. Selecione **Conf. LAN s/Fios** no ecrã inicial.

Para selecionar um item, use os botões  $\blacktriangle \blacktriangledown \blacktriangle \blacktriangleright$ , e a seguir pressione o botão OK.

- 2. Selecione **Wi-Fi Direct**.
- 3. Pressione o botão OK para avançar.
- 4. Pressione o botão OK para avançar.
- 5. Pressione o botão  $\nabla$  para exibir o ecrã de definições.
- 6. Selecione **Desact. Wi-Fi Direct**.
- 7. Verifique a mensagem e pressione o botão OK.

# **Recuperar as definições de rede a partir do painel de controlo**

Pode restaurar todas as predefinições de rede.

1. Seleccione **Menu** no ecrã inicial.

Para selecionar um item, use os botões  $\blacktriangle \blacktriangledown \blacktriangle \blacktriangleright$ , e a seguir pressione o botão OK.

- 2. Selecione **Repor Predefinições** > **Definições de rede**.
- 3. Verifique a mensagem e prima o botão OK.

# <span id="page-54-0"></span>**Carregar papel**

# **Precauções relativas ao manuseamento do papel**

- ❏ Leia as folhas de instruções fornecidas com o papel.
- ❏ Antes de colocar o papel, ventile e alinhe as extremidades do mesmo. Não ventile nem enrole o papel fotográfico. Se o fizer poderá danificar a face a imprimir.

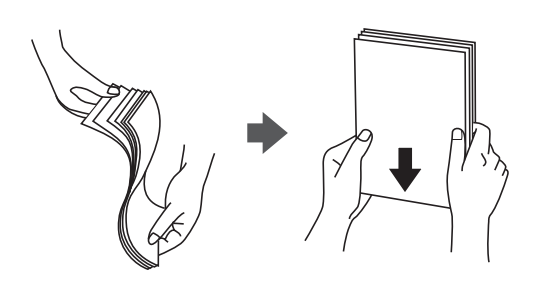

❏ Se o papel estiver enrolado, alise-o ou enrole-o ligeiramente no sentido oposto antes de o colocar. A impressão em papel enrolado poderá causar o encravamento do papel e manchas na impressão.

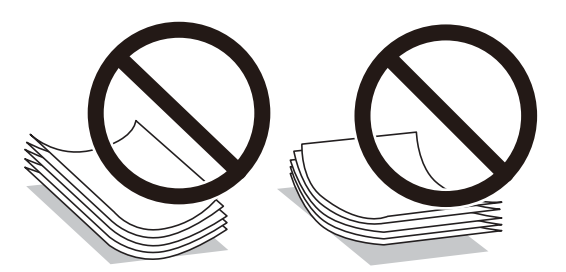

- ❏ Não utilize papel ondulado, rasgado, cortado, dobrado, húmido, demasiado espesso, demasiado fino ou papel que contenha autocolantes. A utilização desses tipos de papéis poderá causar o encravamento do papel e manchas na impressão.
- ❏ Antes de colocar envelopes, ventile e alinhe as extremidades do mesmo. Se a pilha de envelopes tiver ar, pressione a pilha para libertar o ar antes de colocar os envelopes.

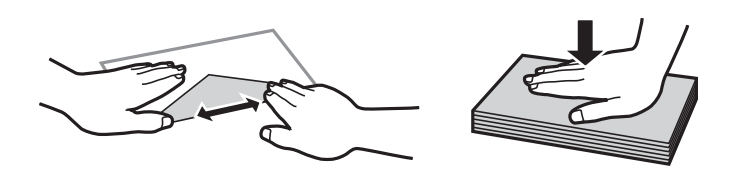

- ❏ Não utilize envelopes enrolados ou dobrados. A utilização desses envelopes poderá causar o encravamento do papel e manchas na impressão.
- ❏ Não utilize envelopes com superfícies adesivas nas abas ou na janela do envelope.
- ❏ Evite utilizar envelopes demasiado finos, pois poderão enrolar durante a impressão.

### **Informações relacionadas**

& ["Especificações da impressora" na página 143](#page-142-0)

# <span id="page-55-0"></span>**Papel disponível e capacidades**

A Epson recomenda a utilização de papel genuíno Epson para garantir impressões de alta qualidade.

### **Papel genuíno Epson**

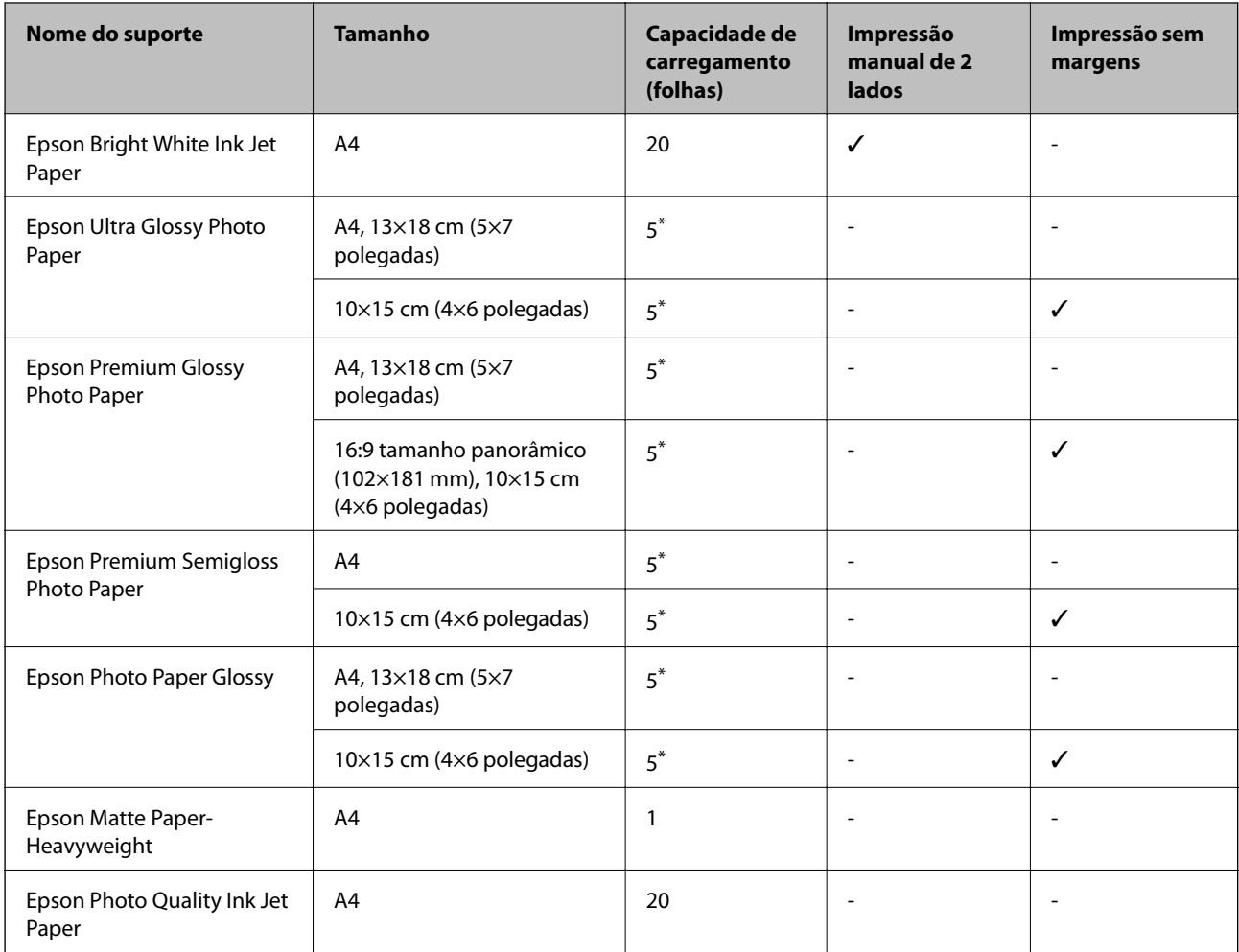

\* Se o papel não estiver a ser alimentado corretamente ou se a impressão apresentar cores desiguais ou manchas, carregue uma folha de papel de cada vez.

*Nota:*

A disponibilidade do papel varia consoante o local. Para obter a informação mais recente sobre o papel disponível na sua área, contacte a assistência da Epson.

### **Papel disponível comercialmente**

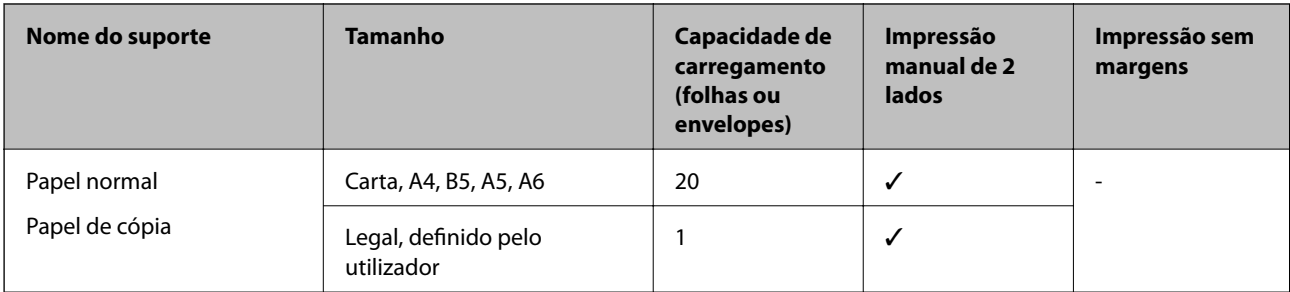

<span id="page-56-0"></span>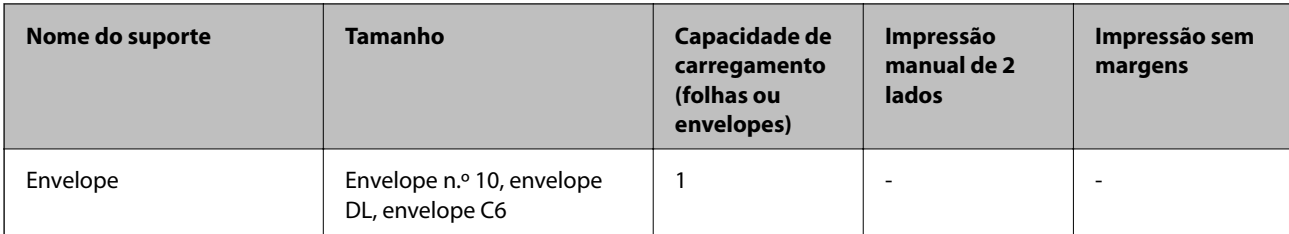

# **Lista de tipos de papel**

Para obter resultados ótimos de impressão, selecione o tipo de papel que se adequa ao papel.

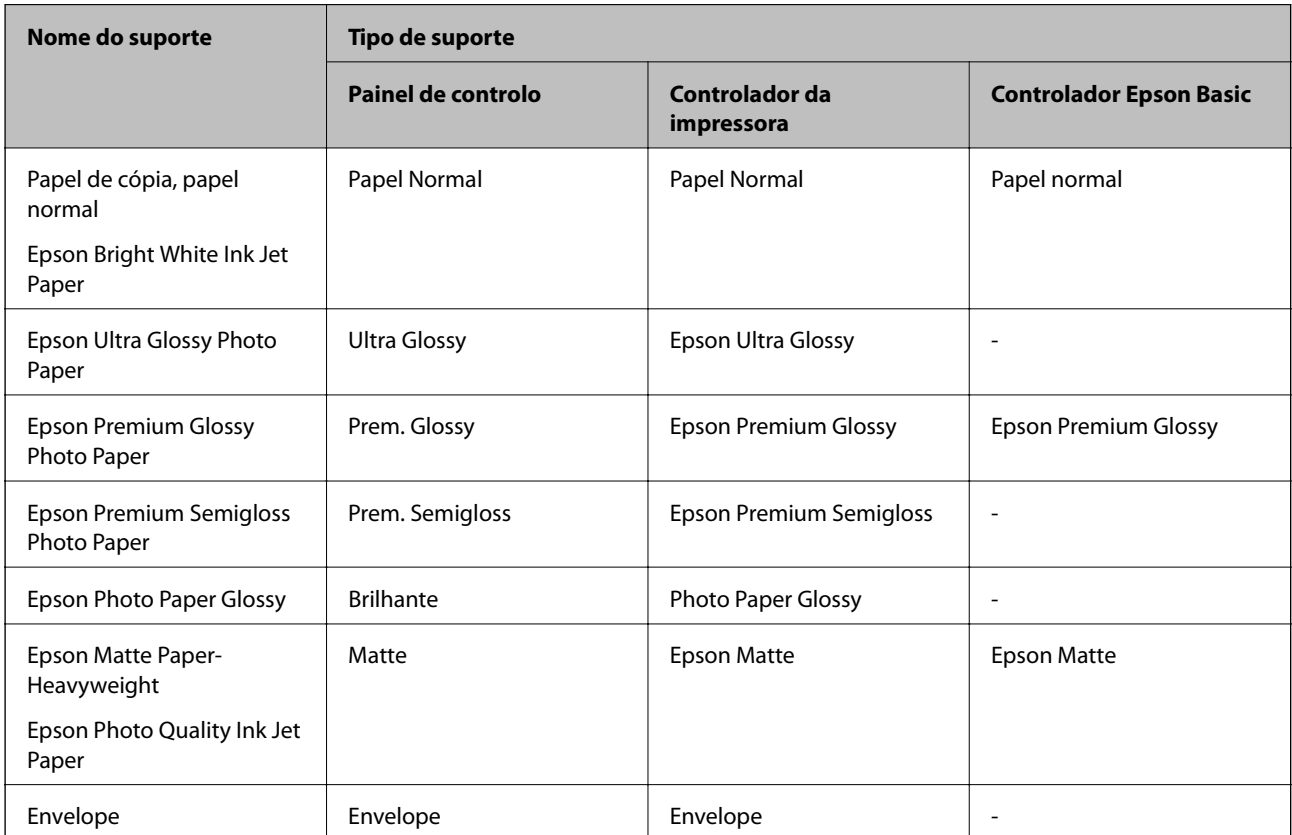

# <span id="page-57-0"></span>**Colocar papel na Alimentação Posterior**

1. Levante a peça da parte frontal para abrir a tampa da impressora.

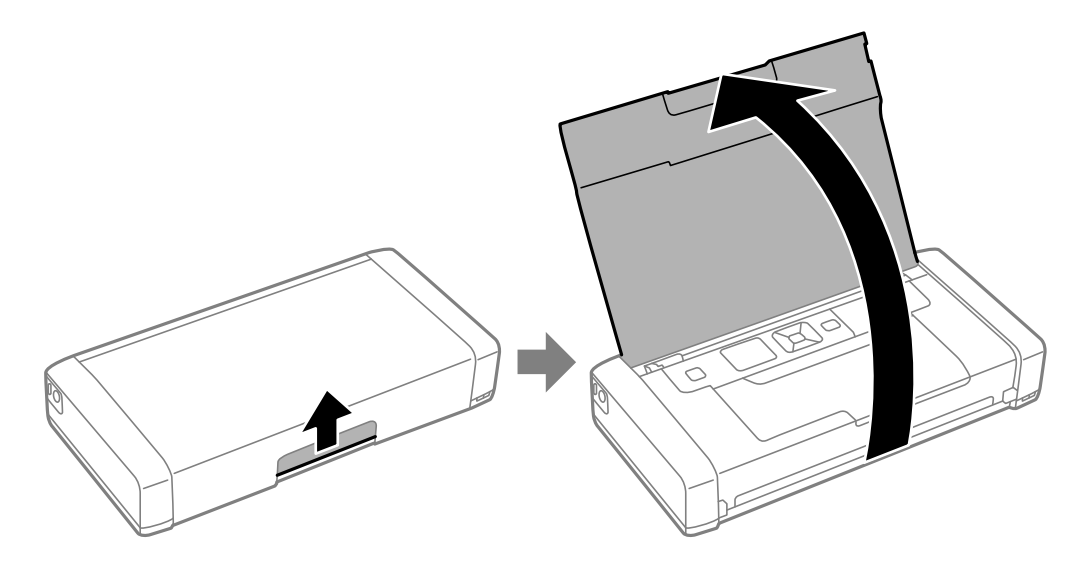

2. Deslize o guia de margem.

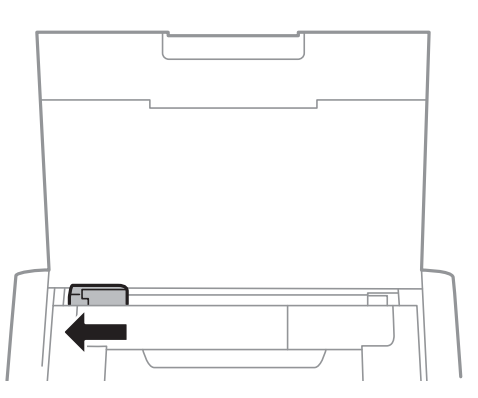

3. Coloque o papel na vertical ao longo do alimentador posterior com a face a imprimir virada para cima.

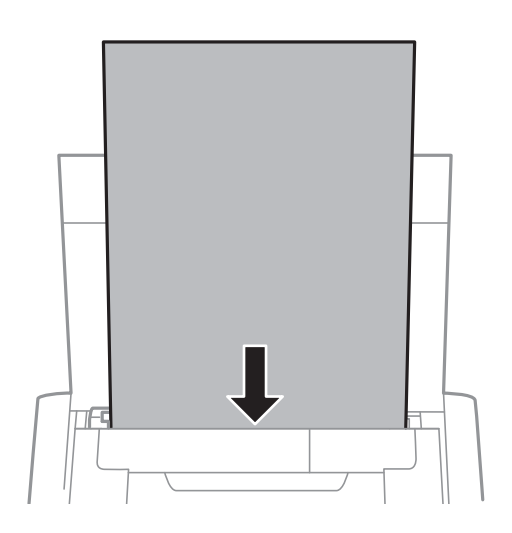

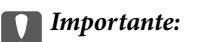

Não coloque mais folhas do que o número máximo de folhas especificado para o papel.

### ❏ Envelopes

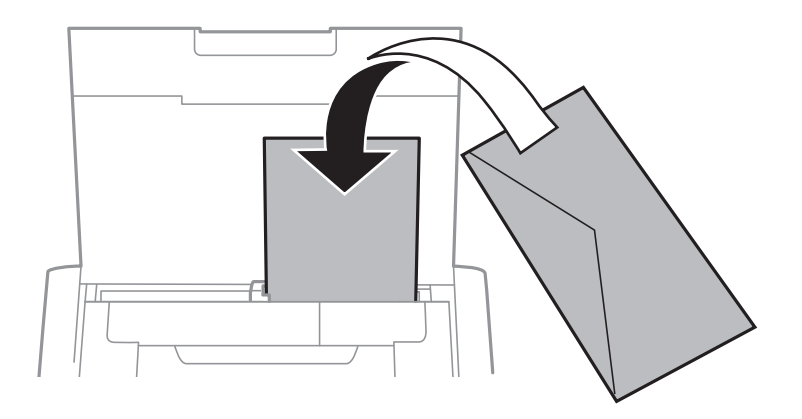

### ❏ Papel pré-perfurado

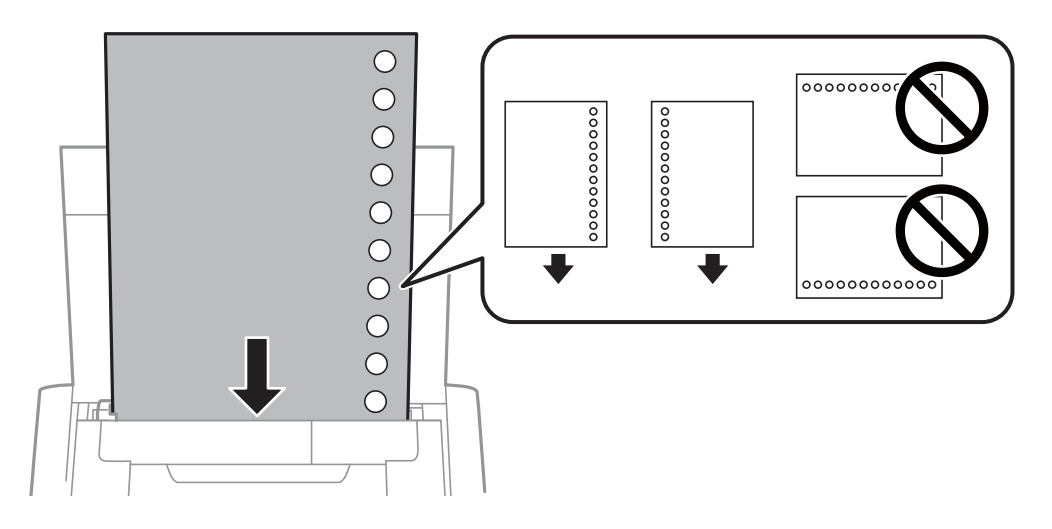

### *Nota:*

Pode utilizar papel pré-perfurado nas seguintes condições.

- ❏ Capacidade de carregamento: Uma folha
- ❏ Tamanho disponível: A4, B5, A5, A6, Letter, Legal
- ❏ Orifícios de união: Não carregue papel com orifícios de união na parte superior ou inferior. Ajuste a posição de impressão do seu ficheiro para evitar imprimir sobre os orifícios.

4. Deslize o guia de margem para a extremidade do papel.

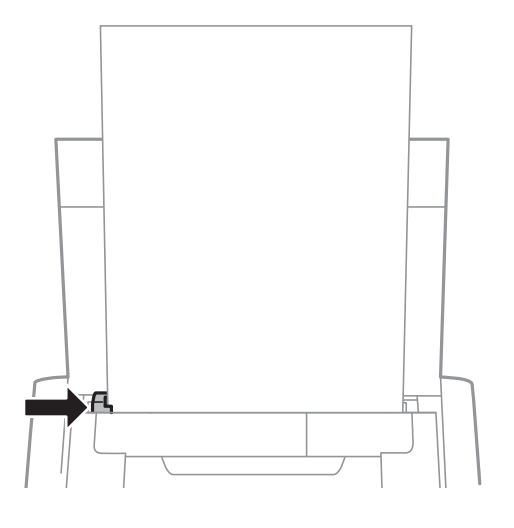

*Nota:*

Se não for possível deslocar o guia de margem, a peça do lado direito poderá não estar na posição correcta. Deslize o guia de margem totalmente para a esquerda, deslize a peça do lado direito totalmente para a direita e tente novamente.

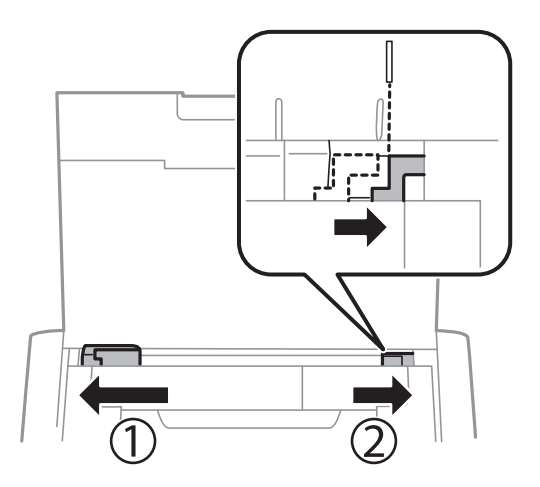

5. No painel de controlo, defina o tamanho e tipo de papel colocado na alimentação posterior.

### *Nota:*

- ❏ Pode também exibir o ecrã de definições do tamanho tipo de papel seleccionando *Menu* > *Conf. Impressora* > *Def. origem do papel* > *Config. do papel*.
- ❏ Volte a colocar o papel restante na embalagem. Se o deixar na impressora, o papel poderá enrolar ou a qualidade da impressão poderá diminuir.

### **Informações relacionadas**

& ["Precauções relativas ao manuseamento do papel" na página 55](#page-54-0)

<span id="page-60-0"></span>c*Importante:*

Não desligue o transformador AC enquanto a impressora estiver a funcionar. A velocidade da impressão poderá diminuir e o papel poderá encravar.

# **Impressão a partir de um computador**

# **Utilizando o controlador básico da Epson (apenas para Windows)**

Se o controlador desta impressora não estiver instalado no computador, pode instalar o controlador básico da Epson a partir da impressora. No entanto, visto que o controlador básico da Epson oferece apenas funcionalidades limitadas, recomendamos que instale o controlador desta impressora.

### *Nota:*

Para o Windows XP, é suportado o Service Pack 3 ou mais recente.

### **Instalar o controlador básico da Epson (apenas para Windows)**

- 1. Desligue a impressora do computador.
- 2. Seleccione **Menu** > **Contr. básico WF-110** no painel de controlo. Prima o botão OK para iniciar a instalação.
- 3. Quando forem apresentadas as instruções no ecrã, ligue a impressora ao computador com um cabo micro USB e prima o botão OK no painel de controlo.

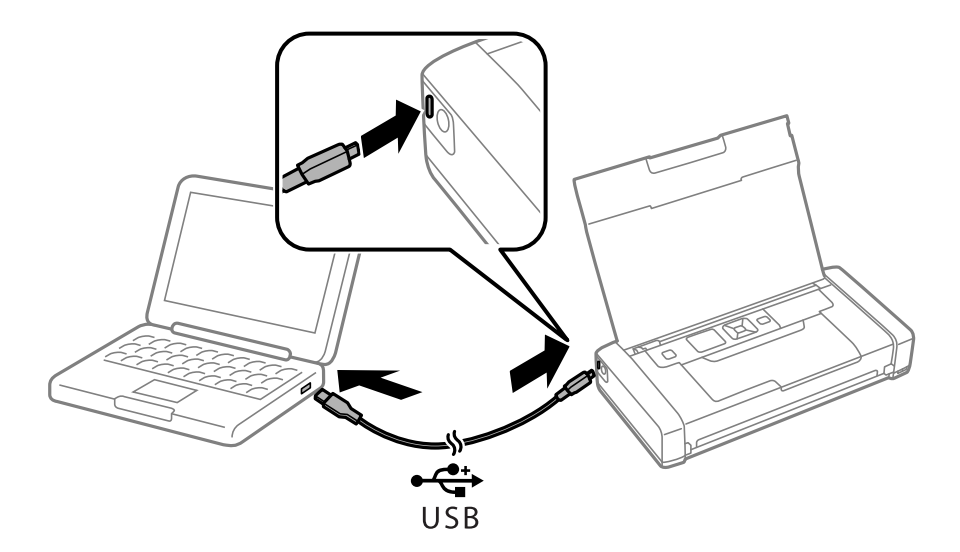

- 4. Em **Computador** ou **O meu computador**, faça duplo clique em **EPSON** > **SETUP**.
- 5. Siga as instruções no ecrã para concluir a instalação.

## **Noções básicas de impressão - Controlador básico da Epson (apenas para Windows)**

- 1. Coloque papel na impressora.
- 2. Abra o ficheiro que pretende imprimir.
- 3. Aceda à janela do controlador da impressora.
- 4. Seleccione a orientação que definiu na aplicação como **Orientação** no separador **Esquema**.

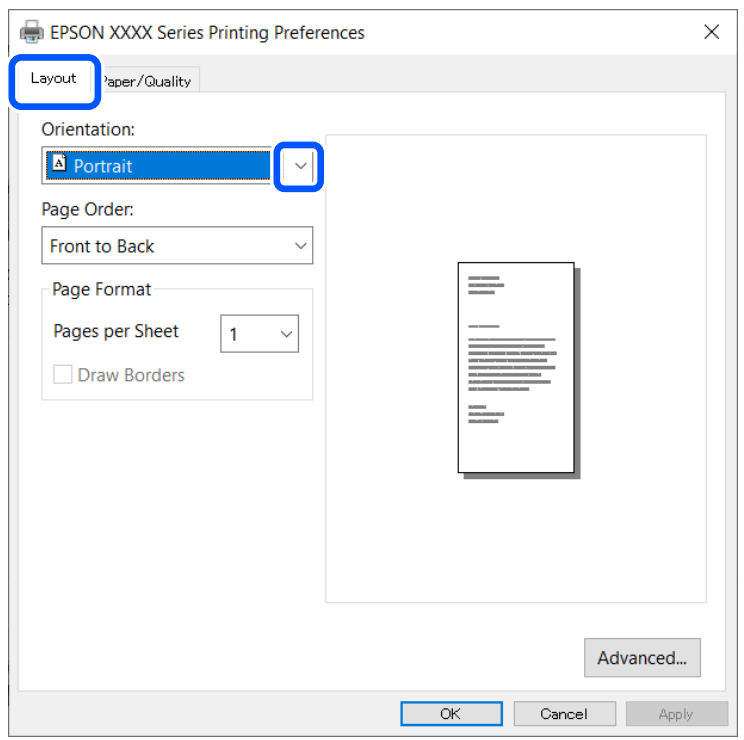

5. Ajuste as seguintes definições no separador **Papel/Qualidade**.

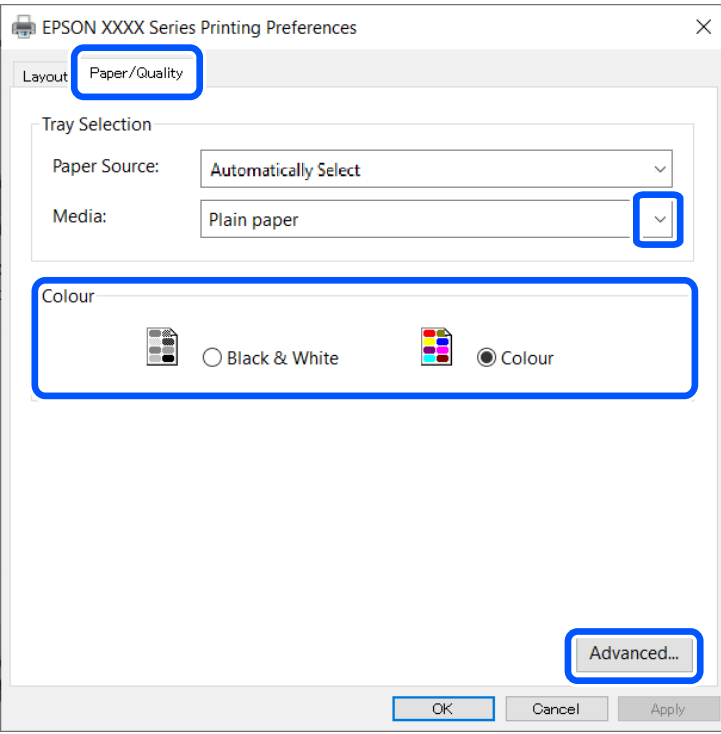

- ❏ Suporte: Seleccione o tipo do papel que carregou.
- ❏ Cor: Seleccione para imprimir a cores ou a preto e branco
- 6. Clique **Avançado**, ajuste as definições seguintes e clique **OK**.

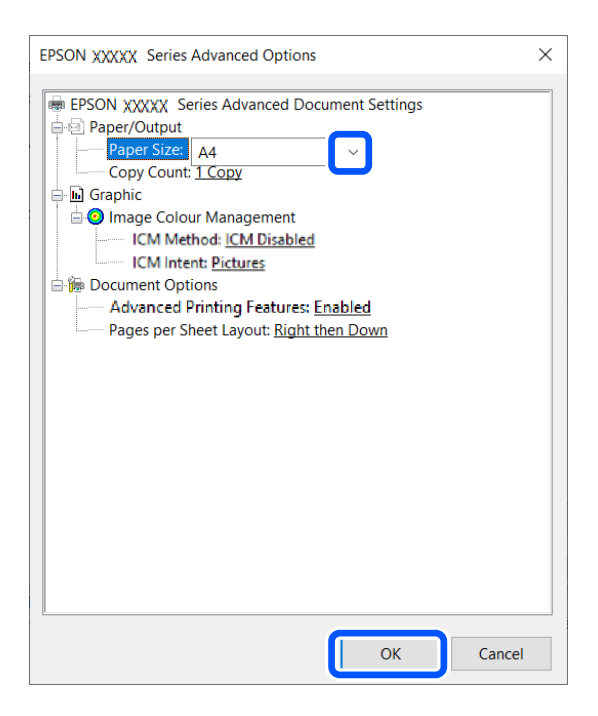

Tamanho do papel: Seleccione o tamanho do papel que definiu na aplicação.

7. Clique em **OK**.

<span id="page-63-0"></span>8. Clique em **Imprimir**.

### **Informações relacionadas**

& ["Instalar o controlador básico da Epson \(apenas para Windows\)" na página 61](#page-60-0)

# **Noções básicas de impressão - Windows**

### *Nota:*

❏ Consulte a ajuda online para obter explicações sobre os itens de definição. Clique com o botão direito e clique em *Ajuda*. ❏ As operações poderão ser diferentes dependendo da aplicação. Consulte a ajuda da aplicação para obter detalhes.

- 1. Coloque papel na impressora.
- 2. Abra o ficheiro que pretende imprimir.
- 3. Seleccione **Imprimir** ou **Configurar impressão** no menu **Ficheiro**.
- 4. Seleccione a impressora.
- 5. Seleccione **Preferências** ou **Propriedades** para aceder à janela do controlador da impressora.

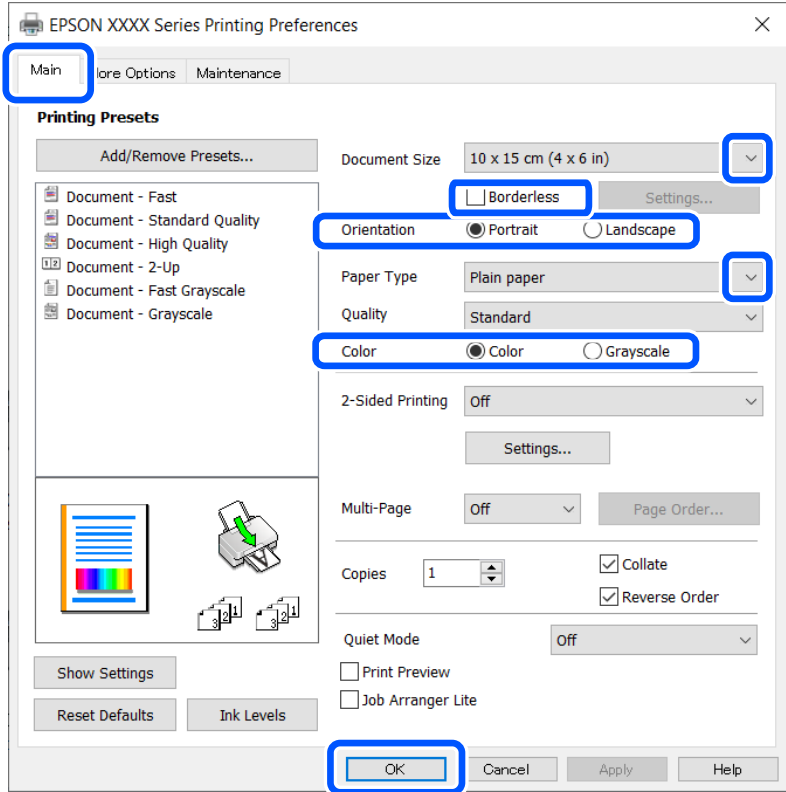

- 6. Efectue as seguintes definições.
	- ❏ Formato: Seleccione o tamanho do papel que definiu na aplicação.
	- ❏ Sem margens: Seleccione para imprimir sem margens à volta da imagem.
	- ❏ Orientação: Seleccione a orientação que definiu na aplicação.

- <span id="page-64-0"></span>❏ Tipo de Papel: Seleccione o tipo do papel que carregou.
- ❏ Cor: Seleccione **Escala de Cinzentos** se deseja imprimir em preto ou em tons de cinzento.
- *Nota:*

Quando imprimir envelopes, seleccione Horizontal como *Orientação*.

- 7. Clique em **OK** para fechar a janela do controlador da impressora.
- 8. Clique em **Imprimir**.

### **Informações relacionadas**

- & ["Papel disponível e capacidades" na página 56](#page-55-0)
- & ["Colocar papel na Alimentação Posterior" na página 58](#page-57-0)
- & ["Lista de tipos de papel" na página 57](#page-56-0)

# **Noções básicas de impressão — Mac OS**

*Nota:*

As explicações da secção utilizam o TextEdit como exemplo. As operações e os ecrãs variam dependendo da aplicação. Consulte a ajuda da aplicação para obter detalhes.

- 1. Coloque papel na impressora.
- 2. Abra o ficheiro que pretende imprimir.
- 3. Selecione **Imprimir** no menu **Ficheiro** ou outro comando para aceder à caixa de diálogo de impressão.

Se necessário, clique em Mostrar detalhes (ou  $\blacktriangledown$ ) para expandir a janela de impressão.

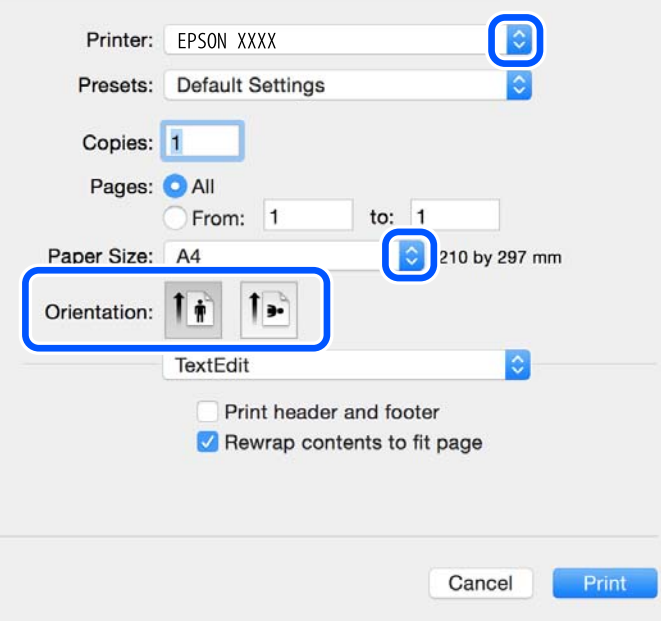

- 4. Efetue as definições abaixo indicadas.
	- ❏ Impressora: selecione a sua impressora.

- ❏ Modelos: selecione quando pretender utilizar as definições registadas.
- ❏ Formato: selecione o tamanho do papel que colocou na impressora. Ao imprimir sem margens, selecione um tamanho de papel "sem margens".
- ❏ Orientação: selecione a orientação que definiu na aplicação.

### *Nota:*

- ❏ Se os menus de definições anteriores não aparecerem, feche a janela de impressão, selecione *Configurar página* no menu *Ficheiro* e, de seguida, efetue as definições.
- ❏ Ao imprimir em envelopes, selecione a orientação horizontal.
- 5. Selecione **Definições de Impressão** no menu instantâneo.

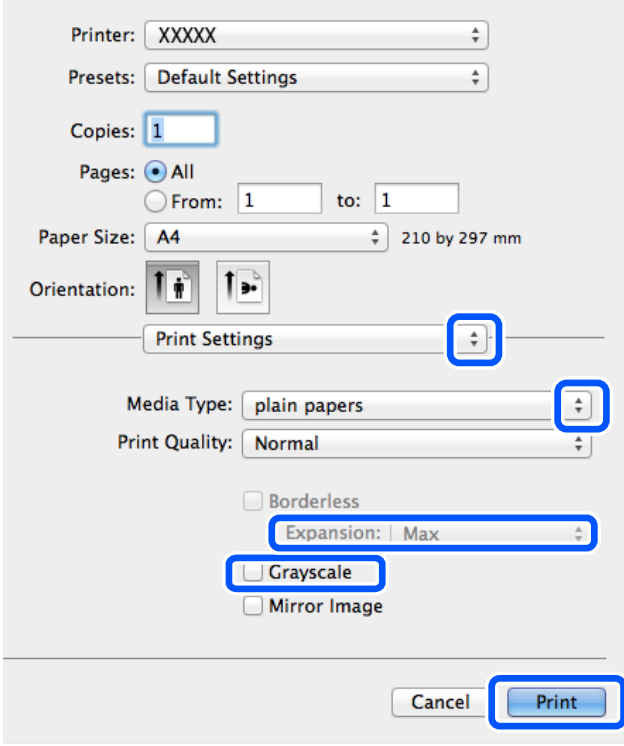

### *Nota:*

No OS X Mountain Lion ou posterior, se o menu *Definições de Impressão* não for apresentado, o controlador de impressora Epson não foi instalado corretamente.

Selecione *Preferências do Sistema* no menu Apple > *Impressoras e Scanners* (ou *Impressão e Digitalização*, *Impressão e Fax*), remova a impressora, e a seguir adicione a impressora novamente. Consulte a informação que se segue para adicionar uma impressora.

[http://epson.sn](http://epson.sn/?q=2)

- 6. Efetue as definições abaixo indicadas.
	- ❏ Sist. Alimentação: selecione a origem de papel na qual colocou o papel. Se a impressora só tiver uma origem de papel, este item não é apresentado.
	- ❏ Papel: selecione o tipo do papel que colocou.
	- ❏ Resolução: selecione a qualidade de impressão.

Selecionar uma configuração de qualidade mais elevada pode reduzir a velocidade de impressão.

❏ Expansão: disponível quando seleciona um tamanho de papel sem margens.

Na impressão sem margens, os dados de impressão são ligeiramente ampliados ultrapassando o tamanho do papel, de modo que não sejam impressas margens à volta das extremidades do papel. Selecione a percentagem de ampliação.

- ❏ Escala de Cinzentos: selecione para imprimir a preto ou em tons de cinzento.
- 7. Clique em **Imprimir**.

### **Informações relacionadas**

- & ["Papel disponível e capacidades" na página 56](#page-55-0)
- & ["Colocar papel na Alimentação Posterior" na página 58](#page-57-0)
- & ["Lista de tipos de papel" na página 57](#page-56-0)

# **Impressão de 2 faces (apenas para Windows)**

O controlador da impressora imprime automaticamente com separação de páginas pares e ímpares. Quando a impressora conclui a impressão das páginas ímpares, vire o papel seguindo as instruções para a impressão das páginas pares. Também pode imprimir um desdobrável que pode ser criado ao dobrar a impressão.

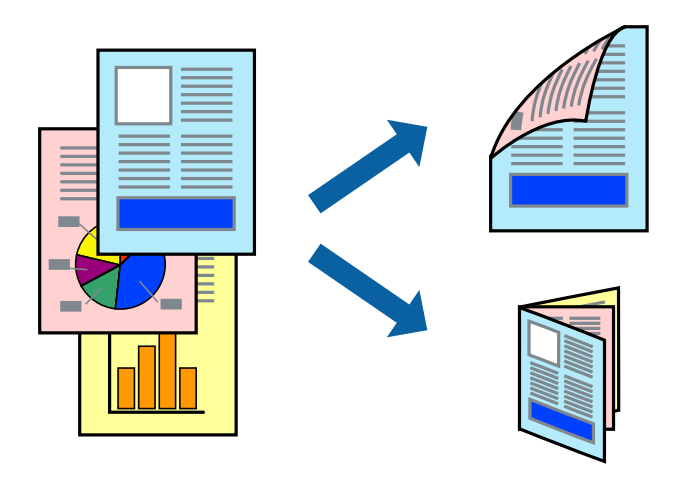

### *Nota:*

- ❏ Esta funcionalidade não está disponível para impressão sem margens.
- ❏ Se não utilizar papel adequado à impressão de 2 faces, a qualidade de impressão pode diminuir e podem ocorrer encravamentos de papel.
- ❏ Consoante o papel e os dados, a tinta pode transferir para a outra face do papel.
- ❏ Se o *EPSON Status Monitor 3* estiver desactivado, aceda ao controlador da impressora, clique em *Definições Aumentadas* no separador *Manutenção* e, de seguida, seleccione *Activar EPSON Status Monitor 3*.
- ❏ A impressão de 2 faces pode não estar disponível quando acede à impressora através de uma rede ou quando a mesma é utilizada como impressora partilhada.
- 1. Carregue papel na impressora.
- 2. Abra o ficheiro que pretende imprimir.
- 3. Aceda à janela do controlador da impressora.
- 4. Seleccione **Manual (União de margem longa)** ou **Manual (União de margem curta)** em **Impressão dos 2 lados**, no separador **Principal**.
- 5. Clique **Definições** nas definições adequadas e, de seguida, clique em **OK**.

*Nota:* Para imprimir como um desdobrável, seleccione *Livro*.

- 6. Defina os outros itens nos separadores **Principal** e **Mais Opções** conforme necessário e, de seguida, clique **OK**.
- 7. Clique em **Imprimir**.

Quando a impressão da primeira face estiver concluída, é apresentada uma janela instantânea no computador. Siga as instruções apresentadas no ecrã.

### **Informações relacionadas**

- & ["Papel disponível e capacidades" na página 56](#page-55-0)
- & ["Colocar papel na Alimentação Posterior" na página 58](#page-57-0)
- & ["Noções básicas de impressão Windows" na página 64](#page-63-0)

# **Impressão de várias páginas numa folha**

Pode imprimir duas ou quatro páginas de dados numa única folha de papel.

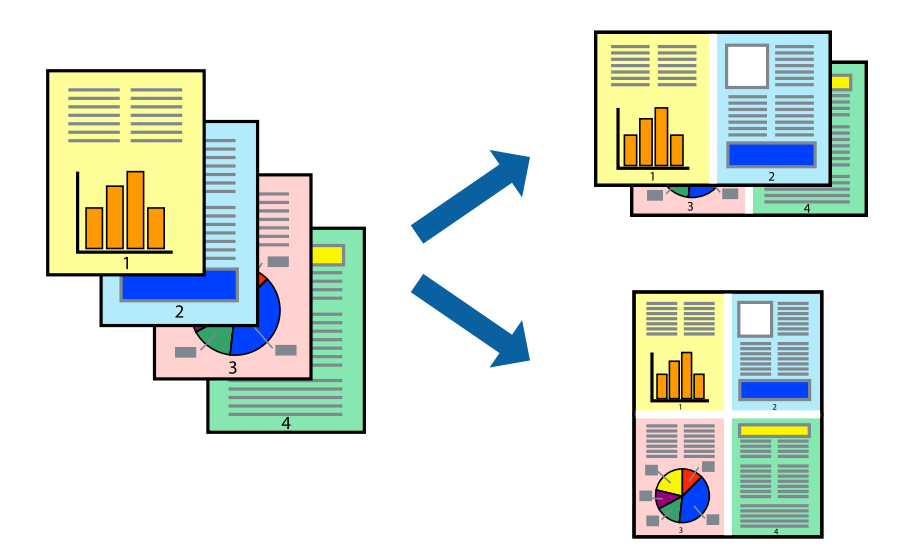

### **Impressão de várias páginas numa folha — Windows**

### *Nota:*

Esta funcionalidade não está disponível para impressão sem margens.

- 1. Carregue papel na impressora.
- 2. Abra o ficheiro que pretende imprimir.
- 3. Aceda à janela do controlador da impressora.
- 4. Seleccione **2 Cima** ou **4 Cima** como a definição de **Multi-Páginas** no separador **Principal**.
- 5. Clique em **Ordem das Páginas**, efectue as definições adequadas e, de seguida, clique em **OK** para encerrar a janela.
- 6. Defina os outros itens nos separadores **Principal** e **Mais Opções** conforme necessário e, de seguida, clique **OK**.
- 7. Clique em **Imprimir**.

### **Informações relacionadas**

- & ["Colocar papel na Alimentação Posterior" na página 58](#page-57-0)
- & ["Noções básicas de impressão Windows" na página 64](#page-63-0)

### **Impressão de várias páginas numa folha — Mac OS**

- 1. Coloque papel na impressora.
- 2. Abra o ficheiro que pretende imprimir.
- 3. Aceda à caixa de diálogo de impressão.
- 4. Seleccione **Esquema** no menu instantâneo.
- 5. Defina o número de páginas em **Páginas por Folha**, a **Direcção** (ordem das páginas), e **Margem**.
- 6. Configure os outros itens conforme necessário.
- 7. Clique em **Imprimir**.

### **Informações relacionadas**

- & ["Colocar papel na Alimentação Posterior" na página 58](#page-57-0)
- & ["Noções básicas de impressão Mac OS" na página 65](#page-64-0)

# **Impressão ajustada ao tamanho do papel**

Pode imprimir de forma ajustada ao tamanho do papel que carregou na impressora.

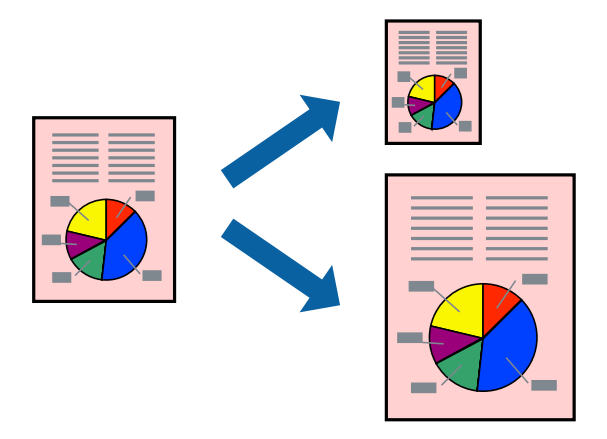

### **Impressão ajustada ao tamanho do papel — Windows**

### *Nota:*

Esta funcionalidade não está disponível para impressão sem margens.

- 1. Carregue papel na impressora.
- 2. Abra o ficheiro que pretende imprimir.
- 3. Aceda à janela do controlador da impressora.
- 4. Efectue as seguintes definições no separador **Mais Opções**.
	- ❏ Formato: Seleccione o tamanho do papel que definiu na aplicação.
	- ❏ Ejectar Papel: Seleccione o tamanho do papel que carregou na impressora.

**Ajustar à Página** é seleccionado automaticamente.

### *Nota:*

Se pretende imprimir uma imagem reduzida no centro da página, seleccione *Centro*.

- 5. Defina os outros itens nos separadores **Principal** e **Mais Opções** conforme necessário e, de seguida, clique **OK**.
- 6. Clique em **Imprimir**.

### **Informações relacionadas**

- & ["Colocar papel na Alimentação Posterior" na página 58](#page-57-0)
- & ["Noções básicas de impressão Windows" na página 64](#page-63-0)

### **Impressão ajustada ao tamanho do papel — Mac OS**

- 1. Coloque papel na impressora.
- 2. Abra o ficheiro que pretende imprimir.
- 3. Aceda à caixa de diálogo de impressão.
- 4. Seleccione o tamanho do papel que definiu na aplicação como a definição de **Formato**.
- 5. Seleccione **Gestão do papel** a partir do menu instantâneo.
- 6. Seleccione **Ajustar ao tamanho do papel**.
- 7. Seleccione o tamanho do papel que carregou na impressora como a definição de **Tamanho do papel a usar**.
- 8. Configure os outros itens conforme necessário.
- 9. Clique em **Imprimir**.

### **Informações relacionadas**

- & ["Colocar papel na Alimentação Posterior" na página 58](#page-57-0)
- & ["Noções básicas de impressão Mac OS" na página 65](#page-64-0)

# **Impressão de múltiplos ficheiros em conjunto (apenas para Windows)**

O **Organizador de Tarefas Fácil** permite-lhe combinar vários ficheiros criados por diferentes aplicações e imprimi-los como um único trabalho de impressão. Pode especificar as definições de impressão para ficheiros combinados, como o esquema, ordem de impressão e orientação.

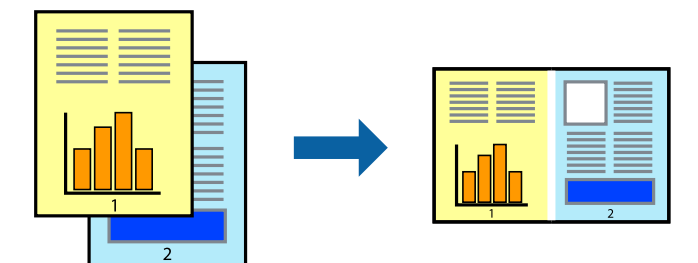

### *Nota:*

Para abrir um *Imprimir Projecto* gravado no *Organizador de Tarefas Fácil*, clique em *Organizador de Tarefas Fácil* no separador do controlador da impressora *Manutenção*. De seguida, seleccione *Abrir* no menu *Ficheiro* para seleccionar o ficheiro. A extensão dos ficheiros guardados é "ecl".

- 1. Carregue papel na impressora.
- 2. Abra o ficheiro que pretende imprimir.
- 3. Aceda à janela do controlador da impressora.
- 4. Seleccione **Organizador de Tarefas Fácil** no separador **Principal**.
- 5. Clique em **OK** para fechar a janela do controlador da impressora.

6. Clique em **Imprimir**.

A janela **Organizador de Tarefas Fácil** é apresentada e o trabalho de impressão é adicionado ao **Imprimir Projecto**.

7. Com janela do **Organizador de Tarefas Fácil** aberta, abra o ficheiro que deseja combinar com o ficheiro actual e, de seguida, repita os passos de 3 a 6.

*Nota:*

Se fechar a janela *Organizador de Tarefas Fácil*, o *Imprimir Projecto* não guardado é eliminado. Para imprimir mais tarde, seleccione *Gravar* no menu *Ficheiro*.

- 8. Seleccione os menus **Esquema** e **Editar** no **Organizador de Tarefas Fácil** para editar o **Imprimir Projecto** conforme necessário.
- 9. Seleccione **Imprimir** no menu **Ficheiro**.

### **Informações relacionadas**

- & ["Colocar papel na Alimentação Posterior" na página 58](#page-57-0)
- & ["Noções básicas de impressão Windows" na página 64](#page-63-0)

## **Impressão ampliada e criação de cartazes (apenas para Windows)**

Pode imprimir uma imagem em várias folhas de papel para criar uma poster maior. Pode imprimir marcas de alinhamento que o ajudam a unir as folhas.

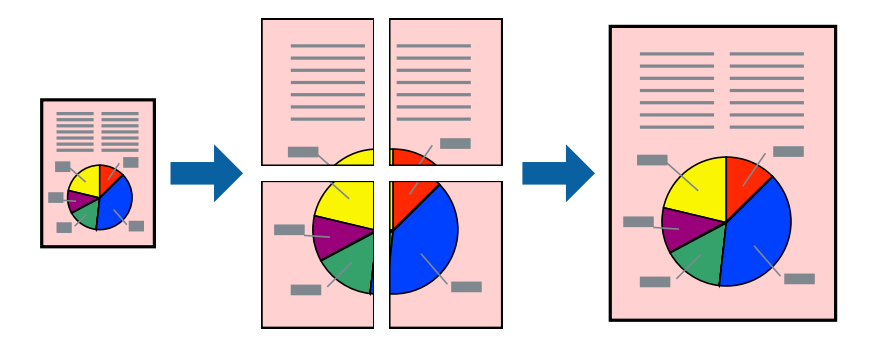

#### *Nota:*

Esta funcionalidade não está disponível para impressão sem margens.

- 1. Carregue papel na impressora.
- 2. Abra o ficheiro que pretende imprimir.
- 3. Aceda à janela do controlador da impressora.
- 4. Seleccione , **Poster 2x1**, **Poster 2x2**, **Poster 3x3** ou **Poster 4x4** em **Multi-Páginas** no separador **Principal**.
- 5. Clique **Definições** nas definições adequadas e, de seguida, clique em **OK**.
- 6. Defina os outros itens nos separadores **Principal** e **Mais Opções** conforme necessário e, de seguida, clique **OK**.
- 7. Clique em **Imprimir**.
### **Informações relacionadas**

- & ["Colocar papel na Alimentação Posterior" na página 58](#page-57-0)
- & ["Noções básicas de impressão Windows" na página 64](#page-63-0)

### **Criar posters utilizando Sobrepor Marcas de Alinhamento**

Aqui tem um exemplo de como criar um poster quando **Poster 2x2** estiver seleccionado e **Sobrepor Marcas de Alinhamento** estiver seleccionado em **Imprimir Marcas de Corte**.

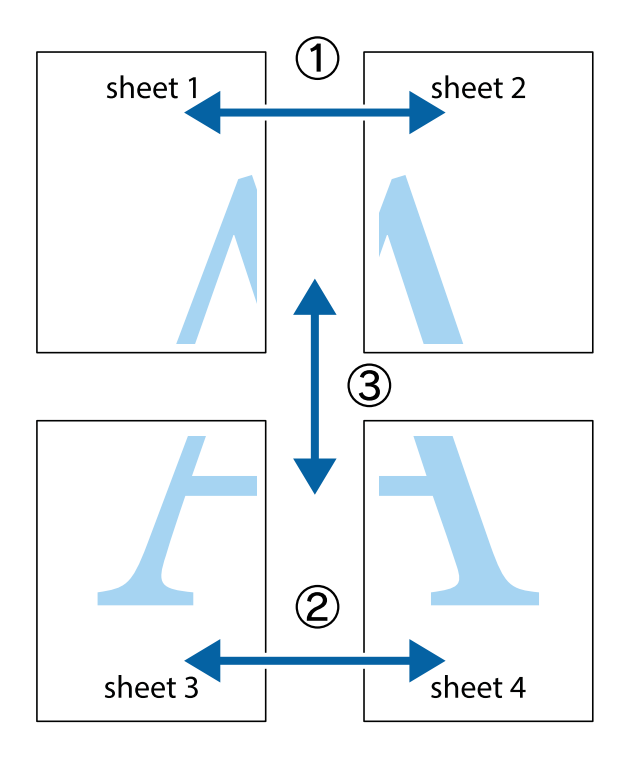

- $\chi$  $\mathbb{R}^{\mathbb{Z}}$  $\mathbb{R}^{\mathbb{Z}}$ न्<br>! ब्र  $\begin{bmatrix} \mathbb{R}^n & \mathbb{R}^n \end{bmatrix}$  $\overline{\mathbf{w}}$  $\overline{\mathbf{w}}$  $\overline{\mathbf{z}}$ sheet 1 sheet 2 ัด sheet 1 ัผ sheet 2  $\begin{picture}(20,5) \put(0,0){\line(1,0){155}} \put(15,0){\line(1,0){155}} \put(15,0){\line(1,0){155}} \put(15,0){\line(1,0){155}} \put(15,0){\line(1,0){155}} \put(15,0){\line(1,0){155}} \put(15,0){\line(1,0){155}} \put(15,0){\line(1,0){155}} \put(15,0){\line(1,0){155}} \put(15,0){\line(1,0){155}} \put(15,0){\line(1,0){155}} \put$  $\frac{1}{4}$ L⊠  $\overline{\mathbf{R}}$  $\overline{\mathbf{R}}$
- 1. Prepare Sheet 1 e Sheet 2. Corte as margens da Sheet 1 ao longo da linha azul vertical, pelo centro das marcas em cruz superiores e inferiores.

2. Coloque a margem da Sheet 1 em cima da Sheet 2, alinhe as marcas em cruz e cole temporariamente as duas folhas juntas pela parte de trás.

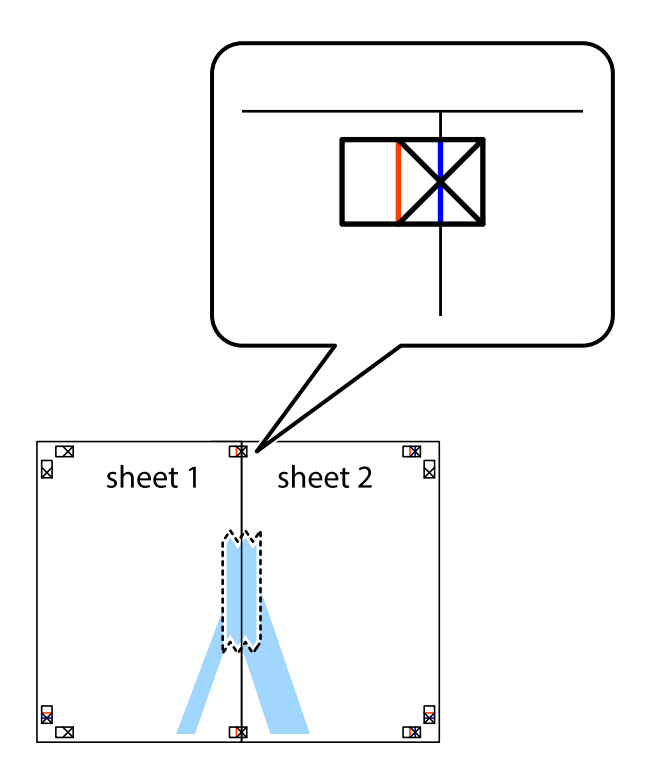

3. Corte as folhas coladas em dois ao longo da linha vermelha vertical, pelas marcas de alinhamento (desta vez, a linha à esquerda das marcas em cruz).

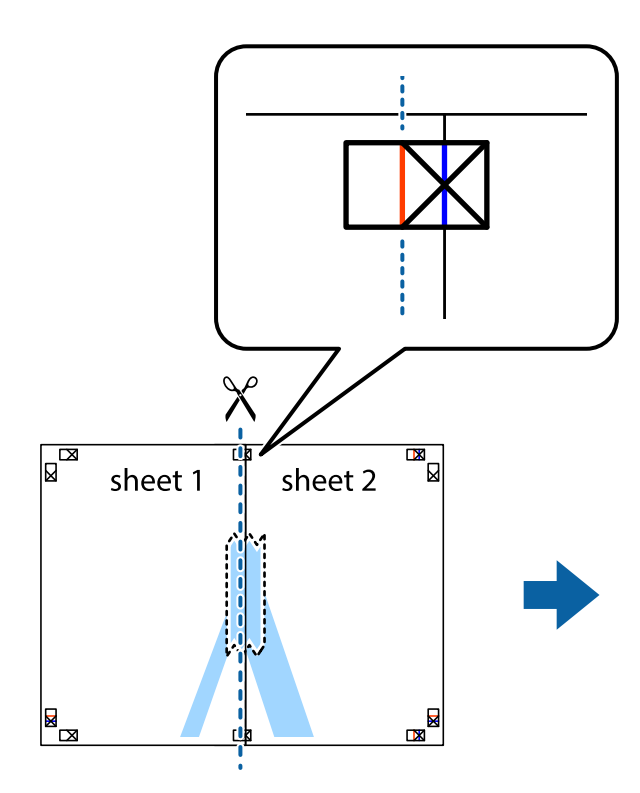

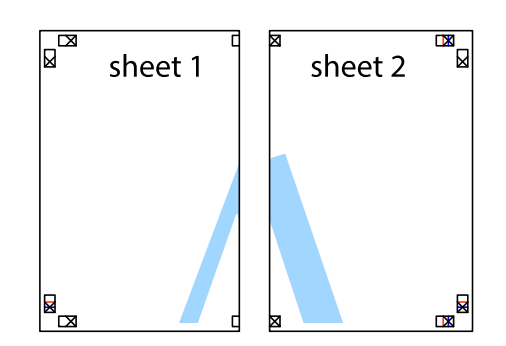

4. Cole as folhas juntas pela parte de trás.

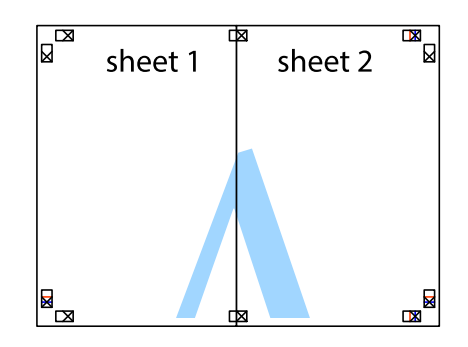

5. Repita os passo 1 a 4 para colar Sheet 3 e Sheet 4.

### **Impressão**

6. Corte as margens da Sheet 1 e da Sheet 2 ao longo da linha azul horizontal, pelo centro das marcas em cruz do lado esquerdo e direito.

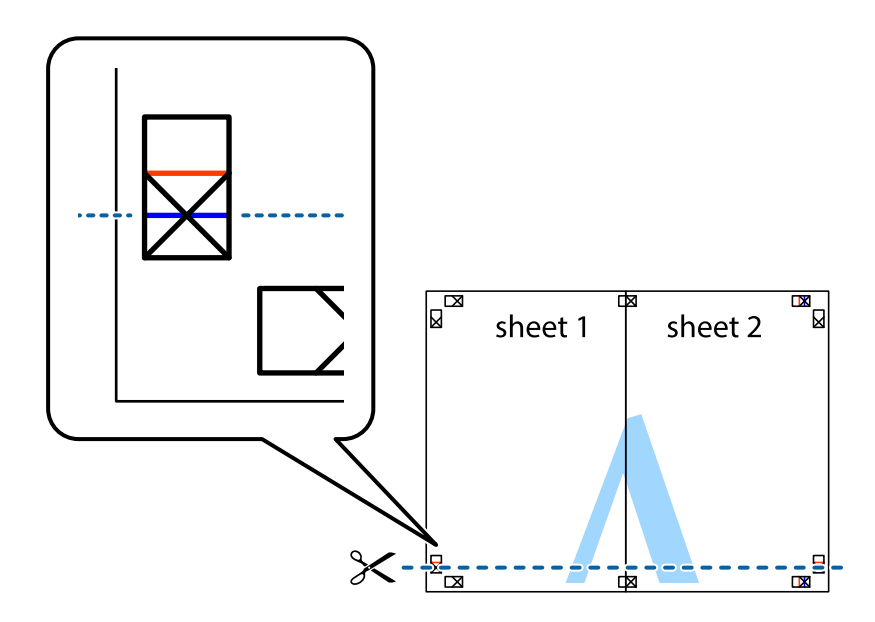

7. Coloque a margem da Sheet 1 e Sheet 2 em cima da Sheet 3 e Sheet 4 e alinhe as marcas em cruz e cole temporariamente as duas folhas juntas pela parte de trás.

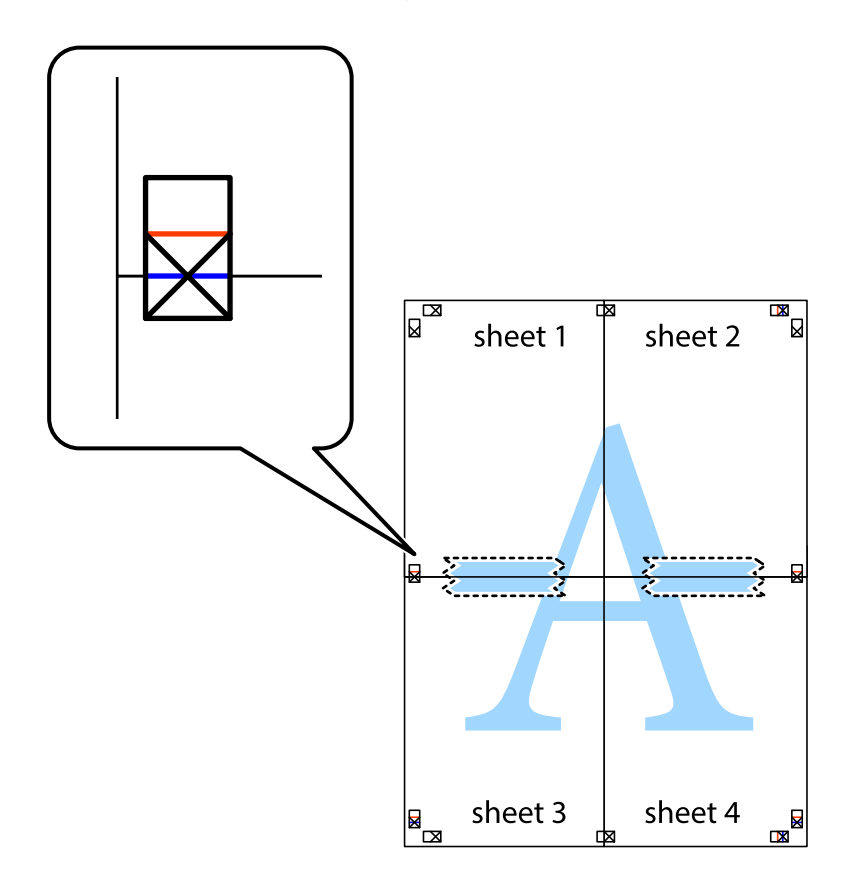

8. Corte as folhas coladas em dois ao longo da linha vermelha horizontal, pelas marcas de alinhamento (desta vez, a linha por cima das marcas em cruz).

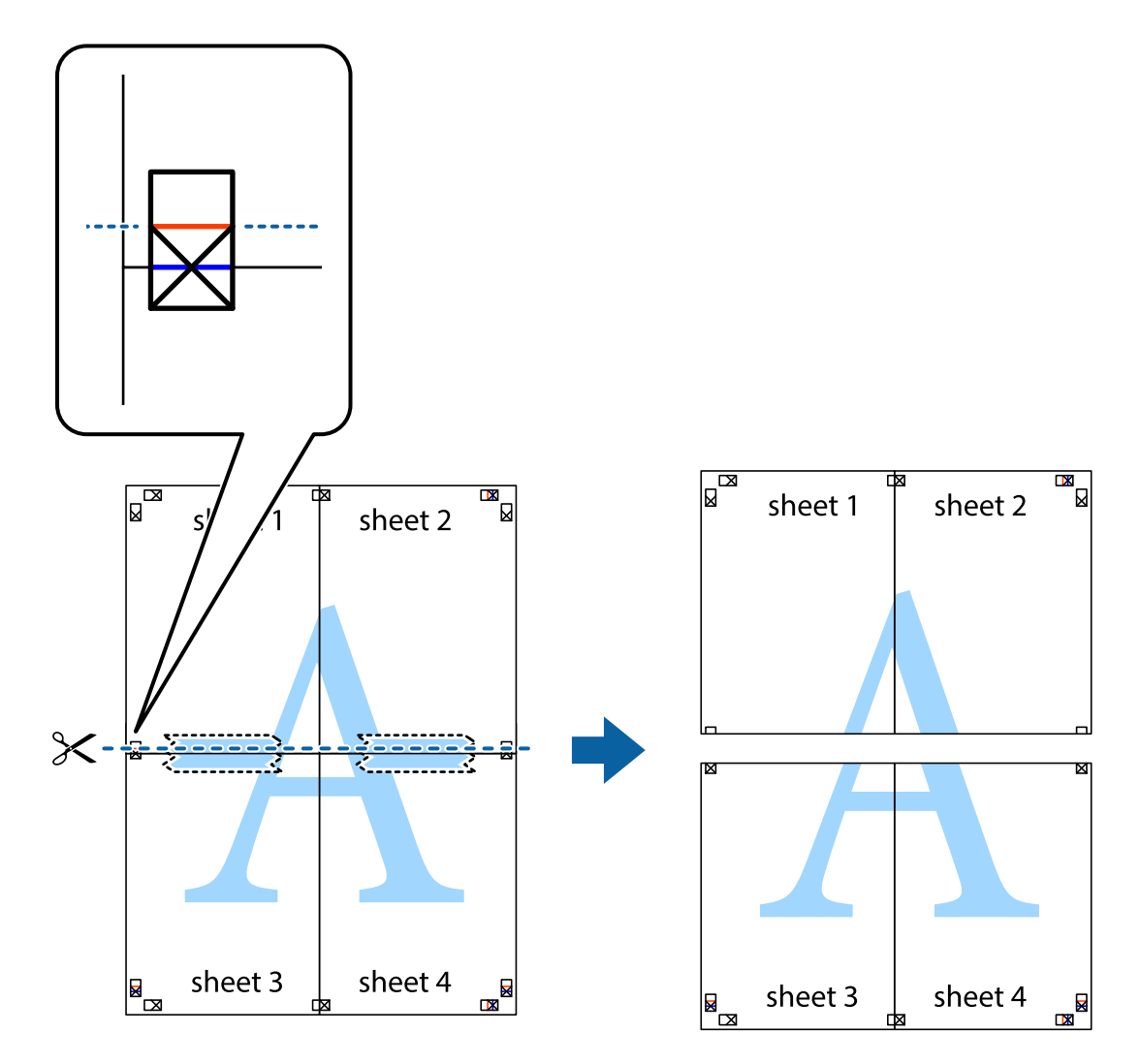

9. Cole as folhas juntas pela parte de trás.

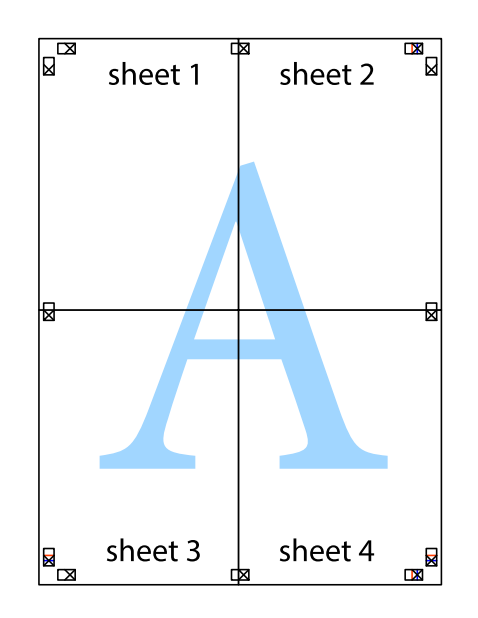

10. Corte as restantes margens ao longo do guia exterior.

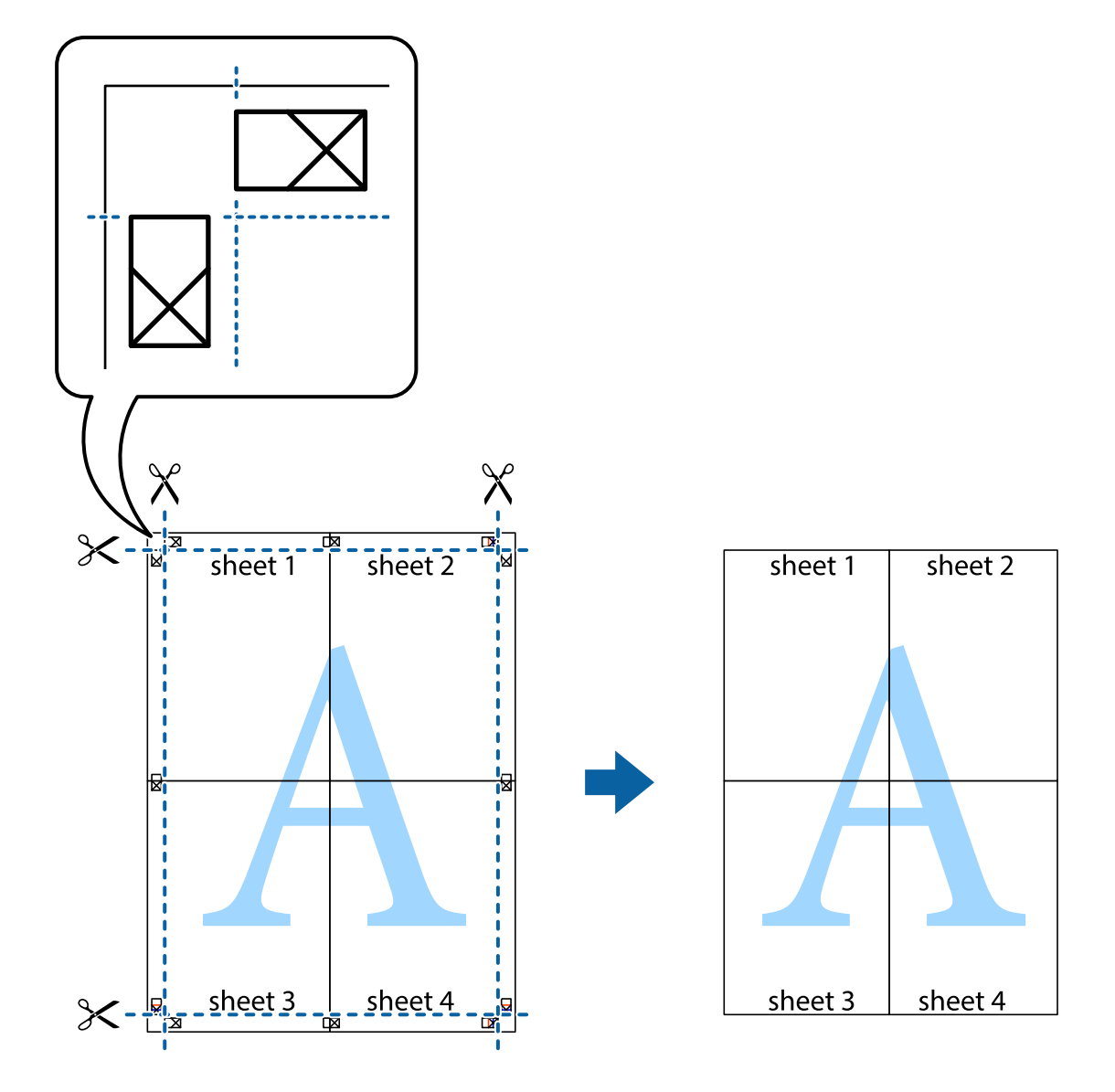

### **Impressão utilizando funcionalidades avançadas**

Esta secção introduz uma variedade de funcionalidades adicionais de esquema e impressão disponíveis no controlador da impressora.

### **Informações relacionadas**

- & ["Controlador da impressora Windows" na página 115](#page-114-0)
- & ["Controlador da impressora Mac OS" na página 117](#page-116-0)

### **Adicionar uma predefinição de impressão para imprimir facilmente**

Se criar a sua própria predefinição de definições de impressão utilizadas frequentemente no controlador da impressão, pode imprimir facilmente seleccionando a predefinição na lista.

### **Windows**

Para adicionar a sua própria predefinição, defina itens como o **Formato** e o **Tipo de Papel** no separador **Principal** ou no separador **Mais Opções** e, de seguida, clique em **Adicionar/Remover Predefinições** em **Predefinições Impressão**.

### *Nota:*

Para apagar uma predefinição adicionada, clique em *Adicionar/Remover Predefinições*, seleccione o nome predefinido que pretende apagar da lista e depois apague-o.

### **Mac OS**

Aceda à caixa de diálogo de impressão.Para adicionar a sua própria predefinição, defina itens como **Formato** e **Papel** e, em seguida, guarde as definições actuais como predefinição na definição **Predefinições**.

### *Nota:*

Para apagar uma predefinição adicionada, clique em *Predefinições* > *Mostrar predefinições*, selecione o nome predefinido que pretende apagar da lista e depois apague-o.

### **Impressão de documento reduzido ou ampliado**

Pode reduzir ou aumentar o tamanho de um documento numa percentagem específica.

### **Windows**

#### *Nota:*

Esta funcionalidade não está disponível para impressão sem margens.

Defina o **Formato** no separador **Mais Opções**.Seleccione **Reduzir/Aumentar Documento**, **Zoom para**, e, de seguida, introduza uma percentagem.

### **Mac OS**

#### *Nota:*

As operações diferem consoante a aplicação.Consulte a ajuda da aplicação para obter detalhes.

Seleccione **Configurar página** (ou **Imprimir**) no menu **Ficheiro**.Seleccione a impressora em **Formato para**, seleccione o tamanho do papel e depois introduza uma percentagem em **Escala**.Feche a janela e imprima seguindo as instruções básicas de impressão.

### **Informações relacionadas**

& ["Noções básicas de impressão — Mac OS" na página 65](#page-64-0)

### **Ajustar a cor da impressão**

Pode ajustar as cores utilizadas no trabalho de impressão.

O **PhotoEnhance** produz imagens mais nítidas e cores mais vívidas ajustando automaticamente o contraste, a saturação e o brilho dos dados de imagem originais.

### *Nota:*

❏ Estes ajustes não são aplicados aos dados originais.

❏ *PhotoEnhance* ajusta a cor analisando a localização do sujeito.Assim, se alterou a localização do sujeito reduzindo, aumentando, cortando ou rodando a imagem, a cor pode alterar-se inesperadamente.Seleccionar a definição sem margens também altera a localização do sujeito, resultando em alterações na cor.Se a imagem estiver desfocada, o tom poderá ser anómalo.Se a cor sofrer alterações ou se tornar artificial, imprima num modo que não *PhotoEnhance*.

### **Windows**

Seleccione o método de correcção de cor em **Correcção de Cor** no separador **Mais Opções**.

Se seleccionar **Automático**, as cores são ajustadas automaticamente para corresponderem às definições de tipo de papel e qualidade de impressão.Se seleccionar **Personalizado** e clicar em **Avançado**, pode efectuar as suas próprias definições.

### **Mac OS**

Aceda à caixa de diálogo de impressão.Seleccione **Correspondência de cor** no menu instantâneo e, de seguida, seleccione **EPSON Ajuste de Cor**.Seleccione **Opções de Cor** no menu instantâneo e, de seguida, seleccione uma das opções disponíveis.Clique na seta junto de **Definições Avançadas** e efectue as definições adequadas.

### **Impressão de marca de água (apenas para Windows)**

Pode imprimir uma marca de água, como "Confidencial", nas suas impressões. Pode também adicionar a sua própria marca de água.

### *Nota:*

Esta funcionalidade não está disponível para impressão sem margens.

Clique **Funções de Marca de Água** no separador **Mais Opções** e seleccione uma marca de água. Clique em **Definições** para alterar detalhes como a cor e a posição da marca de água.

### **Imprimir um cabeçalho e rodapé (apenas para Windows)**

Pode imprimir as informações, como o nome de utilizador e a data de impressão como cabeçalhos e notas de rodapé.

Clique **Funções de Marca de Água** no separador **Mais Opções** e seleccione **Cabeçalho/Rodapé**. Clique **Definições** e seleccione os itens necessários na lista pendente.

### **Imprimir códigos de barras nítidos (apenas para Windows)**

É possível imprimir claramente um código de barras tornando-o fácil de ler. Ative esta funcionalidade apenas se o código de barras que imprimiu não puder ser digitalizado.

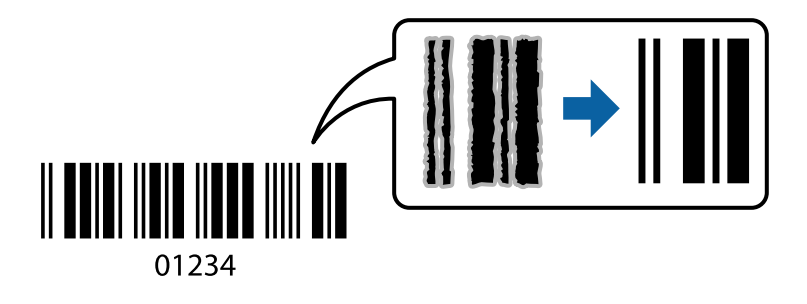

É possível utilizar esta funcionalidade nas seguintes condições.

❏ Papel: papel normal, papel de cópia, ou envelope

❏ Qualidade: **Normal**

A qualidade de impressão pode ser alterada durante a impressão. A velocidade de impressão pode tornar-se mais lenta e a densidade de impressão aumentar.

### *Nota:*

❏ Eliminar a desfocagem pode nem sempre ser possível, de acordo com as circunstâncias.

❏ Ao aumentar o tamanho do código de barras pode facilitar a leitura.

❏ Ao imprimir usando *Modo de código de barras*, as opções *Def dens papel normal* não são refletidas.

### *Configurações de impressão*

No separador **Manutenção** do controlador da impressora, clique em **Definições Aumentadas**, e a seguir selecione **Modo de código de barras**.

## **Imprimir a partir de dispositivos inteligentes**

### **Utilizar o Epson iPrint**

O Epson iPrint é uma aplicação que permite imprimir fotografias, documentos e páginas Web a partir de um dispositivo inteligente, como smartphone ou tablet. Pode utilizar a impressão local, imprimir de um dispositivo inteligente que esteja ligado à mesma rede sem fios que a impressora, ou a impressão remota que consiste em imprimir de um local remoto pela Internet. Para utilizar a impressão remota, registe a sua impressora no serviço Epson Connect.

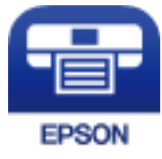

### **Informações relacionadas**

& ["Serviço Epson Connect" na página 113](#page-112-0)

### **Instalar o Epson iPrint**

Pode instalar o Epson iPrint no seu dispositivo inteligente a partir dos seguintes URL ou código QR.

<http://ipr.to/c>

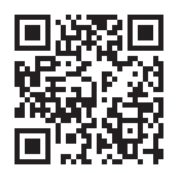

### **Imprimir utilizando o Epson iPrint**

Inicie o Epson iPrint a partir do seu dispositivo inteligente e selecione o item que pretende utilizar no ecrã inicial. Os seguintes ecrãs estão sujeitos a alterações sem aviso prévio. O conteúdo pode variar consoante o produto.

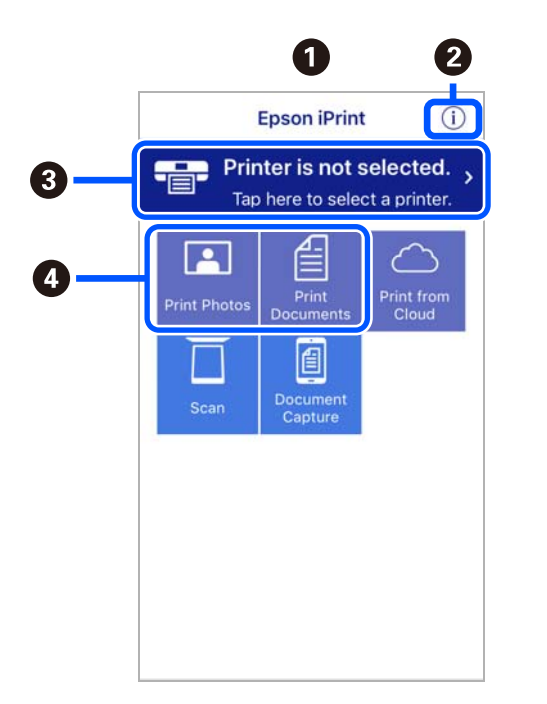

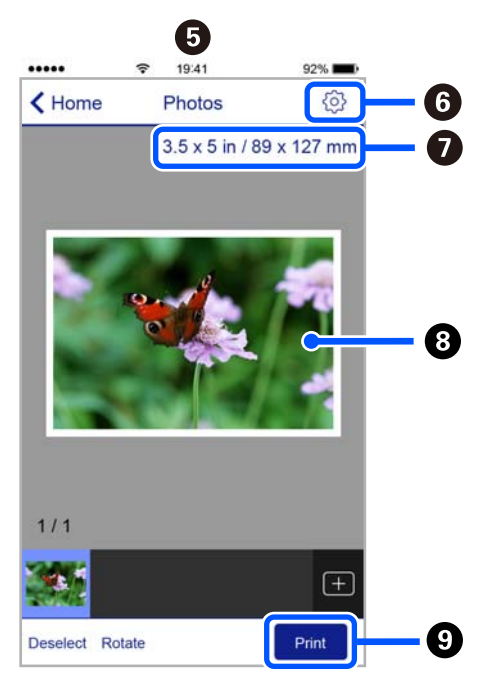

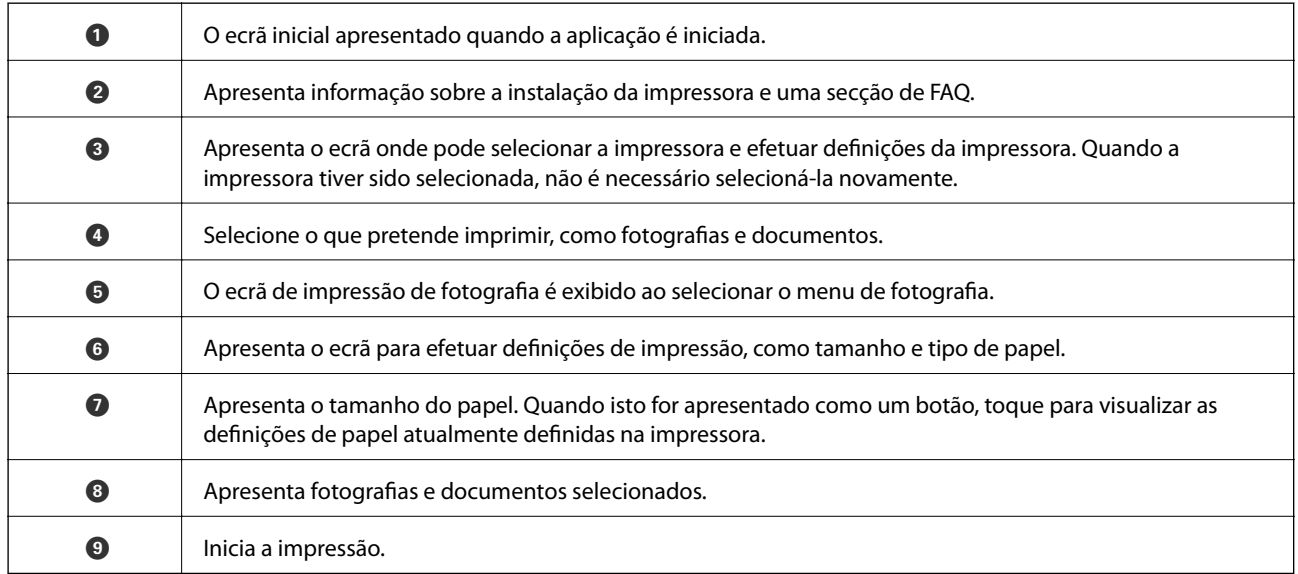

#### *Nota:*

Para imprimir através do menu do documento utilizando um iPhone, iPad e iPod touch com iOS, inicie o Epson iPrint depois de transferir o documento que quer imprimir utilizando a função de partilha de ficheiros do iTunes.

### **Utilizar o Epson Print Enabler**

Pode imprimir através de uma ligação sem fios os seus documentos, e-mails, fotografias e páginas Web diretamente a partir do seu telefone ou tablet Android (Android v4.4 ou posterior). Com apenas alguns toques, o seu dispositivo Android irá encontrar uma impressora Epson que esteja ligada à mesma rede sem fios.

#### *Nota:*

As operações podem variar dependendo do dispositivo.

- 1. Coloque papel na impressora.
- 2. Configure a sua impressora para impressão sem fios.
- 3. No seu dispositivo Android, instale o plug-in Epson Print Enabler a partir do Google Play.
- 4. Ligue o seu dispositivo Android à mesma rede sem fios da impressora.
- 5. Aceda a **Definições** no seu dispositivo Android, selecione **Dispositivos Ligados** > **Imprimir**, e a seguir ative o Epson Print Enabler.
- 6. A partir de uma aplicação Android como o Chrome, toque no ícone de menu e imprima o que estiver a ser apresentado no ecrã.

### *Nota:*

Se não encontrar a sua impressora, toque em *Todas as impressoras* e selecione a sua impressora.

### **Utilizar o AirPrint**

O AirPrint ativa de imediato a impressão por rede sem fios a partir de iPhone, iPad e iPod touch com a versão mais recente de iOS, e Mac com a versão mais recente de OS X ou macOS.

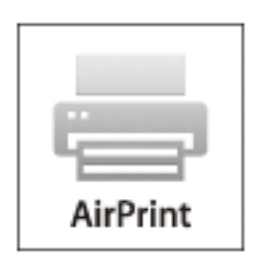

### *Nota:*

Se desactivou as mensagens de configuração do papel no painel de controlo do produto, não pode utilizar o AirPrint.Veja a ligação seguinte para activar as mensagens se for necessário.

- 1. Coloque papel no produto.
- 2. Configure o produto para a impressão através de rede sem fios.Veja a ligação que se segue.

### [http://epson.sn](http://epson.sn/?q=2)

- 3. Ligue o seu dispositivo Apple à mesma rede sem fios que o produto está a utilizar.
- 4. Imprima a partir do seu dispositivo para o produto.

#### *Nota:*

Para mais informações, consulte a página AirPrint no sítio Web da Apple.

#### **Informações relacionadas**

- & ["Colocar papel na Alimentação Posterior" na página 58](#page-57-0)
- ◆ ["Menu" na página 23](#page-22-0)

### **Cancelar a impressão**

#### *Nota:*

- ❏ No Windows, não é possível cancelar um trabalho de impressão no computador após ter sido enviado para a impressora.Nesse caso, cancele o trabalho de impressão utilizando o painel de controlo da impressora.
- ❏ Ao imprimir várias páginas a partir de Mac OS, não pode cancelar todos os trabalhos utilizando o painel de controlo.Neste caso, cancele o trabalho de impressão a partir do computador.
- ❏ Se enviou um trabalho de impressão do Mac OS X v10.6.8 através da rede, pode não conseguir cancelar a impressão a partir do computador.Nesse caso, cancele o trabalho de impressão utilizando o painel de controlo da impressora.

### **Cancelar a impressão — Menu da impressora**

Prima o botão  $\bigcirc$  para cancelar o trabalho de impressão em curso.

### **Cancelar a impressão — Windows**

- 1. Aceda à janela do controlador da impressora.
- 2. Seleccione o separador **Manutenção**.
- 3. Clique em **Fila de impressão**.
- 4. Clique com o botão direito do rato no trabalho que pretende cancelar e depois seleccione **Cancelar**.

### **Informações relacionadas**

& ["Controlador da impressora Windows" na página 115](#page-114-0)

### **Cancelar a impressão — Mac OS**

- 1. Clique no ícone da impressora no **Cais**.
- 2. Seleccione o trabalho que pretende cancelar.
- 3. Cancele o trabalho.
	- ❏ OS X Mountain Lion ou posteriores

Clique em  $\otimes$  junto da barra de progresso.

❏ Mac OS X v10.6.8 a v10.7.x Clique em **Apagar**.

# **Carregar a bateria integrada**

## **Precauções a ter em conta ao carregar a bateria integrada**

- ❏ A bateria vai perdendo lentamente a carga mesmo quando não está a utilizar a impressora. Carregue a bateria antes de utilizar a impressora com a bateria.
- ❏ Recomendamos desligar a impressora quando não estiver a utilizar para poupar bateria. Também pode definir a opção de desligar automaticamente a impressora.
- ❏ O tempo de utilização da bateria é mais curto em ambientes de temperatura baixa, mesmo que tenha carregado completamente a bateria.
- ❏ Não é necessário usar completamente a bateria antes de a carregar.
- ❏ A bateria pode aquecer após o carregamento ou utilização; isto é perfeitamente normal.
- ❏ Carregue a bateria num ambiente de entre 10 a 35 °C (50 a 95 °F). A bateria poderá não ser carregada totalmente ou poderá deteriorar-se quando carregada em ambientes com temperaturas baixas ou elevadas.
- ❏ Se o tempo de utilização da bateria for significantemente curto, mesmo após ter sido completamente carregada, a bateria poderá encontrar-se muito próxima do final da sua vida útil. Contacte a assistência da Epson para substituir a bateria.
- ❏ Se não usar a impressora durante um período longo de tempo, carregue a bateria de forma regular para evitar que se esgote. Se a impressora não ligar, carregue a bateria durante mais de trinta minutos, e a seguir ligue novamente a impressora.

## **Carregar a bateria integrada ligando um transformador CA**

Ligar o cabo de alimentação ao transformador CA, ligar o transformador à impressora e ligar o cabo de alimentação.

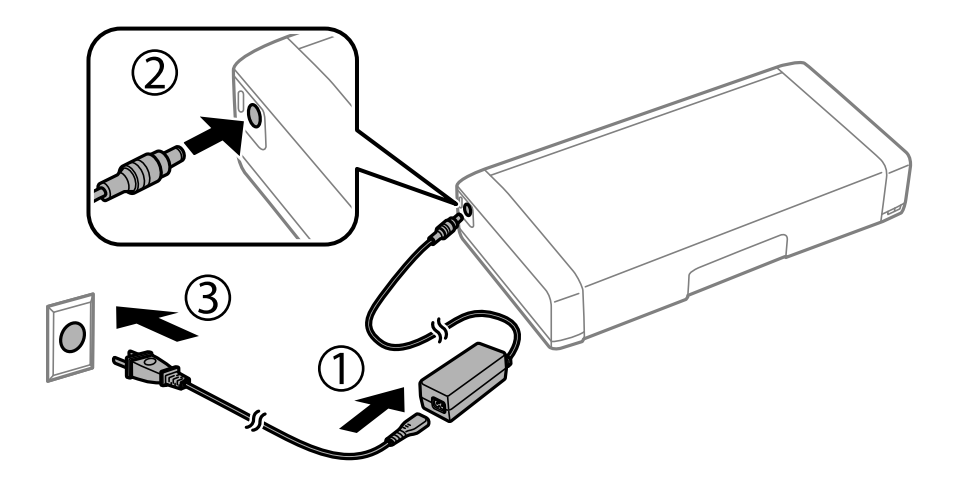

### *Nota:*

- ❏ A luz de carregamento da bateria liga-se quando a bateria estiver a carregar, e desliga-se quando o carregamento da bateria concluir.
- ❏ A bateria demora cerca de 2.5 horas a carregar totalmente.

## **Carregar a bateria incorporada através de uma ligação USB**

Pode carregar a bateria através de um carregador ou de um computador com uma ligação USB.

Seguem-se as especificações de carga da impressora.

- ❏ Entrada para carregamento com uma ligação USB: DC 5 V (máximo 1,5 A)
- ❏ Tempo de carregamento:

Porta USB (5 V/1,5 A): aprox. 2.5 horas

Porta USB (5 V/0,5 A): aprox. 10 horas

❏ Capacidade de corrente da bateria: 1.86 Ah (3.6 V)

Siga as instruções abaixo para carregara bateria a partir de um computador.

- 1. Certifique-se que o computador está ligado. Se o computador se encontrar em hibernação ou em modo suspensão, não é possível carregar a bateria; se isto acontecer, ligue o computador.
- 2. Ligue a impressora ao computador utilizando um cabo micro USB.

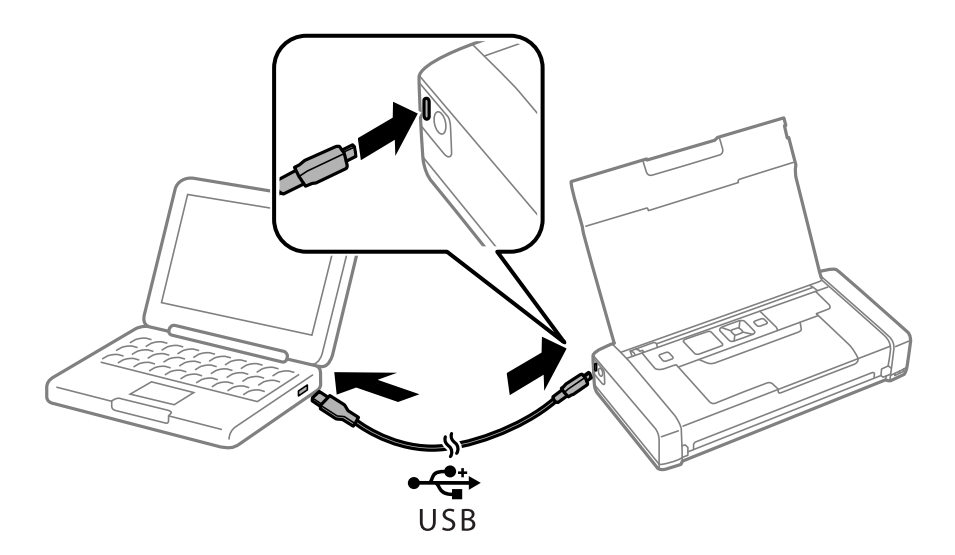

*Nota:*

Não possível carregar a bateria utilizando um concentrador USB. Ligue a impressora diretamente ao computador.

3. Se a impressora estiver ligada, pressione o botão  $\mathcal{O}$  para a desligar.

### *Nota:*

- ❏ Se o carregamento da bateria não iniciar, selecione *Menu* > *Bateria* > *Defin. da bateria* no painel de controlo, ative *Alimentação USB através de PC*, e a seguir tente novamente.
- ❏ Pode carregar a bateria quando a impressora se encontrar em suspensão mesmo se não desligar a impressora.
- ❏ Durante o carregamento, o computador reconhece a impressora como um dispositivo de armazenamento em massa USB.
- ❏ A luz de carregamento da bateria liga-se quando a bateria estiver a carregar, e desliga-se quando o carregamento concluir.

# **Utilizar a Bateria Externa Opcional**

## **Código de Bateria Externa**

A Epson recomenda a utilização de uma bateria Epson genuína. A Epson não pode garantir a qualidade ou fiabilidade de baterias que não sejam genuínas. A utilização de baterias não genuínas pode causar danos que não são cobertos pelas garantias Epson e, em determinadas circunstâncias, provocar o funcionamento irregular da impressora.

A seguir são apresentados os códigos das baterias genuínas.

C12C934941

## **Instalar a Bateria Externa**

- 1. Desligue a impressora premindo o botão  $\mathbf{\dot{O}}$ .
- 2. Desligue todos os cabos, como o de alimentação e o USB.
- 3. Remova a tampa posterior.

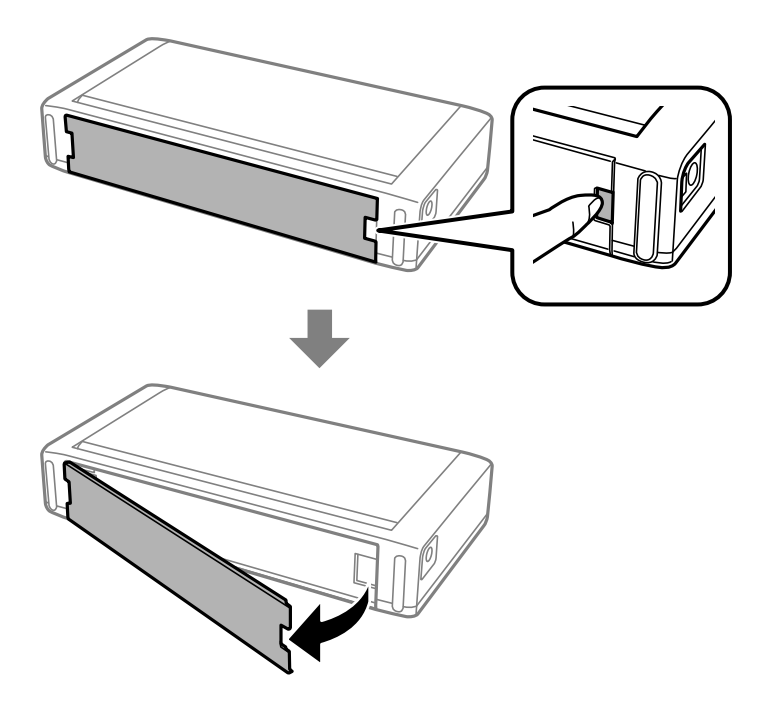

### c*Importante:*

Não toque na seção mostrada na ilustração, não molhar, e não deixe cair objetos metálicos, tais como clipes de papel nesta seção; caso contrário, pode danificar a impressora.

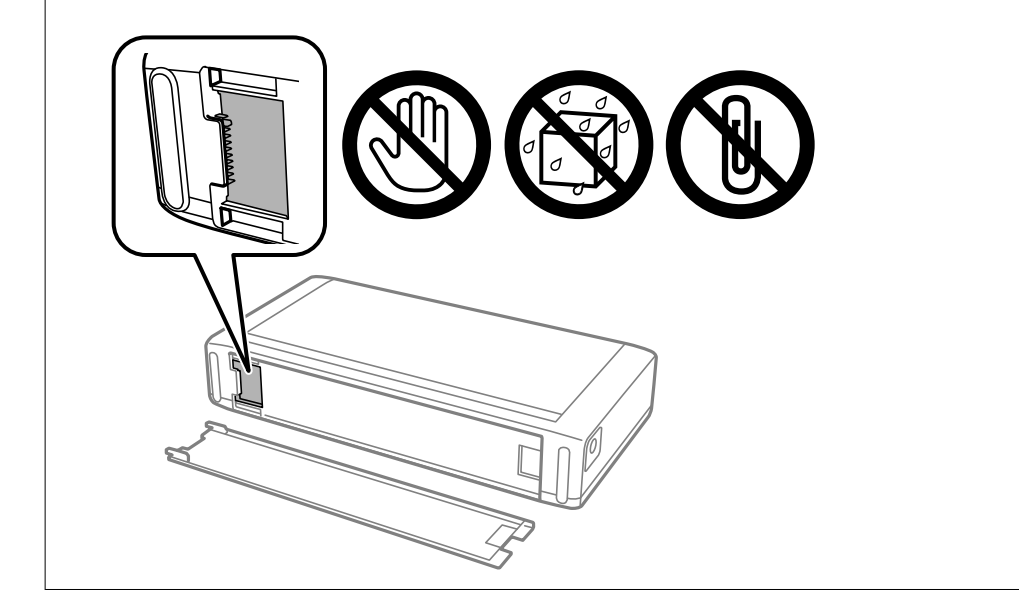

4. Inserir a bateria.

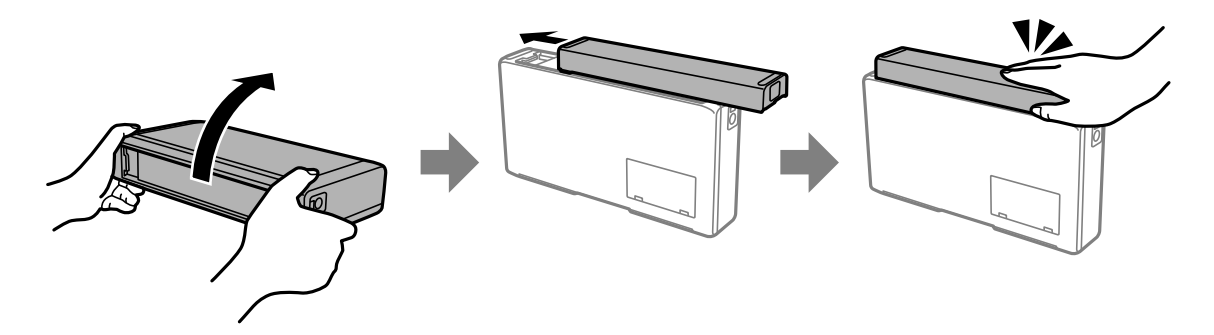

## **Remover a Bateria Externa**

- 1. Desligue a impressora premindo o botão  $\mathcal{O}$ .
- 2. Desligue todos os cabos, como o de alimentação e o USB.
- 3. Empurre a secção mostrada na imagem, e a seguir remova a bateria.

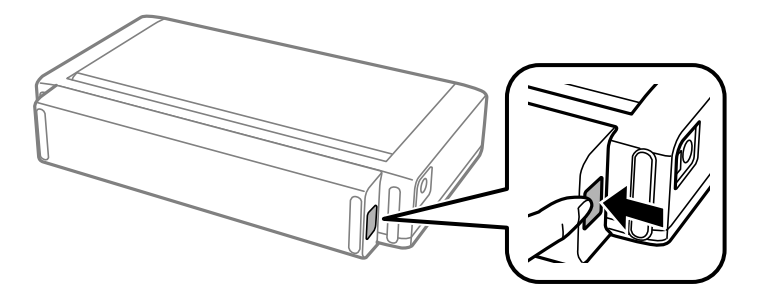

4. Insira a tampa posterior, e a seguir empurre até encaixar.

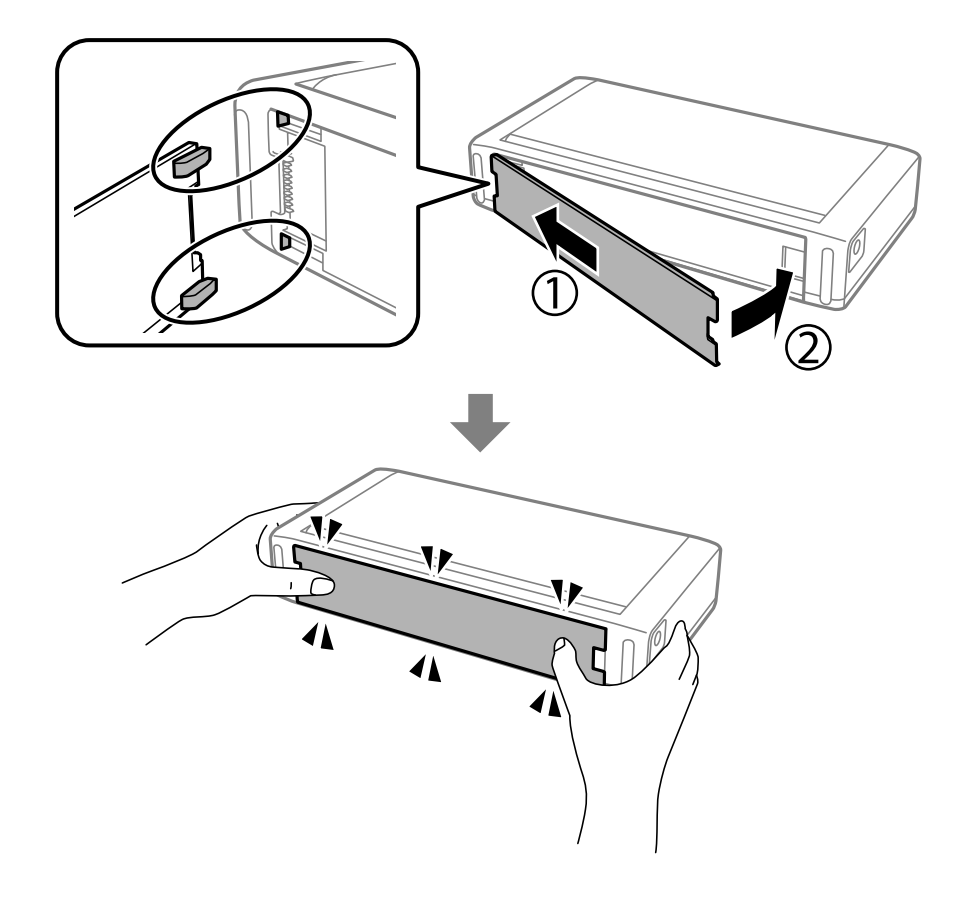

## **Verificar o estado da bateria externa**

- ❏ Pode verificar a quantidade de bateria restante. Selecione **Menu** > **Bateria** no ecrã inicial.
	- Pressione os botões  $\blacklozenge$  para alternar entre as janelas da bateria incorporada e a bateria externa opcional.
- ❏ É possível verificar o estado da bateria usando o ícone no ecrã inicial.
- ❏ Quando a bateria externa se esgotar, o ícone do ecrã muda para o da bateria incorporada.

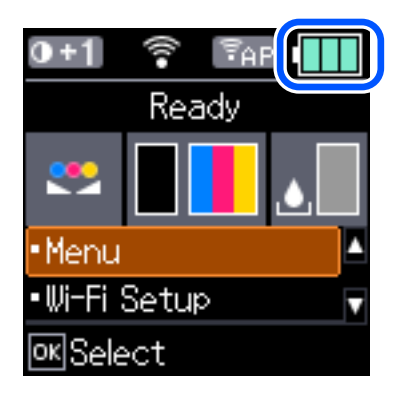

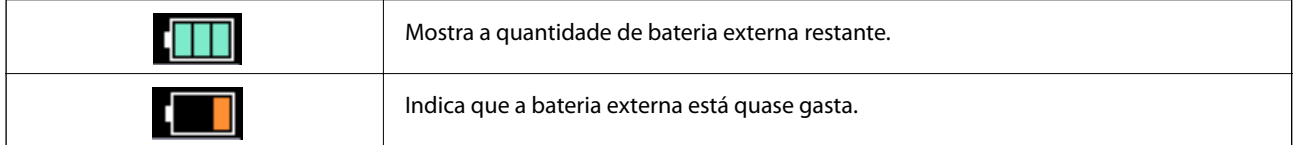

<span id="page-90-0"></span>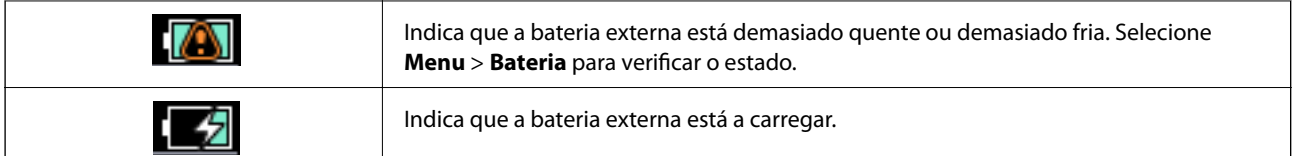

## **Precauções a ter em conta ao carregar a Bateria Externa**

- ❏ A bateria vai perdendo lentamente a carga mesmo quando não está a utilizar a impressora. Carregue a bateria antes de utilizar a impressora com a bateria.
- ❏ Recomendamos desligar a impressora quando não estiver a utilizar para poupar bateria. Também pode definir a opção de desligar automaticamente a impressora.
- ❏ O tempo de utilização da bateria é mais curto em ambientes de temperatura baixa, mesmo que tenha carregado completamente a bateria.
- ❏ Não é necessário usar completamente a bateria antes de a carregar.
- ❏ A bateria pode aquecer após o carregamento ou utilização; isto é perfeitamente normal.
- ❏ Carregue a bateria num ambiente de entre 10 a 35 °C. A bateria poderá não carregar completamente ou a bateria poderá deteriorar-se se for carregada em temperaturas baixas (menos de 5 °C) ou temperaturas elevadas (superiores a 40 °C).
- ❏ O carregamento só é realizado quando a bateria estiver em repouso, em suspensão, ou desligada.
- ❏ Se o tempo de utilização da bateria for significantemente curto, mesmo após ter sido completamente carregada, a bateria poderá encontrar-se muito próxima do final da sua vida útil. Recomendamos substituir a bateria por uma nova.
- ❏ Se não usar a impressora durante um período longo de tempo, carregue a bateria de forma regular para evitar que se esgote. Se a impressora não ligar, carregue a bateria durante mais de 30 minutos, e a seguir ligue novamente a impressora.
- ❏ Carregue a bateria antes de a usar caso não tenha sido utilizada durante um longo período de tempo. Se a luz de carregamento da bateria não se ligar, carregue a bateria durante mais de 30 minutos. Se a luz permanecer desligada, contacte a assistência da Epson.

## **Carregar a bateria externa**

Ligar o cabo de alimentação ao transformador CA, ligar o transformador CA à impressora com a bateria instalada ou a bateria independentemente, e a seguir ligue o cabo de alimentação.

### **Quando a bateria está instalada**

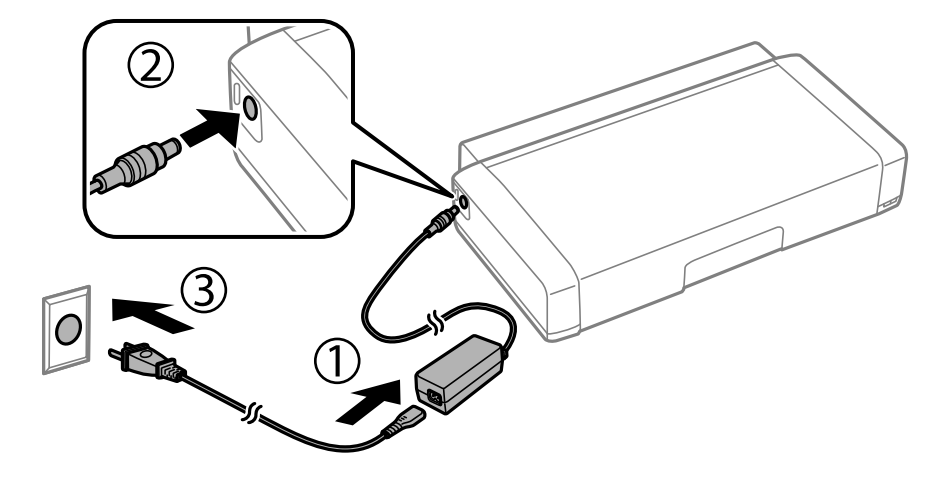

### **Quando carregar a bateria independentemente**

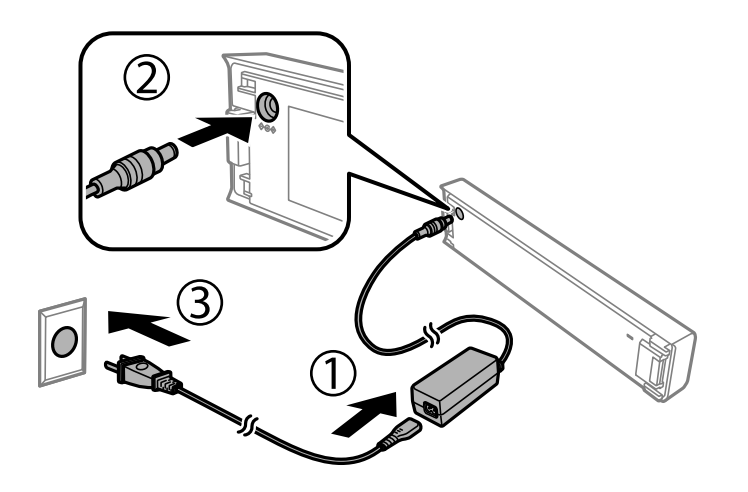

*Nota:*

❏ Quando a bateria está instalada

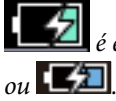

é exibido no ecrã inicial durante o carregamento. Quando o carregamento terminar, o ícone muda para

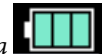

❏ A bateria independentemente

A luz de carregamento da bateria liga-se quando a bateria estiver a carregar, e desliga-se quando o carregamento da bateria concluir.

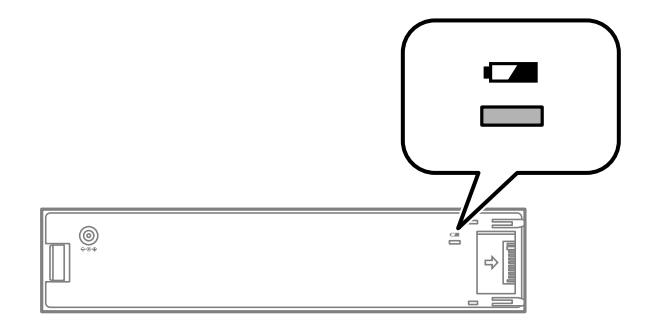

❏ A bateria demora cerca de 2.5 horas a carregar totalmente.

### **Informações relacionadas**

& ["Precauções a ter em conta ao carregar a Bateria Externa" na página 91](#page-90-0)

## **Precauções de armazenamento e eliminação da Bateria Externa**

- ❏ Armazene a bateria longe do alcance das crianças para evitar problemas de ingestão.
- ❏ Quando não utilizar a impressora durante um período longo de tempo, retire a bateria da impressora e guardeas separadamente para evitar sobre descarregar a bateria.
- ❏ Não armazenar a bateria num local com temperatura muito elevada.
- ❏ Antes de eliminar a bateria, certifique-se que está completamente descarregada.
- ❏ Não coloque as baterias juntamente com o lixo doméstico. Em vez disso, coloque-as numa caixa de recolha ou reciclagem, de acordo com a legislação local.
- ❏ Não queimar ou colocar a bateria no fogo.

## **Verificar o estado da tinta restante e a caixa de manutenção**

Pode verificar os níveis aproximados de tinta e a vida útil estimada da caixa de manutenção no painel de controlo ou no computador.

#### *Nota:*

Pode continuar a imprimir enquanto a mensagem de pouca tinta é exibida. Substituir os tinteiros quando necessário.

### **Verificar o estado da tinta restante e da caixa de manutenção - Painel de controlo**

Pode verificar os níveis de tinta aproximados e a vida útil aproximada da caixa de manutenção no ecrã inicial.

### **Informações relacionadas**

& ["Guia do ecrã LCD" na página 21](#page-20-0)

### **Verificar o estado da tinta restante e a caixa de manutenção - Windows**

- 1. Aceda à janela do controlador da impressora.
- 2. Clique **EPSON Status Monitor 3** no separador **Manutenção** e clique em **Detalhe**.

#### *Nota:*

Se o *EPSON Status Monitor 3* estiver desactivado, clique em *Definições Aumentadas* no separador *Manutenção* e depois seleccione *Activar EPSON Status Monitor 3*.

#### **Informações relacionadas**

& ["Controlador da impressora Windows" na página 115](#page-114-0)

### **Verificar o estado da tinta restante e a caixa de manutenção — Mac OS**

- 1. Selecione **Preferências do Sistema** no menu Apple > **Impressoras e Digitalizadores** (ou **Impressão e Digitalização**, **Impressão e Fax**) e, de seguida, selecione a impressora.
- 2. Clique em **Opções e acessórios** > **Utilitário** > **Abrir utilitário de impressora**.
- 3. Clique em **EPSON Status Monitor**.

## <span id="page-94-0"></span>**Códigos dos tinteiros**

A Epson recomenda a utilização de tinteiros genuínos Epson. A Epson não garante a qualidade ou a fiabilidade de tinta não genuína. A utilização de tinta não genuína pode provocar danos não cobertos pelas garantias Epson e, em determinadas circunstâncias, originar comportamento errático da impressora. Pode não ser possível apresentar informação sobre os níveis de tinta não genuína.

Seguem-se os códigos dos tinteiros genuínos Epson.

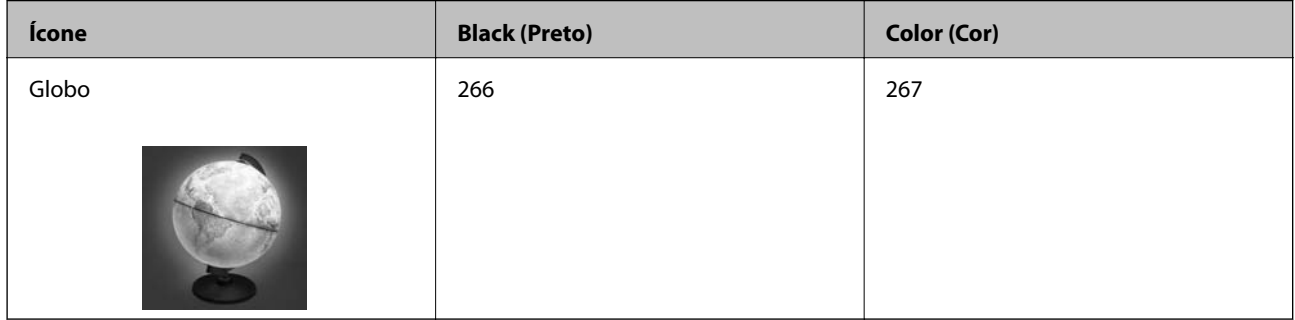

#### *Nota:*

Os utilizadores europeus devem visitar o sítio Web que se segue para obterem informações sobre os rendimentos dos tinteiros da Epson.

<http://www.epson.eu/pageyield>

### **Informações relacionadas**

& ["Sítio web de assistência técnica" na página 151](#page-150-0)

## **Precauções de manuseamento de tinteiros**

Leia as instruções seguintes antes de substituir os tinteiros.

### **Precauções de manuseamento**

- ❏ Guarde os tinteiros a temperatura ambiente normal e mantenha-os afastados de luz solar direta.
- ❏ A Epson recomenda a utilização do tinteiro antes da data indicada na embalagem.
- ❏ Para melhores resultados, utilize o tinteiro nos seis meses seguintes à abertura da embalagem.
- ❏ Para obter melhores resultados, armazene as embalagens dos tinteiros na vertical.
- ❏ Depois de retirar o tinteiro guardado de um local frio, deixe-o aquecer à temperatura ambiente pelo menos durante três horas antes de o utilizar.
- ❏ Não abra a embalagem do tinteiro até decidir instalá-lo na impressora. O tinteiro é embalado em vácuo para garantir a fiabilidade. Se deixar o tinteiro fora da embalagem por muito tempo antes da utilização, pode não ser possível imprimir normalmente.

❏ É necessário remover a fita amarela do tinteiro antes da instalação, caso contrário, a qualidade de impressão pode diminuir ou a impressão pode não ser viável. Não remova nem rasgue o rótulo do tinteiro, já que pode provocar derramamento.

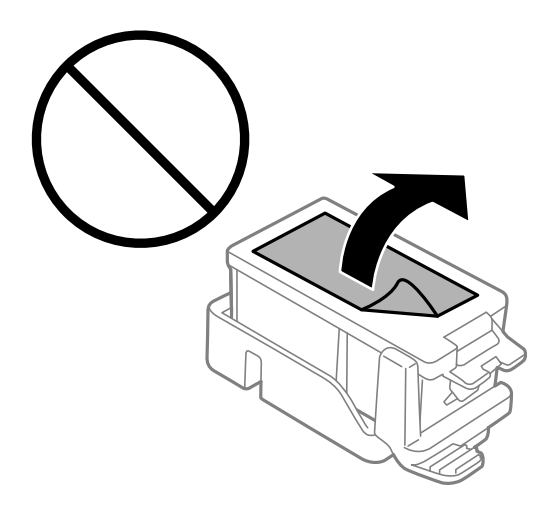

❏ Não toque nas secções indicadas na ilustração. Se o fizer, poderá afectar o processo normal de funcionamento e de impressão.

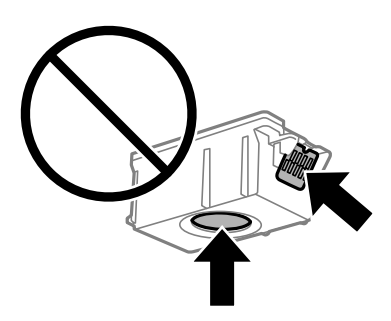

- ❏ Instale todos os tinteiros, caso contrário, não poderá imprimir.
- ❏ Não substitua tinteiros com a alimentação desligada. Não mova as cabeças de impressão manualmente, dado que pode danificar a impressora.
- ❏ Não desligue a impressora durante o carregamento de tinta. Se o carregamento de tinta não for concluído, pode não ser possível imprimir.
- ❏ Não deixe a impressora sem os tinteiros instalados ou não desligue a impressora durante a substituição dos tinteiros. Caso contrário, a tinta restante nos jatos das cabeças de impressão secará e não poderá imprimir.
- ❏ Tenha cuidado para não deixar pó ou quaisquer objectos dentro do suporte do tinteiro. Qualquer objecto no interior do suporte pode ter efeitos adversos nos resultados da impressão ou originar impossibilidade de impressão. Se qualquer objeto entrar no suporte, remova-o com precaução.
- ❏ Insira o tinteiro na direcção correcta. Se o tinteiro for inserido na direcção errada, a área de inserção pode ser danificada e a impressão não ser viável.

❏ Se remover o tinteiro da impressora para utilização posterior ou para o eliminar, certifique-se de que coloca a tampa na porta de fornecimento de tinta do tinteiro para impedir que a tinta seque ou que as áreas circundantes fiquem manchadas de tinta.

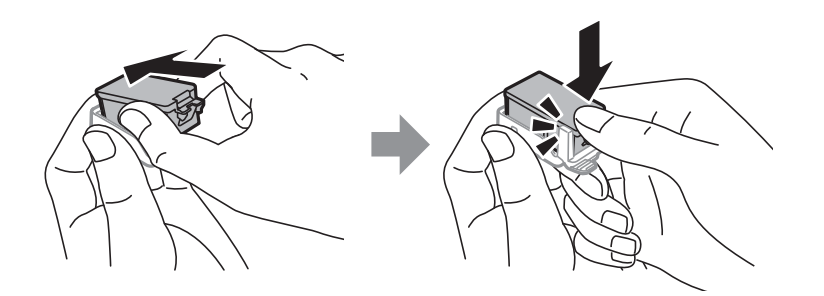

- ❏ Esta impressora utiliza tinteiros equipados com um chip verde que monitoriza informação, como por exemplo, a quantidade de tinta restante em cada tinteiro. Tal significa que, mesmo que o tinteiro seja removido da impressora antes de ficar vazio, ainda é possível utilizar o tinteiro após a sua reinserção na impressora. Contudo, ao reinserir um tinteiro, é possível que seja consumida alguma tinta para garantir o desempenho da impressora.
- ❏ Para obter eficiência máxima de tinta, remova o tinteiro apenas quando estiver preparado para o substituir. Os tinteiros com estado de tinta reduzido não podem ser utilizados se reinseridos.
- ❏ Para garantir qualidade de impressão de excelência e ajudar a proteger a cabeça de impressão, uma reserva variável de segurança permanece no tinteiro após a impressora assinalar a necessidade de substituição do tinteiro. O rendimento indicado na sua situação não inclui esta reserva.
- ❏ Embora os tinteiros possam conter materiais reciclados, tal não afecta a função ou o desempenho da impressora.
- ❏ As especificações e o aspecto do tinteiro estão sujeitos a alteração para efeitos de melhoramento sem aviso prévio.
- ❏ Não desmonte nem remodele o tinteiro, caso contrário, poderá não conseguir imprimir normalmente.
- ❏ Não pode utilizar os tinteiros fornecidos com a impressora para a substituição.
- ❏ Os rendimentos apresentados podem variar consoante as imagens impressas, o tipo de papel utilizado, a frequência das impressões e condições ambientais, como a temperatura.
- ❏ Conclua rapidamente a substituição dos tinteiros. Não deixe a impressora sem os tinteiros instalados.

#### **Consumo de tinta**

- ❏ Para manter o desempenho ideal das cabeças de impressão, é consumida alguma tinta de todos os tinteiros durante as operações de manutenção. Também pode ser consumida tinta ao ligar a impressora e ao substituir os tinteiros.
- ❏ Quando imprimir a preto e branco (monocromático) ou em escala de cinzentos, poderão ser utilizadas tintas de cor em vez de tinta preta, dependendo das definições do tipo de papel ou da qualidade de impressão. Isto devese ao facto de ser utilizada uma mistura de tintas de cor para criar o preto.
- ❏ A tinta dos tinteiros fornecidos com a impressora é parcialmente utilizada durante a configuração inicial. De forma a produzir impressões de alta qualidade, a cabeça de impressão da impressora é completamente carregada com tinta. Este processo só ocorre uma vez e consome uma certa quantidade de tinta, pelo que estes tinteiros podem imprimir menos páginas do que os tinteiros posteriores.

## **Substituir tinteiros**

c*Importante:*

- ❏ Não agite os tinteiros.
- ❏ Conclua rapidamente a substituição dos tinteiros. Não deixe a impressora sem os tinteiros instalados.
- 1. Execute uma das seguintes opções.
	- ❏ Quando lhe for solicitado para substituir os tinteiros

Verifique qual o tinteiro que precisa de ser substituído e prima o botão OK. Seleccione **Trocar agora** e prima o botão OK.

❏ Quando substituir tinteiros antes de estarem gastos

No ecrã inicial, seleccione **Menu** > **Manutenção** > **Substituição de tinteiros** e prima o botão OK.

2. Retire o tinteiro da embalagem e remova apenas a fita amarela.

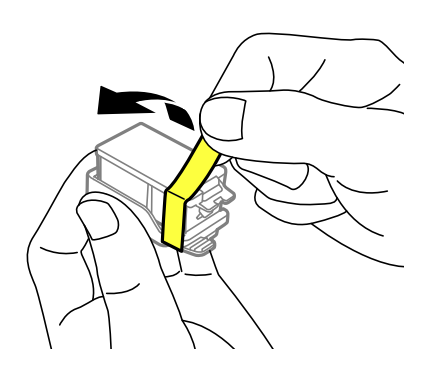

3. Retire a tampa.

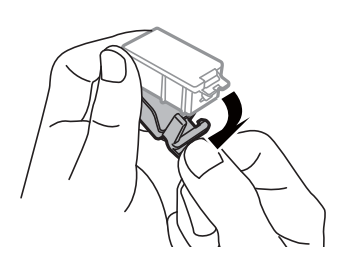

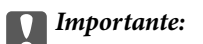

Não toque nas secções indicadas na ilustração. Se o fizer, poderá afectar o processo normal de funcionamento e de impressão.

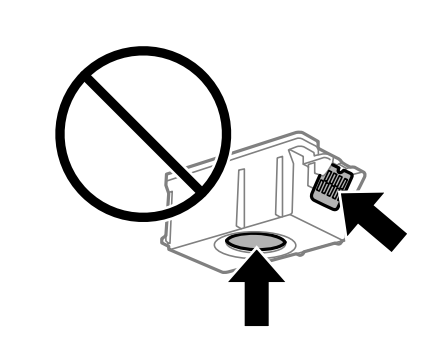

- 4. Prima o botão OK.
- 5. Abra a tampa interior.

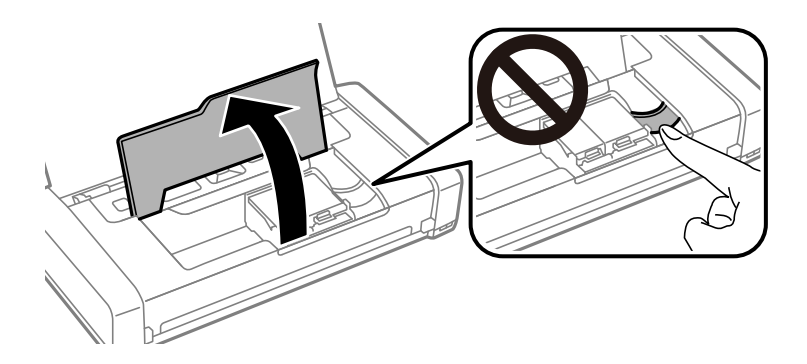

6. Pressione a alavanca para desbloquear o tinteiro e retire o tinteiro na diagonal.

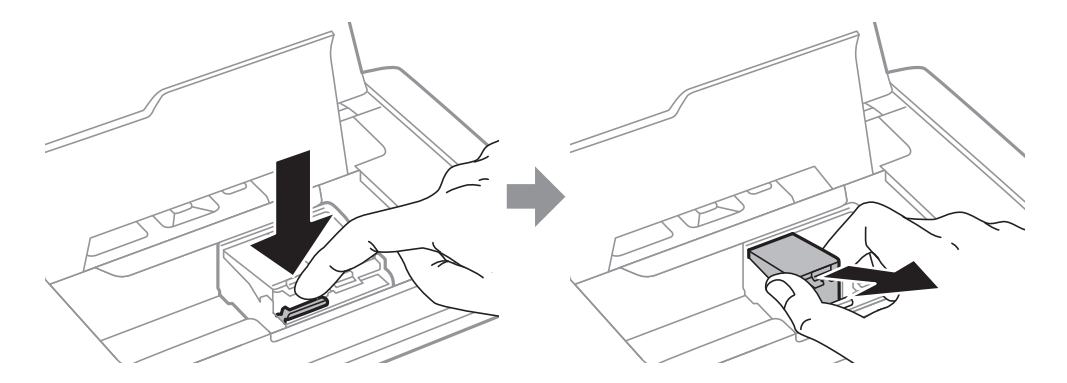

7. Insira o tinteiro diagonalmente no suporte do tinteiro e empurre-o cuidadosamente para baixo até este encaixar na sua posição.

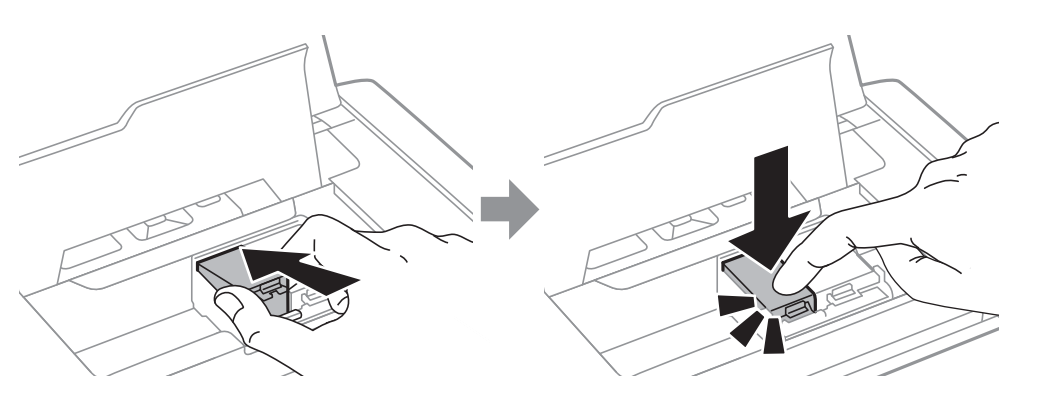

### c*Importante:*

- ❏ Insira o tinteiro na direcção correcta. Se o tinteiro for inserido na direcção errada, a área de inserção pode ser danificada e a impressão não ser viável.
- ❏ Certifique-se de que insere o tinteiro preto no suporte esquerdo, e o tinteiro de cor no suporte direito.

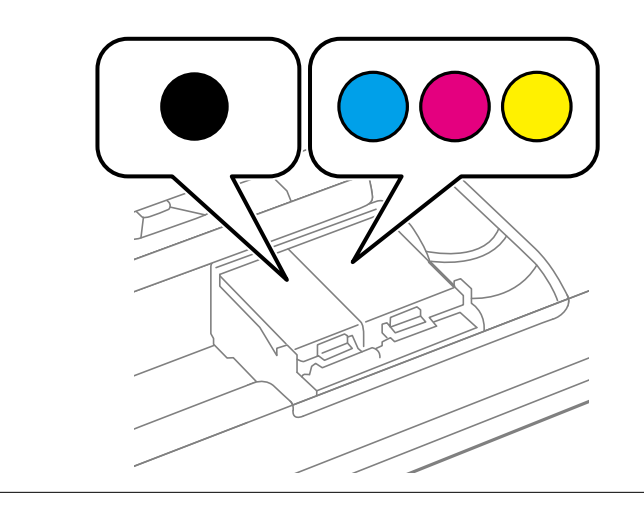

- 8. Feche a tampa interior.
- 9. Prima o botão OK.

O carregamento da tinta será iniciado.

<span id="page-100-0"></span>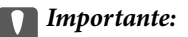

❏ Não desligue a impressora durante o carregamento de tinta. Se o carregamento de tinta não for concluído, pode não ser possível imprimir.

❏ Se remover o tinteiro da impressora para utilização posterior ou para o eliminar, certifique-se de que coloca a tampa na porta de fornecimento de tinta do tinteiro para impedir que a tinta seque ou que as áreas circundantes fiquem manchadas de tinta.

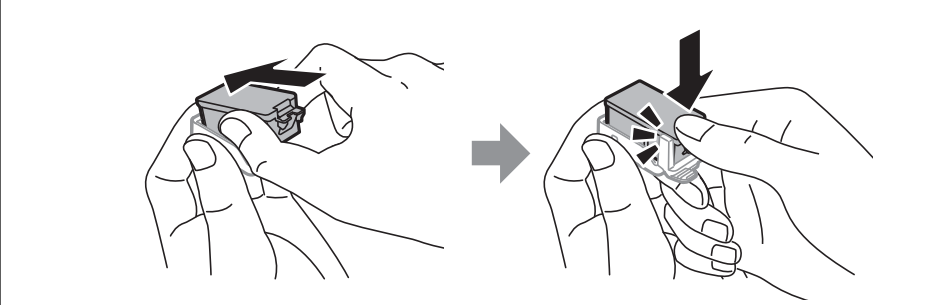

#### **Informações relacionadas**

- & ["Códigos dos tinteiros" na página 95](#page-94-0)
- & ["Precauções de manuseamento de tinteiros" na página 95](#page-94-0)

## **Código da caixa de manutenção**

A Epson recomenda a utilização de uma caixa de manutenção genuína Epson.

Em seguida, apresentamos o código para a caixa de manutenção Epson genuína.

T2950

## **Precauções de manuseamento da caixa de manutenção**

Leia as instruções seguintes antes de substituir a caixa de manutenção.

❏ Não toque no chip verde na parte lateral da caixa de manutenção. Se o fizer, poderá afectar o processo normal de funcionamento e de impressão.

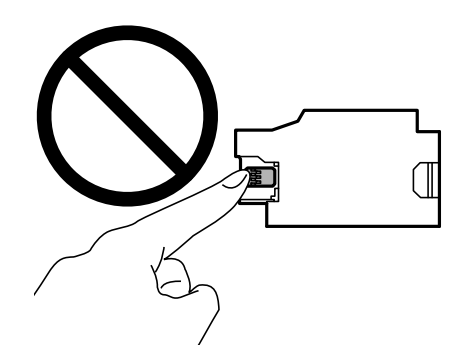

- ❏ Não pressione nem remova a película na caixa, caso contrário poderá ocorrer derramamento de tinta.
- ❏ Não toque nas secções indicadas na ilustração. Se o fizer, pode impedir o funcionamento normal e ficar sujo de tinta.

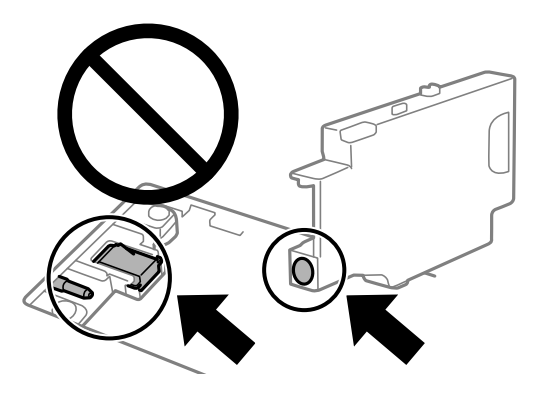

❏ Não tape os orifícios da caixa de manutenção. Estes são necessários para um funcionamento normal.

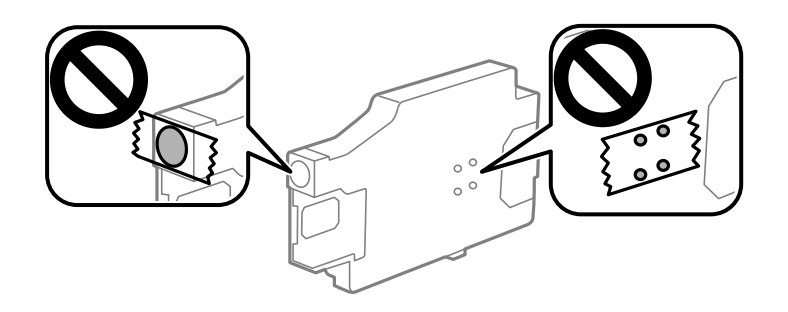

- ❏ Mantenha a caixa de manutenção afastada de luz solar directa.
- ❏ Não substitua a caixa de manutenção com a impressora ligada, pois pode ocorrer derramamento de tinta.
- ❏ Não reutilize uma caixa de manutenção que tenha sido removida e tenha permanecido desinstalada durante um longo período de tempo. A tinta no interior da caixa terá solidificado e não poderá ser absorvida mais tinta.
- ❏ Não remova a caixa de manutenção e a tampa excepto durante a substituição da caixa de manutenção, caso contrário pode ocorrer derramamento de tinta.

## **Substituir a caixa de manutenção**

Em alguns ciclos de impressão, pode ser recolhida na caixa de manutenção uma quantidade muito reduzida de excesso de tinta. Para evitar derramamento de tinta da caixa de manutenção, a impressora é concebida para parar de imprimir quando a capacidade de absorção da caixa de manutenção tiver atingido o seu limite. A necessidade ou frequência desta acção depende do número de páginas a imprimir, o tipo de material que imprimir e do número de ciclos de limpeza efectuados pela impressora. Substitua a caixa de manutenção quando lhe for solicitado. O Epson Status Monitor, o LCD ou os indicadores luminosos no painel de controlo irão aconselhá-lo quando esta peça necessitar de substituição. A necessidade de substituição da caixa não significa que a impressora tenha deixado de funcionar em conformidade com as suas especificações. A garantia Epson não abrange o custo desta substituição. É uma peça passível de manutenção pelo utilizador.

1. Remova a nova caixa de manutenção da embalagem.

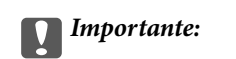

❏ Não toque no chip verde na parte lateral da caixa de manutenção. Se o fizer, poderá afectar o processo normal de funcionamento e de impressão.

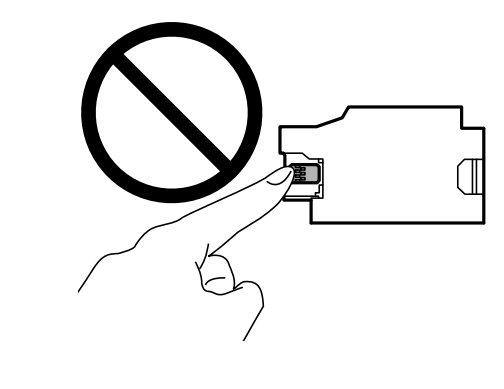

❏ Não pressione nem remova a película na caixa, caso contrário poderá ocorrer derramamento de tinta.

### *Nota:*

A nova caixa de manutenção é fornecida com um saco transparente para guardar a caixa de manutenção usada.

- 2. Desligue a impressora premindo o botão  $\mathcal{O}$ .
- 3. Desligue o cabo de alimentação e o cabo USB.
- 4. Feche a tampa da impressora e vire-a ao contrário.

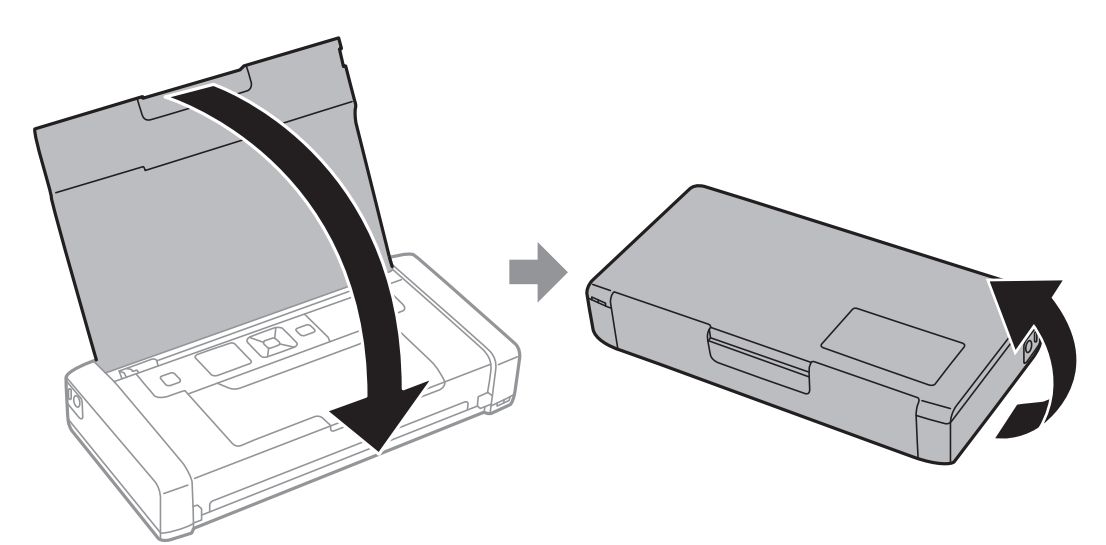

5. Pressione a patilha da tampa utilizando um objecto pontiagudo como, por exemplo, uma caneta, e remova a tampa da caixa de manutenção.

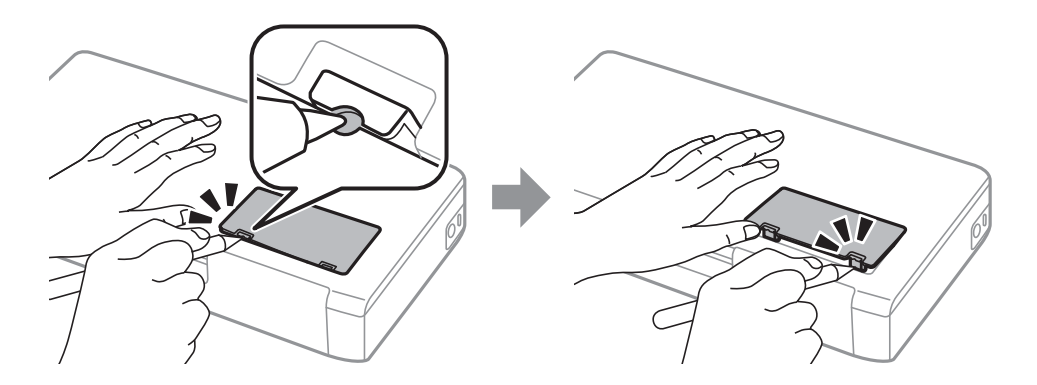

6. Deslize a caixa de manutenção como ilustrado e remova a caixa de manutenção.

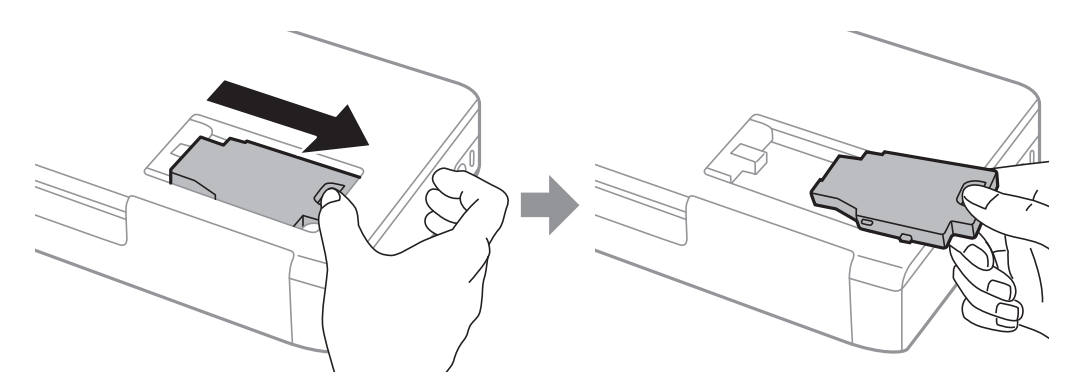

### c*Importante:*

Não toque nas secções indicadas na ilustração. Se o fizer, pode impedir o funcionamento normal e ficar sujo de tinta.

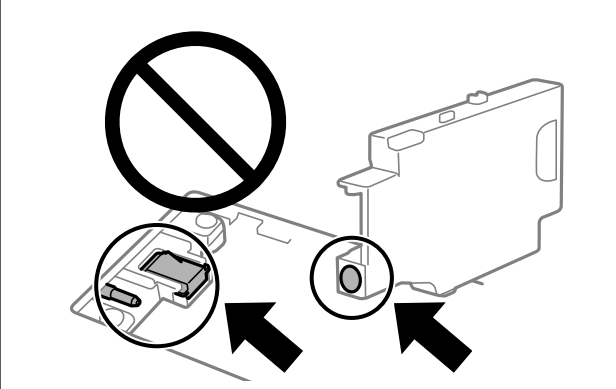

7. Coloque a caixa de manutenção no saco transparente fornecido com a nova caixa de manutenção e feche o saco.

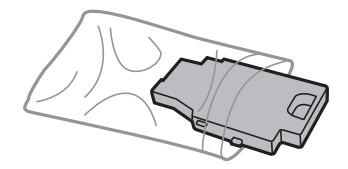

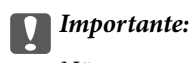

Não remova a película na caixa de manutenção.

8. Encaixe a nova caixa de manutenção e deslize-a para a instalar.

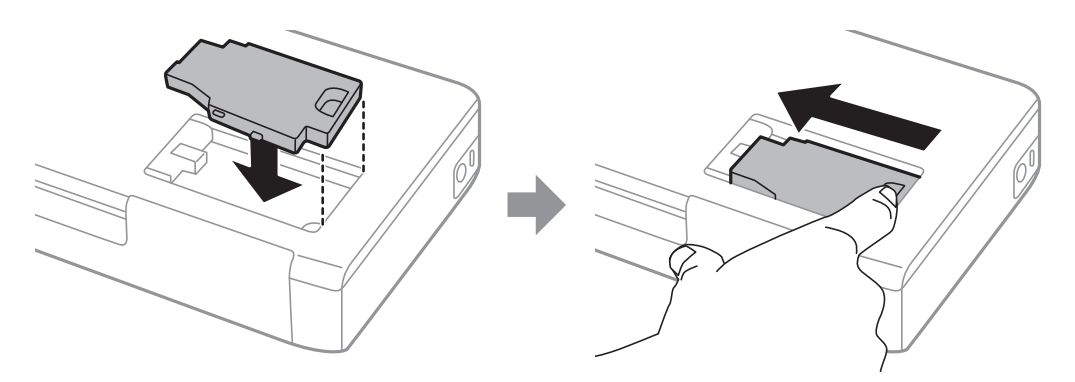

9. Volte a colocar a tampa da caixa de manutenção.

#### *Nota:*

A caixa de manutenção poderá não estar correctamente instalada, se não for possível voltar a colocar a tampa da mesma. Remova a caixa de manutenção e reinstale-a.

### **Informações relacionadas**

- & ["Código da caixa de manutenção" na página 101](#page-100-0)
- & ["Precauções de manuseamento da caixa de manutenção" na página 101](#page-100-0)

## **Imprimir temporariamente com tinta preta**

Quando a tinta de cor acaba e ainda resta tinta preta, é possível utilizar as definições que se seguem para continuar a imprimir durante um breve período de tempo apenas com tinta preta.

- ❏ Tipo de papel: Papel Normal, Envelope
- ❏ Cor: **Escala de Cinzentos**
- ❏ Sem impressões: não selecionado
- ❏ EPSON Status Monitor 3: ativado (apenas para Windows)

Dado que esta funcionalidade está disponível apenas por aproximadamente cinco dias, substitua o tinteiro vazio logo que possível.

*Nota:*

- ❏ Se o *EPSON Status Monitor 3* estiver desativado, aceda ao controlador da impressora, clique em *Definições Aumentadas* no separador *Manutenção* e, a seguir, selecione *Activar EPSON Status Monitor 3*.
- ❏ O período disponível varia consoante as condições de utilização.

### **Imprimir temporariamente com tinta preta — Windows**

Efetue uma das seguintes ações.

❏ Quando a seguinte janela for exibida, selecione **Imprimir a preto**.

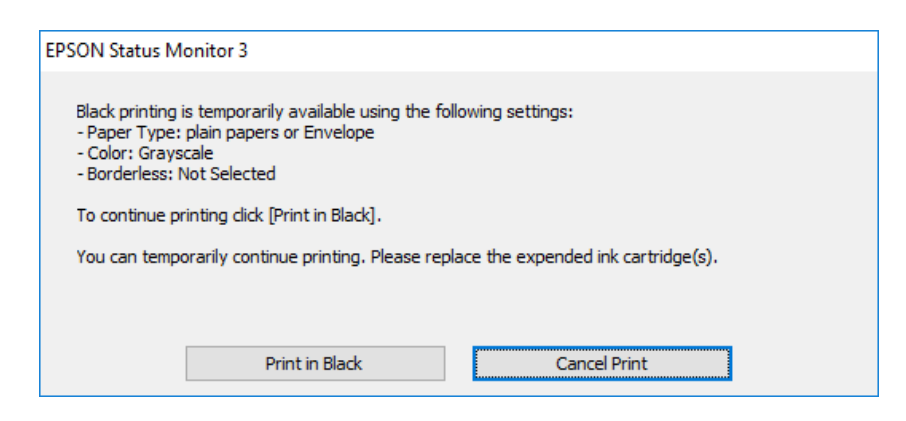

❏ Quando a janela seguinte for apresentada, cancele a impressão. A seguir, imprima novamente.

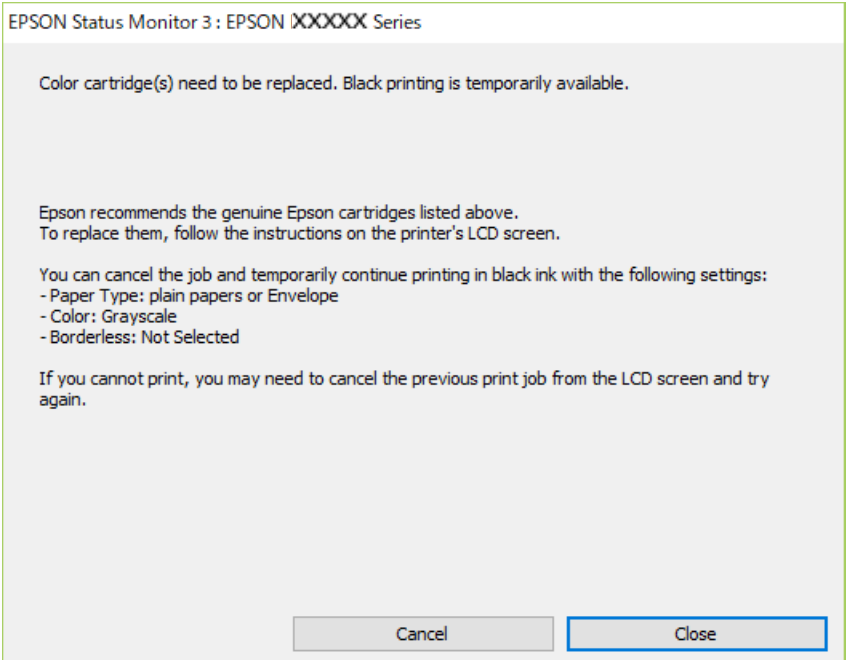

#### *Nota:*

Se não conseguir cancelar a impressão através do computador, cancele-a utilizando o painel de controlo da impressora.

Siga os passos abaixo ao imprimir novamente.

- 1. Aceda à janela do controlador da impressora.
- 2. Remova a selecção de **Sem margens** no separador **Principal**.
- 3. Seleccione **Papel Normal** ou **Envelope** para a definição **Tipo de Papel** no separador **Principal**.
- 4. Selecione **Escala de Cinzentos**.
- 5. Defina os outros itens nos separadores **Principal** e **Mais Opções** conforme necessário e, de seguida, clique **OK**.
- 6. Clique em **Imprimir**.

7. Clique em **Imprimir a preto** na janela apresentada.

### **Informações relacionadas**

- & ["Colocar papel na Alimentação Posterior" na página 58](#page-57-0)
- & ["Noções básicas de impressão Windows" na página 64](#page-63-0)

### **Continuar a imprimir temporariamente com apenas tinta preta (Mac OS)**

### *Nota:*

Para utilizar esta função numa rede, efetue a ligação com *Bonjour*.

- 1. Clique no ícone da impressora no **Cais**.
- 2. Cancele o trabalho.

#### *Nota:*

Se não conseguir cancelar a impressão através do computador, cancele-a utilizando o painel de controlo da impressora.

- 3. Selecione **Preferências do Sistema** no menu Apple > **Impressoras e Digitalizadores** (ou **Impressão e Digitalização**, **Impressão e Fax**) e, de seguida, selecione a impressora. Clique em **Opções e acessórios** > **Opções** (ou **Controlador**).
- 4. Selecione **Sim** como a definição de **Permitir impressão a preto temporária**.
- 5. Aceda à caixa de diálogo de impressão.
- 6. Selecione **Definições de Impressão** no menu instantâneo.
- 7. Selecione um tamanho de papel, exceto um tamanho sem margens, para a definição **Formato**.
- 8. Selecione **Papel Normal** ou **Envelope** para a definição **Papel**.
- 9. Selecione **Escala de Cinzentos**.
- 10. Configure os outros itens conforme necessário.
- 11. Clique em **Imprimir**.

#### **Informações relacionadas**

- & ["Colocar papel na Alimentação Posterior" na página 58](#page-57-0)
- & ["Noções básicas de impressão Mac OS" na página 65](#page-64-0)

## **Poupar tinta preta quando o tinteiro preto está no limite de utilização — (Apenas Windows)**

Quando o nível de tinta preta está em baixo mas existe suficiente tinta de cor restante, pode utilizar uma mistura de tintas de cor para criar o preto. Pode continuar a imprimir enquanto prepara o tinteiro preto de substituição.

Esta função apenas está disponível quando selecciona as seguintes definições no controlador da impressora.

❏ Tipo de Papel: **Papel Normal**

- ❏ Qualidade: **Normal**
- ❏ EPSON Status Monitor 3: Activado

*Nota:*

- ❏ Se o *EPSON Status Monitor 3* estiver desactivado, aceda ao controlador da impressora, clique em *Definições Aumentadas* no separador *Manutenção* e depois seleccione *Activar EPSON Status Monitor 3*.
- ❏ O preto composto tem uma aparência ligeiramente diferente do preto puro. Adicionalmente, a velocidade de impressão é reduzida.
- ❏ Para preservar a qualidade da cabeça de impressão, também é consumida tinta preta.

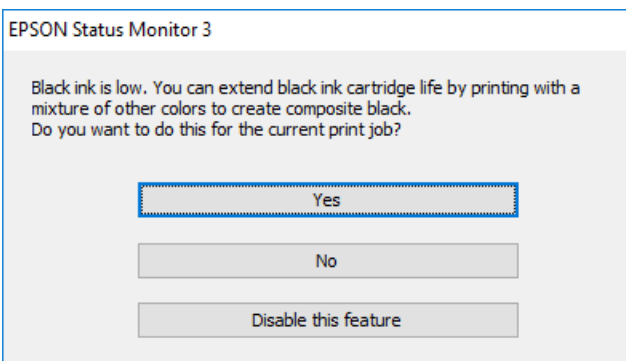

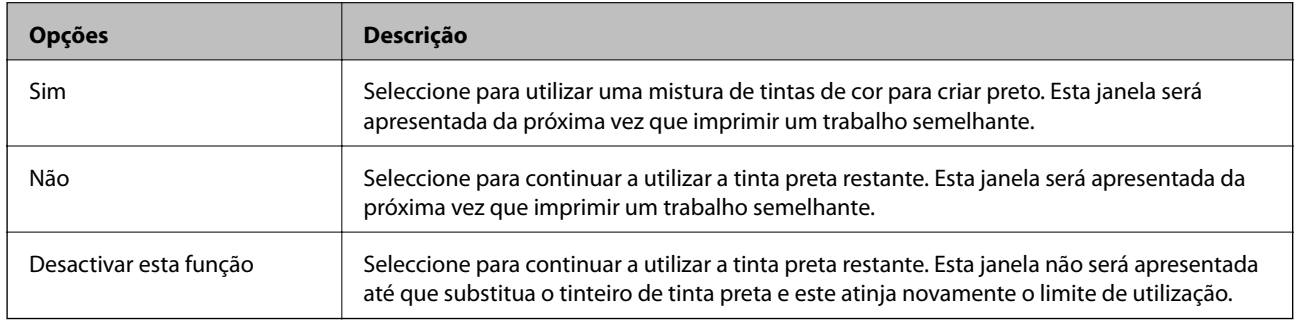
# <span id="page-108-0"></span>**Manutenção da impressora**

## **Verificar e limpar a cabeça de impressão**

Se os jactos estiverem obstruídos, as impressões tornam-se esbatidas, surgem linhas visíveis ou cores inesperadas na impressão. Se a qualidade de impressão tiver diminuído, utilize a funcionalidade de verificação dos jactos para confirmar se os mesmos estão obstruídos. Se os jactos estiverem obstruídos, limpe as cabeças de impressão.

### c*Importante:*

Não abra a tampa interior nem desligue a impressora durante a limpeza da cabeça. Se a limpeza da cabeça não for concluída, pode não ser possível imprimir.

#### *Nota:*

- ❏ Dado que a limpeza da cabeça de impressão consome alguma tinta, proceda à limpeza apenas se a qualidade diminuir.
- ❏ Quando o nível de tinta é reduzido, poderá não ser capaz de limpar a cabeça de impressão.
- ❏ Se a qualidade de impressão não melhorar após repetir a verificação de jactos e a limpeza das cabeças cerca de duas vezes, aguarde pelo menos seis horas sem imprimir e, de seguida, execute novamente a verificação de jactos e repita a limpeza das cabeças, se necessário. Recomendamos que desligue a impressora. Se a qualidade de impressão não melhorar, contacte a assistência da Epson.
- $□$  Para impedir que a cabeça de impressão seque, desligue sempre a impressora premindo o botão $□$ .
- ❏ Para manter a cabeça de impressão no estado ideal, recomendamos que imprima regularmente algumas páginas.

### **Verificar e limpar as cabeças de impressão — Painel de controlo**

- 1. Carregue papel normal A4 na impressora.
- 2. Aceda a **Menu** a partir do menu inicial.
- 3. Seleccione **Manutenção** > **Verif jactos**.
- 4. Siga as instruções no ecrã para imprimir o padrão de verificação dos jactos.

#### *Nota:*

O padrão de teste pode variar consoante o modelo.

- 5. Compare a qualidade do padrão de verificação impresso com a amostra apresentada abaixo.
	- ❏ Todas as linhas estão impressas: Os jactos das cabeças de impressão não estão obstruídos. Feche a funcionalidade de verificação dos jactos.

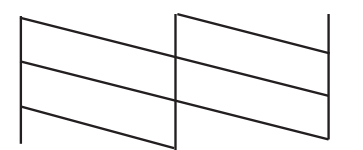

<span id="page-109-0"></span>❏ Existem linhas com falhas ou segmentos em falta: Os jactos das cabeças de impressão podem estar obstruídos. Siga para o próximo passo.

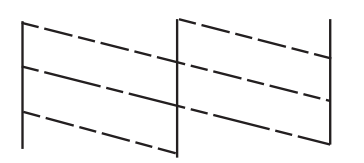

- 6. Siga as instruções no ecrã para limpar a cabeça de impressão.
- 7. Quando a limpeza estiver concluída, imprima novamente o padrão de verificação dos jactos. Repita a limpeza e impressão do padrão até que as linhas sejam completamente impressas.

### **Verificar e limpar as cabeças de impressão — Windows**

- 1. Carregue papel normal A4 na impressora.
- 2. Aceda à janela do controlador da impressora.
- 3. Clique em **Verificação dos Jactos** no separador **Manutenção**.
- 4. Siga as instruções apresentadas no ecrã.

#### **Informações relacionadas**

& ["Controlador da impressora Windows" na página 115](#page-114-0)

### **Verificar e limpar as cabeças de impressão — Mac OS**

- 1. Carregue papel normal A4 na impressora.
- 2. Selecione **Preferências do Sistema** no menu Apple > **Impressoras e Digitalizadores** (ou **Impressão e Digitalização**, **Impressão e Fax**) e, de seguida, selecione a impressora.
- 3. Clique em **Opções e acessórios** > **Utilitário** > **Abrir utilitário de impressora**.
- 4. Clique em **Verificação dos Jactos**.
- 5. Siga as instruções apresentadas no ecrã.

## **Alinhar as cabeças de impressão**

Se reparar em linhas verticais desalinhadas ou imagens desfocadas, alinhe as cabeças de impressão.

### <span id="page-110-0"></span>**Alinhamento das cabeças de impressão — Painel de controlo**

- 1. Carregue papel normal A4 na impressora.
- 2. Aceda a **Menu** a partir do menu inicial.
- 3. Selecione **Manutenção** > **Alinh. cabeça**.
- 4. Selecione o menu de ajustamento que pretende ajustar para melhorar as impressões de acordo com o estado dos resultados de impressão.
	- ❏ Alinhamento vertical: seleccione esta opção se as suas impressões aparecerem desfocadas ou as linhas verticais aparecerem desalinhadas.
	- ❏ Alinhamento horizontal: selecione esta opção se aparecerem linhas horizontais a intervalo regulares.
- 5. Siga as instruções apresentadas no ecrã.
	- ❏ Alinhamento vertical: identifique e introduza o número do padrão mais sólido em cada grupo.

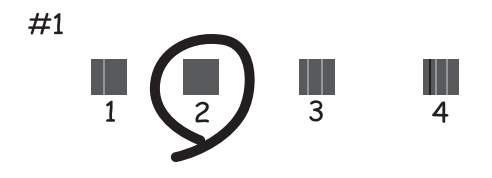

❏ Alinhamento horizontal: identifique e introduza o número do padrão com menor separação e sobreposição.

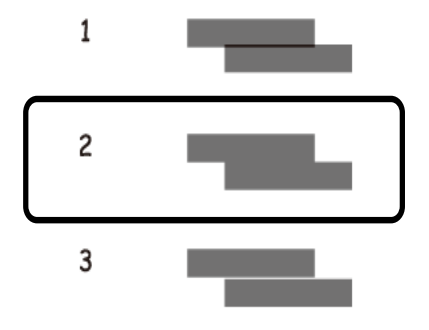

*Nota:*

O padrão de teste pode variar consoante o modelo.

## **Limpeza do caminho do papel**

Se as impressões resultarem manchadas ou amarrotadas ou se o papel não for alimentado corretamente, limpe o rolo no interior.

### c*Importante:*

Não utilize lenços de papel para limpar o interior da impressora. Os jatos da cabeça de impressão podem ficar obstruídos com pelos e resíduos do tecido.

- 1. Carregue papel para a limpeza na impressora.
	- ❏ Carregue papel normal de tamanho A4 para eliminar problemas de manchas ou amarrotamento.
	- ❏ Carregue a folha de limpeza para eliminar um problema de alimentação de papel.
- 2. Aceda a **Menu** a partir do menu inicial.
- 3. Selecione **Manutenção** > **Limpeza do guia de papel**.
- 4. Siga as instruções no ecrã para limpar o caminho do papel.

#### *Nota:*

- ❏ Repita este procedimento até o papel não ficar manchado com tinta.
- ❏ Para eliminar um problema de alimentação de papel, repita este procedimento duas ou três vezes.
- ❏ A folha de limpeza perde o seu efeito quando utilizada três ou mais vezes.

# **Serviço de rede e informações sobre o software**

Esta secção apresenta os serviços de rede e produtos de software disponíveis para a sua impressora a partir do Web site da Epson ou do disco de software fornecido.

## **Serviço Epson Connect**

Se utilizar o serviço Epson Connect disponível na Internet, pode imprimir a partir do seu smartphone, tablet ou computador portátil, em qualquer momento e em qualquer local.

As funções disponíveis na Internet são as seguintes.

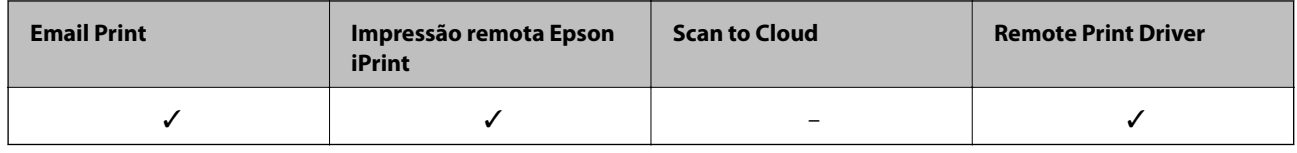

Consulte o sítio web do portal Epson Connect para detalhes.

<https://www.epsonconnect.com/>

[http://www.epsonconnect.eu](http://www.epsonconnect.eu/) (apenas na Europa)

## **Aplicação para configurar operações de impressora (Web Config)**

Web Config é uma aplicação que é executada num browser da Web, como o Internet Explorer e o Safari, num computador ou num dispositivo inteligente. É possível confirmar o estado da impressora ou alterar as definições do serviço de rede e da impressora. Para utilizar o Web Config, ligue a impressora e o computador ou dispositivo à mesma rede.

São suportados os seguintes browsers.

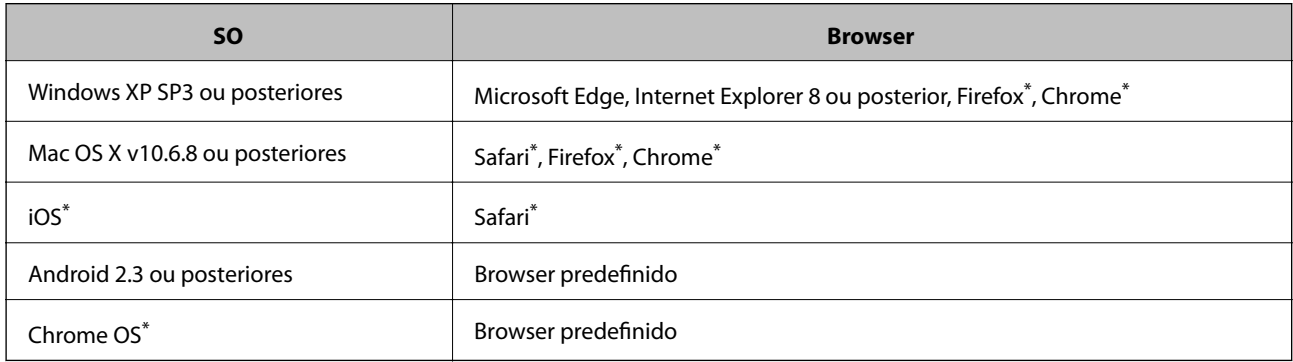

Utilize a versão mais recente.

### **Executar o Web Config num browser da Web**

1. Verifique o endereço IP da impressora.

Selecione **Menu** > **Definições de rede** > **Impr. Estado Rede** no painel de controlo e, a seguir, pressione o botão OK. Verifique o endereço IP da impressora na folha de estado impressa.

2. Inicie o browser da Web num computador ou num dispositivo inteligente e, de seguida, introduza o endereço IP da impressora.

Formato:

IPv4: http://o endereço IP da impressora/

IPv6: http://[o endereço IP da impressora]/

Exemplos:

IPv4: http://192.168.100.201/

IPv6: http://[2001:db8::1000:1]/

*Nota:*

Com o dispositivo inteligente, também é possível executar o Web Config a partir do ecrã de manutenção do Epson iPrint.

#### **Informações relacionadas**

& ["Utilizar o Epson iPrint" na página 81](#page-80-0)

### **Executar a Web Config no Windows**

Ao ligar um computador à impressora através de WSD, siga os passos abaixo para executar a Web Config.

- 1. Abrir a lista de impressora no computador.
	- ❏ Windows 10

Clique no botão iniciar, e a seguir selecione **Sistema Windows** > **Painel de controlo** > **Ver dispositivos e impressoras** em **Hardware e som**.

❏ Windows 8.1/Windows 8

Selecione **Ambiente de trabalho** > **Definições** > **Painel de controlo** > **Ver dispositivos e impressoras** em **Hardware e som** (ou em **Hardware**).

❏ Windows 7

Selecione **Painel de controlo** > **Ver dispositivos e impressoras** em **Hardware e som**.

❏ Windows Vista

Clique no botão Iniciar e selecione **Painel de controlo** > **Impressoras** em **Hardware e som**.

- 2. Clique com o botão direito na impressora e seleccione **Propriedades**.
- 3. Seleccione o separador **Serviço Web** e clique no URL.

### <span id="page-114-0"></span>**Executar a Web Config no Mac OS**

- 1. Selecione **Preferências do Sistema** no menu Apple > **Impressoras e Digitalizadores** (ou **Impressão e Digitalização**, **Impressão e Fax**) e, de seguida, selecione a impressora.
- 2. Clique em **Opções e acessórios** > **Apresentar página web da impressora**.

## **Aplicações necessárias**

### **Controlador da impressora Windows**

O controlador da impressora controla a impressora de acordo com os comandos enviados a partir de uma aplicação. Efectuar definições no controlador da impressora proporciona os melhores resultados de impressão. Pode também verificar o estado da impressora ou mantê-la com um nível de funcionamento de topo através do utilitário do controlador da impressora.

#### *Nota:*

Pode alterar o idioma do controlador da impressora. Seleccione o idioma que pretende utilizar na definição *Idioma* do separador *Manutenção*.

#### **Aceder ao controlador da impressora a partir de aplicações**

Para efectuar definições que se aplicam apenas à aplicação que está a utilizar, utilize essa aplicação.

Selecione **Impressão** ou **Configurar impressão** no menu **Ficheiro**. Seleccione a sua impressora e clique em **Preferências** ou **Propriedades**.

*Nota:*

As operações diferem consoante a aplicação. Consulte a ajuda da aplicação para obter detalhes.

#### **Aceder ao controlador da impressora a partir do painel de controlo**

Para efectuar definições aplicáveis a todas as aplicações, aceda a partir do painel de controlo.

❏ Windows 10/Windows Server 2019/Windows Server 2016

Clique no botão iniciar, e a seguir selecione **Sistema Windows** > **Painel de controlo** > **Ver dispositivos e impressoras** em **Hardware e som**. Clique com o botão do lado direito do rato na impressora ou mantenha premido e, de seguida, selecione **Preferências de impressão**.

❏ Windows 8.1/Windows 8/Windows Server 2012 R2/Windows Server 2012

Selecione **Ambiente de trabalho** > **Definições** > **Painel de controlo** > **Ver dispositivos e impressoras** em **Hardware e som**. Clique com o botão do lado direito do rato na impressora ou mantenha premido e, de seguida, seleccione **Preferências de impressão**.

❏ Windows 7/Windows Server 2008 R2

Selecione **Painel de controlo** > **Ver dispositivos e impressoras** em **Hardware e som**. Clique com o botão do lado direito do rato na impressora e seleccione **Preferências de impressão**.

❏ Windows Vista/Windows Server 2008

Clique no botão iniciar e selecione **Painel de controlo** > **Impressoras** em **Hardware e som**. Clique com o botão do lado direito do rato na impressora e seleccione **Seleccionar preferências de impressão**.

❏ Windows XP/Windows Server 2003 R2/Windows Server 2003

Clique no botão iniciar, selecione **Painel de controlo** > **Impressoras e outro hardware** > **Impressoras e faxes**. Clique com o botão do lado direito do rato na impressora e seleccione **Preferências de impressão**.

#### **Aceder ao controlador da impressora a partir do ícone da impressora na barra de tarefas**

O ícone da impressora, situado na barra de tarefas do ambiente de trabalho, é um ícone de atalho que permite um acesso rápido ao controlador da impressora.

Se clicar no ícone da impressora e seleccionar **Definições da Impressora**, pode aceder à janela de definições da impressora igual à apresentada no painel de controlo. Se fizer duplo clique neste ícone, pode verificar o estado da impressora.

#### *Nota:*

Se o ícone da impressora não aparecer na barra de tarefas, aceda à janela do controlador da impressora, clique em *Preferências* no separador *Manutenção* e depois seleccione *Registar o ícone de atalho na barra de tarefas*.

#### **Iniciar o utilitário**

Aceda à janela do controlador da impressora. Clique no separador **Manutenção**.

### **Restringir definições para o controlador da impressora de Windows**

Pode bloquear algumas definições do controlador da impressora para que outros utilizadores não as possam alterar.

#### *Nota:*

Inicie sessão no computador como administrador.

- 1. Abra o separador **Definições Opcionais** nas propriedades da impressora.
	- ❏ Windows 10/Windows Server 2019/Windows Server 2016

Clique no botão iniciar, e a seguir selecione **Sistema Windows** > **Painel de controlo** > **Ver dispositivos e impressoras** em **Hardware e som**. Clique com o botão do lado direito do rato na impressora ou mantenha premido e, de seguida, seleccione **Propriedades da impressora**. Clique no separador **Definições Opcionais**.

❏ Windows 8.1/Windows 8/Windows Server 2012R2/Windows Server 2012

Selecione **Ambiente de trabalho** > **Definições** > **Painel de controlo** > **Ver dispositivos e impressoras** em **Hardware e som**. Clique com o botão do lado direito do rato na impressora ou mantenha premido e, de seguida, seleccione **Propriedades da impressora**. Clique no separador **Definições Opcionais**.

❏ Windows 7/Windows Server 2008 R2

Selecione **Painel de controlo** > **Ver dispositivos e impressoras** em **Hardware e som**. Clique com o botão direito na sua impressora e seleccione **Propriedades da impressora**. Clique no separador **Definições Opcionais**.

❏ Windows Vista/Windows Server 2008

Clique no botão iniciar e selecione **Painel de controlo** > **Impressoras** em **Hardware e som**. Clique com o botão direito na sua impressora e seleccione **Propriedades**. Clique no separador **Definições Opcionais**.

❏ Windows XP/Windows Server 2003 R2/Windows Server 2003

Clique no botão iniciar, selecione **Painel de controlo** > **Impressoras e outro hardware** > **Impressoras e faxes**. Clique com o botão direito na sua impressora e seleccione **Propriedades**. Clique no separador **Definições Opcionais**.

2. Clique em **Definições do Controlador**.

3. Seleccione a função que pretende restringir.

Consulte a ajuda em linha para explicações dos itens de definição.

4. Clique em **OK**.

### **Efectuar definições de funcionamento para o controlador da impressora Windows**

É possível efectuar definições como activar o **EPSON Status Monitor 3**.

- 1. Aceda à janela do controlador da impressora.
- 2. Clique em **Definições Aumentadas** no separador **Manutenção**.
- 3. Efectue as definições adequadas e, de seguida, clique **OK**. Consulte a ajuda em linha para explicações dos itens de definição.

### **Informações relacionadas**

& ["Controlador da impressora Windows" na página 115](#page-114-0)

### **Controlador da impressora Mac OS**

O controlador da impressora controla a impressora de acordo com os comandos enviados a partir de uma aplicação. Efectuar definições no controlador da impressora proporciona os melhores resultados de impressão. Pode também verificar o estado da impressora ou mantê-la com um nível de funcionamento de topo através do utilitário do controlador da impressora.

### **Aceder ao controlador da impressora a partir de aplicações**

Clique em **Configurar página** ou em **Imprimir** no menu **Ficheiro** da sua aplicação. Se necessário, clique em

**Mostrar detalhes** (ou  $\blacktriangledown$ ) para expandir a janela de impressão.

#### *Nota:*

Dependendo da aplicação que está a utilizar, a opção *Configurar página* poderá não ser apresentada no menu *Ficheiro* e as operações para apresentar o ecrã de impressão poderão variar. Consulte a ajuda da aplicação para obter detalhes.

### **Iniciar o utilitário**

Selecione **Preferências do Sistema** no menu Apple > **Impressoras e Digitalizadores** (ou **Impressão e Digitalização**, **Impressão e Fax**) e, de seguida, selecione a impressora. Clique em **Opções e acessórios** > **Utilitário** > **Abrir utilitário de impressora**.

### **Efectuar definições de funcionamento para o controlador da impressora Mac OS**

### *Aceder à janela de definições de funcionamento do controlador da impressora Mac OS*

Selecione **Preferências do sistema** no menu Apple > **Impressoras e Scanners** (ou **Impressão e Digitalização**, **Impressão e Fax**), e selecione a impressora. Clique em **Opções e acessórios** > **Opções** (ou **Controlador**).

### *Definições de funcionamento do controlador da impressora Mac OS*

- ❏ Saltar Pág Br.: Evita imprimir páginas em branco.
- ❏ Modo Silencioso: Diminui o ruído que a impressora produz, mas pode também diminuir a velocidade de impressão. Consoante o tipo de papel e as definições de qualidade de impressão seleccionados, poderá não haver alteração do nível de ruído da impressora.
- ❏ Permitir impressão a preto temporária: Imprime temporariamente apenas com tinta preta.
- ❏ Impressão de Alta Velocidade: Imprime quando a cabeça de impressão se move em ambas as direcções. A velocidade de impressão é mais rápida, mas a qualidade pode diminuir.
- ❏ Notificações de aviso: Permite ao controlador da impressora apresentar notificações de aviso.
- ❏ Estabelecer comunicação bidireccional: Geralmente, deve estar definido para **Sim**. Seleccione **Não** quando não for possível obter informações da impressora porque a impressora é partilhada com computadoresWindows numa rede ou por qualquer outra razão.

#### **Informações relacionadas**

 $\rightarrow$  ["Imprimir temporariamente com tinta preta" na página 105](#page-104-0)

### **Aplicação para imprimir imagens (Epson Photo+)**

O Epson Photo+ é uma aplicação que permite imprimir facilmente imagens com vários esquemas. Também pode realizar correções à imagem e ajustar a posição enquanto visualiza uma previsualização do documento. Também pode tornar as suas imagens mais claras adicionando texto e carimbos sempre que o desejar. Ao imprimir em papel fotográfico Epson original, o desempenho da tinta é maximizado criando um acabamento atraente com excelentes cores.

Consulte a ajuda da aplicação para obter detalhes.

#### *Nota:*

- ❏ Os sistemas operativos Windows Server não são suportados.
- ❏ Para utilizar esta aplicação, é necessário instalar o controlador desta impressora.

#### **Iniciar no Windows**

- ❏ Windows 10
	- Clique no botão Iniciar e selecione **Epson Software** > **Epson Photo+**.
- ❏ Windows 8.1/Windows 8
	- Introduza o nome da aplicação no atalho de pesquisa e selecione o ícone apresentado.
- ❏ Windows 7/Windows Vista/Windows XP

Clique no botão Iniciar e selecione **Todos os programas** ou **Programas** > **Epson Software** > **Epson Photo+**.

#### **Serviço de rede e informações sobre o software**

#### <span id="page-118-0"></span>**Iniciar no Mac OS**

Selecione **Ir** > **Aplicações** > **Epson Software** > **Epson Photo+**.

#### **Informações relacionadas**

& ["Instalação de aplicações" na página 121](#page-120-0)

### **Ferramentas de atualização do software (EPSON Software Updater)**

EPSON Software Updater é uma aplicação que procura software novo ou atualizado na Internet e o instala.Pode ainda atualizar o manual e o firmware da impressora.

#### *Nota:*

Os sistemas operativos Windows Server não são suportados.

#### **Método de instalação**

Transfira o EPSON Software Updater a partir do sítio Web da Epson.

Se estiver a utilizar um computador Windows e não conseguir descarregá-lo a partir do sítio Web, pode instalá-lo a partir do disco de software fornecido.

[http://www.epson.com](http://www.epson.com/)

#### **Iniciar no Windows**

❏ Windows 10

Clique no botão Iniciar e selecione **Epson Software** > **EPSON Software Updater**.

❏ Windows 8.1/Windows 8

Introduza o nome da aplicação no atalho de pesquisa e selecione o ícone apresentado.

❏ Windows 7/Windows Vista/Windows XP

Clique no botão Iniciar e, de seguida, selecione **Todos os programas** ou **Programas** > **Epson Software** > **EPSON Software Updater**.

#### *Nota:*

Pode também iniciar o EPSON Software Updater clicando no ícone de impressora, situado na barra de tarefas do ambiente de trabalho e selecionando *Actualização de Software*.

#### **Iniciar no Mac OS**

Selecione **Ir** > **Aplicações** > **Epson Software** > **EPSON Software Updater**.

### **Aplicação para configurar vários dispositivos (EpsonNet Config)**

O EpsonNet Config é uma aplicação que permite definir os endereços e protocolos da interface de rede. Consulte o manual de operações do EpsonNet Config ou a ajuda da aplicação para obter mais detalhes.

#### **Iniciar no Windows**

❏ Windows 10/Windows Server 2019/Windows Server 2016

Clique no botão Iniciar e selecione **EpsonNet** > **EpsonNet Config**.

<span id="page-119-0"></span>❏ Windows 8.1/Windows 8/Windows Server 2012 R2/Windows Server 2012

Introduza o nome da aplicação no atalho de pesquisa e selecione o ícone apresentado.

❏ Windows 7/Windows Vista/Windows XP/Windows Server 2008 R2/Windows Server 2008/Windows Server 2003 R2/Windows Server 2003

Clique no botão Iniciar e selecione **Todos os programas** ou **Programas** > **EpsonNet** > **EpsonNet Config SE** > **EpsonNet Config**.

#### **Iniciar no Mac OS**

**Ir** > **Aplicações** > **Epson Software** > **EpsonNet** > **EpsonNet Config SE** > **EpsonNet Config**.

## **Desinstalar aplicações**

Inicie sessão no computador como administrador. Introduza a palavra-passe de administrador, caso lhe seja solicitado pelo computador.

### **Desinstalar aplicações — Windows**

- 1. Prima o botão  $\bigcup$  para desligar a impressora.
- 2. Feche todas as aplicações em execução.
- 3. Abra **Painel de controlo**:
	- ❏ Windows 10/Windows Server 2019/Windows Server 2016

Clique no botão iniciar e selecione **Sistema Windows** > **Painel de controlo**.

❏ Windows 8.1/Windows 8/Windows Server 2012 R2/Windows Server 2012

Selecione **Ambiente de trabalho** > **Definições** > **Painel de controlo**.

❏ Windows 7/Windows Vista/Windows XP/Windows Server 2008 R2/Windows Server 2008/Windows Server 2003 R2/Windows Server 2003

Clique no botão Iniciar e selecione **Painel de Controlo**.

- 4. Abra **Desinstalar um programa** (ou **Adicionar ou remover programas**):
	- ❏ Windows 10/Windows 8.1/Windows 8/Windows 7/Windows Vista/Windows Server 2019/Windows Server 2016/Windows Server 2012 R2/Windows Server 2012/Windows Server 2008 R2/Windows Server 2008

Selecione **Desinstalar um programa** em **Programas**.

❏ Windows XP/Windows Server 2003 R2/Windows Server 2003

Clique em **Adicionar ou remover programas**.

5. Selecione a aplicação que pretende desinstalar.

Não é possível desinstalar o controlador da impressora se houver tarefas de impressão. Eliminar ou aguardar a impressão das tarefas antes de desinstalar.

- <span id="page-120-0"></span>6. Desinstalar as aplicações:
	- ❏ Windows 10/Windows 8.1/Windows 8/Windows 7/Windows Vista/Windows Server 2019/Windows Server 2016/Windows Server 2012 R2/Windows Server 2012/Windows Server 2008 R2/Windows Server 2008

Clique em **Desinstalar/alterar** ou **Desinstalar**.

❏ Windows XP/Windows Server 2003 R2/Windows Server 2003

Clique em **Alterar/remover** ou **Remover**.

*Nota:*

Se a janela *Controlo de conta de utilizador* for apresentada, clique em *Continuar*.

7. Siga as instruções apresentadas no ecrã.

### **Desinstalar aplicações — Mac OS**

1. Transfira o Uninstaller utilizando o EPSON Software Updater.

Quando tiver transferido o Uninstaller, não precisa de o transferir novamente de cada vez que desinstala a aplicação.

- 2. Prima o botão  $\bigcup$  para desligar a impressora.
- 3. Para desinstalar o controlador da impressora, selecione **Preferências do Sistema** no menu Apple > **Impressoras e Scanners** (ou **Impressão e Digitalização**, **Impressão e Fax**), e a seguir remova a impressora da lista de impressoras ativadas.
- 4. Feche todas as aplicações em execução.
- 5. Selecione **Ir** > **Aplicações** > **Epson Software** > **Uninstaller**.
- 6. Selecione a aplicação que deseja desinstalar e, de seguida, clique em **Desinstalar**.

#### c*Importante:*

O Uninstaller remove todos os controladores das impressoras Epson inkjet no computador. Se utilizar várias impressoras inkjet da Epson e apenas pretender eliminar alguns controladores, elimine todos primeiro e instale o controlador da impressora novamente.

#### *Nota:*

Se não conseguir encontrar a aplicação que deseja desinstalar na lista de aplicações, não pode desinstalar utilizando o Uninstaller. Nesse caso, selecione *Ir* > *Aplicações* > *Epson Software*, seleccione a aplicação que deseja desinstalar e, de seguida, arraste-a para o ícone de lixo.

#### **Informações relacionadas**

& ["Ferramentas de atualização do software \(EPSON Software Updater\)" na página 119](#page-118-0)

## **Instalação de aplicações**

Ligue o computador à rede e instale as versões mais recentes das aplicações a partir do Web site.

#### **Serviço de rede e informações sobre o software**

#### <span id="page-121-0"></span>*Nota:*

- ❏ Inicie sessão no computador como administrador. Introduza a palavra-passe de administrador, caso lhe seja solicitado pelo computador.
- ❏ Para reinstalar uma aplicação, é necessário desinstalá-la previamente.
- 1. Feche todas as aplicações em execução.
- 2. Quando instalar o controlador da impressora, desligue a impressora e o computador temporariamente.

*Nota:* Não ligue a impressora e o computador até que seja instruído para o fazer.

3. Aceder ao seguinte sítio Web e digitar o nome do produto.

<http://epson.sn>

- 4. Selecione **Configuração**, e a seguir clique em **Transferir**.
- 5. Clique uma ou duas vezes no ficheiro transferido e siga as instruções exibidas na janela.

#### *Nota:*

Se estiver a usar um computador com Windows e não conseguir transferir as aplicações a partir do Web site, instale-as a partir do disco de software fornecido com a impressora.

#### **Informações relacionadas**

& ["Desinstalar aplicações" na página 120](#page-119-0)

## **Atualizar aplicações e firmware**

Pode conseguir resolver alguns problemas e melhorar ou adicionar funções atualizando as aplicações e o firmware. Certifique-se de que utiliza a versão mais recente das aplicações e do firmware.

- 1. Ligue o transformador CA à impressora.
- 2. Certifique-se de que a impressora e o computador estão ligados e que o computador está ligado à internet.
- 3. Inicie o EPSON Software Updater e atualize as aplicações ou o firmware.

#### c*Importante:*

Não desligue o computador nem a impressora sem a atualização terminar; caso contrário, a impressora pode avariar.

#### *Nota:*

Se não conseguir encontrar a aplicação que deseja atualizar na lista, não pode atualizar utilizando o EPSON Software Updater. Consulte o sítio web local Epson para as versões mais recentes das aplicações.

[http://www.epson.com](http://www.epson.com/)

#### **Informações relacionadas**

& ["Ferramentas de atualização do software \(EPSON Software Updater\)" na página 119](#page-118-0)

# **Resolução de problemas**

## **Verificar o estado da impressora**

Pode verificar mensagens de erro e os níveis aproximados de tinta no ecrã LCD ou no computador.

### **Verificar os Códigos de Erro no Ecrã LCD**

Se houver um erro ou informação que requer a sua atenção, é apresentado um código no ecrã LCD.

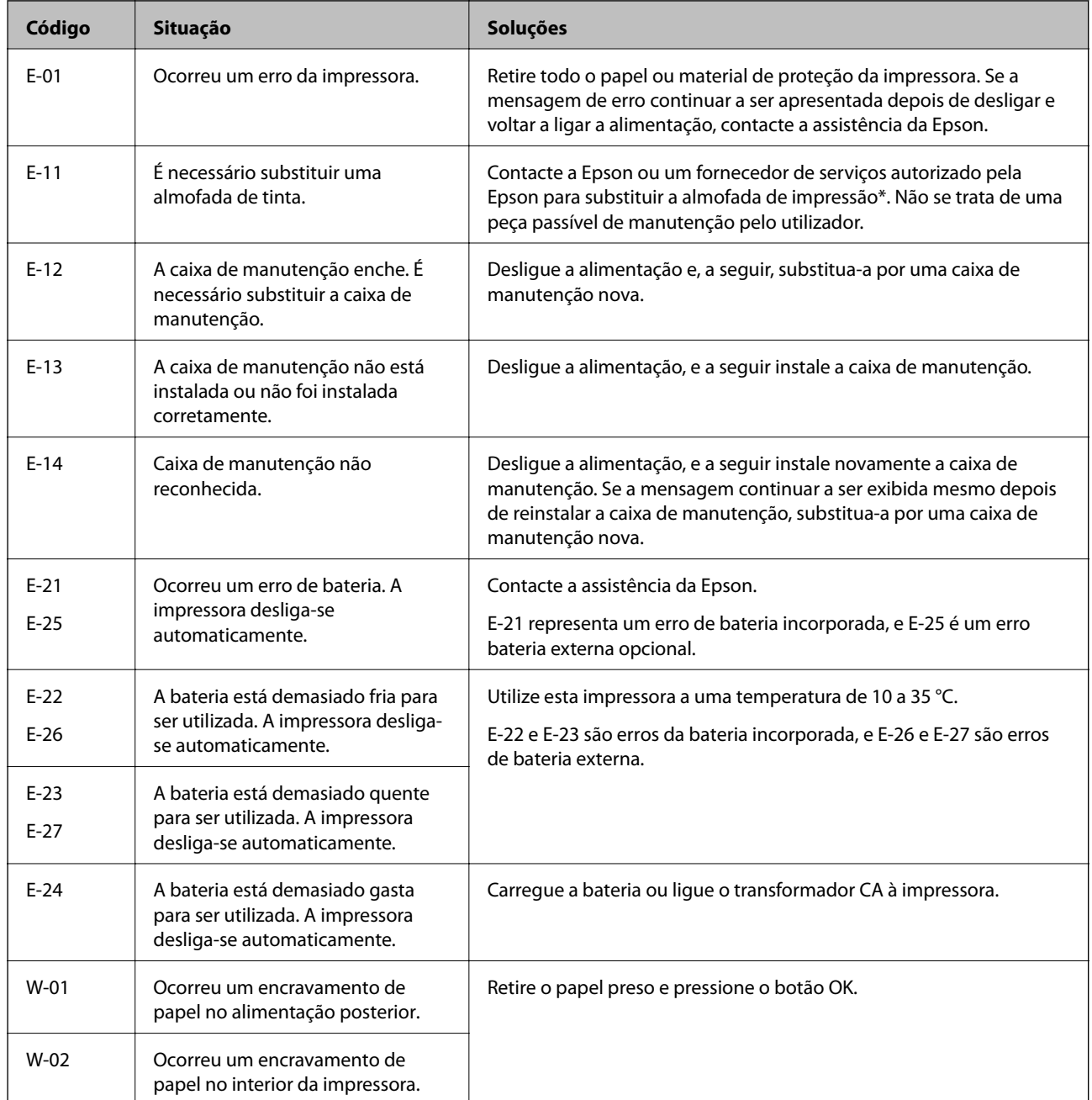

![](_page_123_Picture_243.jpeg)

### **Resolução de problemas**

\* Em alguns ciclos de impressão, pode ser recolhida uma quantidade muito reduzida de excesso de tinta na almofada de impressão. Para evitar derramamento de tinta da almofada, a impressora foi concebida para parar a impressão quando a almofada atinge o seu limite. A necessidade ou frequência desta acção depende do número de páginas a imprimir, o tipo de material que imprimir e do número de ciclos de limpeza efectuados pela impressora. A necessidade de substituição da almofada não significa que a impressora tenha deixado de funcionar em conformidade com as suas especificações. A impressora avisa-o quando a almofada necessitar de substituição e este procedimento apenas pode ser executado por um fornecedor de serviços autorizado Epson. A garantia Epson não abrange o custo desta substituição.

#### **Informações relacionadas**

- & ["Contactar a assistência Epson" na página 151](#page-150-0)
- & ["Carregar a bateria integrada" na página 85](#page-84-0)
- & ["Instalação de aplicações" na página 121](#page-120-0)
- & ["Atualizar aplicações e firmware" na página 122](#page-121-0)
- $\blacktriangleright$  ["Substituir tinteiros" na página 98](#page-97-0)

### **Verificar o estado da impressora — Windows**

- 1. Aceda à janela do controlador da impressora.
- 2. Clique **EPSON Status Monitor 3** no separador **Manutenção** e clique em **Detalhe**.

#### *Nota:*

Se o *EPSON Status Monitor 3* estiver desactivado, clique em *Definições Aumentadas* no separador *Manutenção* e depois seleccione *Activar EPSON Status Monitor 3*.

#### **Informações relacionadas**

& ["Controlador da impressora Windows" na página 115](#page-114-0)

### **Verificar o estado da impressora — Mac OS**

- 1. Selecione **Preferências do Sistema** no menu Apple > **Impressoras e Digitalizadores** (ou **Impressão e Digitalização**, **Impressão e Fax**) e, de seguida, selecione a impressora.
- 2. Clique em **Opções e acessórios** > **Utilitário** > **Abrir utilitário de impressora**.
- 3. Clique em **EPSON Status Monitor**.

Pode verificar o estado da impressora, os níveis de tinta e o estado de erro.

## **Remoção de papel encravado**

Verifique o erro apresentado no painel de controlo e siga as instruções no ecrã para remover o papel encravado, incluindo pedaços rasgados. De seguida, anule o erro.

c*Importante:*

Remova cuidadosamente o papel encravado. Remover o papel com força pode causar danos na impressora.

### **Remoção de papel encravado do Alimentação Posterior**

Remova o papel encravado.

![](_page_125_Figure_6.jpeg)

### **Remover papel encravado do interior da impressora**

### !*Aviso:*

Nunca toque nos botões do painel de controlo enquanto a sua mão estiver dentro da impressora. Se a impressora começar a funcionar, poderá causar ferimentos. Tenha cuidado para não tocar nas peças protuberantes para evitar ferimentos.

1. Abra a tampa interior.

![](_page_125_Picture_11.jpeg)

2. Retire o papel encravado.

![](_page_126_Picture_3.jpeg)

### c*Importante:*

Não toque no cabo plano branco ou na peça transparente existente no interior da impressora. Se o fizer poderá provocar uma avaria.

![](_page_126_Figure_6.jpeg)

3. Feche a tampa interior.

## **O papel não é alimentado corretamente**

Verifique se o papel encrava, se é alimentado com inclinação, se várias folhas de papel são alimentadas de uma só vez, se a alimentação de papel não ocorre ou se o papel é ejetado.

- ❏ Coloque a impressora numa superfície plana e opere-a nas condições ambientais recomendadas.
- ❏ A bateria pode estar praticamente gasta. Ligue o transformador CA à impressora ou instale a bateria externa opcional.
- ❏ Utilize papel suportado por esta impressora.
- ❏ Sigas as precauções de manuseamento de papel.
- ❏ Carregue papel na direção correta e deslize o guia da margem encostando-o à extremidade do papel.
- ❏ Não coloque mais folhas do que o número máximo de folhas especificado para o papel.
- ❏ Quando ocorrer um erro de falta de papel, apesar de existir papel carregado na impressora, carregue novamente o papel encostado à margem direita do alimentação posterior.
- ❏ Ao carregar várias folhas de papel, carregue uma folha de cada vez.
- ❏ Quando várias folhas de papel forem alimentadas de uma só vez durante a impressão manual de 2 faces, remova qualquer papel carregado da origem antes de o recarregar.
- ❏ Carregue e ejete o papel sem imprimir para limpar o caminho do papel.
- ❏ Certifique-se de que as definições do tamanho e tipo de papel da origem do papel são correctas.

### **Informações relacionadas**

- & ["Especificações ambientais" na página 148](#page-147-0)
- & ["Papel disponível e capacidades" na página 56](#page-55-0)
- & ["Precauções relativas ao manuseamento do papel" na página 55](#page-54-0)
- & ["Colocar papel na Alimentação Posterior" na página 58](#page-57-0)
- & ["Limpeza do caminho do papel" na página 111](#page-110-0)

## **Problemas de alimentação e do painel de controlo**

### **A alimentação não liga**

- ❏ Certifique-se de que o cabo de alimentação está devidamente ligado.
- **□** Mantenha premido o botão  $\bigcirc$  por mais algum tempo.
- ❏ Quando não conseguir ligar a impressora ao utilizar energia da bateria, a bateria pode estar praticamente gasta. Ligue um transformador CA, ou carregue a bateria e, em seguida, ligue a impressora novamente.
- ❏ Quando a luz de energia estiver ligada, mas o ecrã LCD não for exibido, a impressora pode não ter sido desligada corretamente. Tente a solução para o problema que ocorre quando a energia não é desligada.

### **O produto não desliga**

Desligue o transformador AC e o cabo USB. Prima em simultâneo os botões  $\mathcal{O}$  e  $\otimes$  durante mais de sete segundos e, em seguida, solte ambos os botões. Para impedir que a cabeça de impressão seque, ligue novamente a impressora e desligue-a premindo o botão  $\bigcup$  button.

### **O ecrã LCD fica escuro**

A impressora está em modo de repouso. Prima qualquer botão no painel de controlo para remeter o ecrã LCD ao seu estado anterior.

### **A alimentação desliga quando a impressora estiver a funcionar com a bateria**

- ❏ A impressora desliga quando não for realizada qualquer operação. Ligue a impressora novamente.
- ❏ Verifique o nível da bateria. Se o nível da bateria estiver baixo, ligue o transformador CA à impressora ou carregue a bateria.

### **Não é possível carregar a bateria a partir do computador**

- ❏ Selecione **Menu** > **Bateria** > **Defin. da bateria** no painel de controlo, e a seguir ative **Alimentação USB através de PC**.
- ❏ Certifique-se que a impressora está desligada ou em modo de suspensão.
- ❏ Ligue o computador. Acorde o computador se estiver em suspensão ou hibernado.
- ❏ Não possível carregar a bateria utilizando um concentrador USB. Ligue a impressora diretamente ao computador.
- ❏ O computador pode estar configurado para não permitir o carregamento de outros dispositivos quando estiver a funcionar com a sua bateria. Verifique as definições do computador.
- ❏ A bateria externa opcional não pode ser carregada a partir do computador. Carregar utilizando um transformador CA.

#### **Informações relacionadas**

& ["Carregar a bateria incorporada através de uma ligação USB" na página 86](#page-85-0)

### **A bateria externa opcional não é reconhecida**

Quando a janela abaixo for exibida, desligue a impressora, ligue o transformador CA, e ligue a impressora.

![](_page_128_Picture_16.jpeg)

## **Não é possível imprimir a partir de um computador**

### **Verificar a ligação (USB)**

❏ Coloque a impressora numa superfície plana e opere-a nas condições ambientais recomendadas.

- ❏ Ligue bem o cabo USB à impressora e ao computador.
- ❏ Se estiver a utilizar um concentrador USB, experimente ligar a impressora diretamente ao computador.
- ❏ Se o cabo USB não for reconhecido, mude a porta ou mude o cabo USB.
- ❏ Se a impressora não imprimir com uma ligação USB, tente executar os seguintes passos.

Desligue o cabo USB do computador. Clique com o botão direito do rato no ícone da impressora exibido no computador e, a seguir, selecione **Remover Dispositivo**. A seguir, ligue o cabo USB ao computador e tente fazer um teste de impressão.

Reinicie a ligação USB seguindo os passos indicados neste manual para alterar o método de ligação a um computador. Consulte a ligação de informações relacionadas abaixo para mais informações.

![](_page_129_Picture_8.jpeg)

❏ Selecione **Menu** > **Bateria** > **Defin. da bateria** no painel de controlo, e a seguir desative **Alimentação USB através de PC**.

#### **Informações relacionadas**

& ["Alterar o método de ligação ao computador" na página 51](#page-50-0)

### **Verificar a ligação (rede)**

- ❏ Quando mudar o seu router sem fios ou fornecedor, tente voltar a fazer a configuração de rede da impressora. Ligue o computador ou dispositivo inteligente ao mesmo SSID que a impressora.
- ❏ Desligue os dispositivos que pretende ligar à rede. Aguardar cerca de 10 segundos e a seguir, ligar os dispositivos pela seguinte ordem: router sem fios, computador ou dispositivo inteligente e a seguir a impressora. Mover a impressora e o computador ou dispositivo inteligente para uma posição mais próxima ao router sem fios para facilitar a comunicação da onda de rádio e a seguir, tentar configurar a rede novamente.
- ❏ Imprima o relatório da ligação de rede. Consulte a ligação de informações relacionadas abaixo para mais informações. Se o relatório mostrar que a ligação de rede falhou, verifique o relatório de ligação de rede e siga as soluções impressas.
- ❏ Se o endereço IP atribuído à impressora for 169.254.XXX.XXX e a máscara de sub-rede for 255.255.0.0, o endereço IP poderá não estar corretamente atribuído. Reinicie o router sem fios ou reponha as definições de rede da impressora. Se isto não resolver o problema, consulte a documentação do router sem fios.
- ❏ Tente aceder a um sítio Web a partir do seu computador para se certificar de que as definições de rede do seu computador estão corretas. Se não conseguir aceder a nenhum sítio Web, existe um problema com o computador. Verifique a ligação de rede do computador.

### **Verificar o software e os dados**

- ❏ Certifique-se de que está instalado um controlador de impressora da Epson genuíno.Se um controlador de impressora da Epson genuíno não estiver instalado, as funções disponíveis são limitadas.Recomendamos que utilize um controlador de impressora da Epson genuíno.Consulte a ligação de acesso a informações relacionadas para obter detalhes.
- ❏ Se precisar de imprimir uma imagem com muitos dados, é possível que o computador fique sem memória.Imprima a imagem numa resolução mais baixa ou num tamanho mais pequeno.

### **Verificar se os controladores da impressora são originais Epson**

É possível verificar se um controlador de impressora Epson original está instalado no seu computador usando um dos seguintes métodos.

### **Windows**

Selecione **Painel de controlo** > **Ver dispositivos e impressoras** (**Impressoras**, **Impressoras e Faxes**), e a seguir realize o seguinte para abrir a janela de propriedades de impressão do servidor.

❏ Windows 10/Windows 8.1/Windows 8/Windows 7/Windows Server 2019/Windows Server 2016/Windows Server 2012 R2/Windows Server 2012/Windows Server 2008 R2

Clique no ícone da impressora, e a seguir clique em **Imprimir propriedades do servidor** na parte superior da janela.

❏ Windows Vista/Windows Server 2008

Clique com o botão direito do rato na pasta **Impressoras**, e a seguir clique em **Executar como administrador** > **Propriedades do servidor**.

❏ Windows XP/Windows Server 2003 R2/Windows Server 2003

No menu **Ficheiro**, selecione **Propriedades do servidor**.

Clique no separador **Controlador**. Se o nome da impressora é exibido na lista, o seu computador tem instalado um controlador de impressora Epson original.

![](_page_130_Picture_133.jpeg)

#### **Mac OS**

Selecione **Preferências do Sistema** no menu Apple > **Impressoras e Digitalizadores** (ou **Impressão e Digitalização**, **Impressão e Fax**) e, de seguida, selecione a impressora. Clique em **Opções e acessórios**, e se o separador **Opções** e **Utilitários** se encontrarem exibidos na janela, o seu computador tem instalado um controlador de impressora Epson original.

![](_page_131_Picture_73.jpeg)

### **Verificar o estado da impressora a partir do computador (Windows)**

Clique em **Fila de impressão** no separador **Manutenção** do controlador da impressora e, de seguida, verifique o seguinte.

![](_page_131_Picture_74.jpeg)

❏ Verifique se existem tarefas de impressão em pausa.

Se permanecerem dados desnecessários, selecione **Cancelar todos os documentos** no menu **Impressora**.

❏ Certifique-se de que a impressora não está offline ou pendente.

Se a impressora estiver offline ou pendente, remova a seleção da definição de offline ou pendente no menu **Impressora**.

![](_page_132_Picture_181.jpeg)

❏ Certifique-se de que a impressora está selecionada como predefinida no menu **Impressora** (deve existir uma marca de verificação no item do menu).

Se a impressora não estiver selecionada como a impressora predefinida, efetue essa definição. Se houver vários ícones no **Painel de controlo** > **Ver dispositivos e impressoras** (**Impressoras**, **Impressoras e faxes**), consulte o seguinte para selecionar o ícone.

Exemplo:

Ligação USB: EPSON série XXXX

Ligação de rede: EPSON série XXXX (rede)

Se instalar o controlador de impressora várias vezes, poderão ser criadas cópias do controlador de impressora. Se forem criadas cópias como "EPSON série XXXX (cópia 1)", clique com o botão direito do rato no ícone do controlador copiado e, de seguida, clique em **Remover dispositivo**.

❏ Certifique-se de que a porta da impressora está selecionada corretamente em **Propriedade** > **Porta** no menu **Impressora** conforme se indica em seguida.

Selecione "**USBXXX**" para uma ligação USB ou "**EpsonNet Print Port**" para uma ligação de rede.

### **Verificar o estado da impressora a partir do computador (Mac OS)**

Certifique-se de que o estado da impressora não é **Pausa**.

Selecione **Preferências do Sistema** no menu Apple > **Impressoras e Scanners** (ou **Impressão & Digitalização**, **Impressão & Fax**), e a seguir clique duas vezes na impressora. Se a impressora estiver em pausa, clique em **Retomar** (ou em **Retomar impressora**).

## **Quando não for possível selecionar as definições de rede**

- ❏ Desligue os dispositivos que pretende ligar à rede. Aguardar cerca de 10 segundos e a seguir, ligar os dispositivos pela seguinte ordem: router sem fios, computador ou dispositivo inteligente e a seguir a impressora. Mover a impressora e o computador ou dispositivo inteligente para uma posição mais próxima ao router sem fios para facilitar a comunicação da onda de rádio e a seguir, tentar configurar a rede novamente.
- ❏ Selecione **Menu** > **Definições de rede** > **Verif. ligação**, e a seguir imprima o relatório de ligação de rede. Se tiver ocorrido um erro, verifique o relatório da ligação de rede e siga as instruções impressas.

#### **Informações relacionadas**

& ["Imprimir um relatório da ligação em rede" na página 44](#page-43-0)

& ["Mensagens e soluções no relatório de ligação de rede" na página 45](#page-44-0)

### **Não é possível ligar a partir de dispositivos, apesar de não haver problemas nas configurações de rede**

Se não conseguir ligar-se à impressora a partir do computador ou dispositivo inteligente, apesar do relatório de ligação de rede não mostrar quaisquer problemas, consulte as seguintes informações.

❏ Quando estiver a usar vários routers sem fios simultaneamente, não poderá usar a impressora a partir do computador ou dispositivo inteligente, dependendo das configurações dos routers sem fios. Ligar o computador ou dispositivo inteligente ao mesmo router sem fios que a impressora.

Desative a função de partilha no dispositivo inteligente, se estiver ativada.

![](_page_133_Figure_7.jpeg)

❏ Poderá não conseguir ligar-se ao router sem fios quando o router sem fios tiver vários SSIDs e dispositivos ligados a diferentes SSIDs no mesmo router sem fios. Ligue o computador ou dispositivo inteligente ao mesmo SSID que a impressora.

![](_page_133_Figure_9.jpeg)

❏ A maior parte dos routers sem fios têm uma funcionalidade de separador de privacidade que bloqueia a comunicação entre dispositivos ligados. Se não estabelecer a ligação entre a impressora e o computador ou dispositivo inteligente, mesmo se estiverem ligados na mesma rede, desative o separador privacidade no router sem fios. Consulte o manual fornecido com o router sem fios para obter mais informações.

![](_page_134_Figure_3.jpeg)

#### **Informações relacionadas**

- & "Verificar o SSID ligado à impressora" na página 135
- & ["Verificar o SSID do computador" na página 136](#page-135-0)

### **Verificar o SSID ligado à impressora**

Pode verificar o SSID imprimindo um relatório de ligação de rede, folha de estado de rede, ou em Web Config.

### **Informações relacionadas**

- & ["Imprimir um relatório da ligação em rede" na página 44](#page-43-0)
- & ["Imprimir uma folha do estado da rede" na página 50](#page-49-0)

### <span id="page-135-0"></span>**Verificar o SSID do computador**

### **Windows**

Clique em **16.** no tabuleiro de tarefas do ambiente de trabalho. Verifique o nome do SSID ligado a partir da lista

exibida.

![](_page_135_Picture_6.jpeg)

#### **Mac OS**

Clique no ícone Wi-Fi na parte superior do ecrã do computador. É apresentada uma lista de SSID e o SSID ligado é indicado com uma marca de verificação.

![](_page_135_Picture_62.jpeg)

### <span id="page-136-0"></span>**As ligações sem-fios LAN (Wi-Fi) tornam-se instáveis ao usar dispositivos USB 3.0 num Mac**

Ao ligar um dispositivo à porta USB 3.0 num Mac, podem verificar-se interferências de frequência rádio. Se não conseguir estabelecer a ligação sem-fios LAN (Wi-Fi) ou se o funcionamento for instável, tente o seguinte.

❏ Coloque o dispositivo ligado à porta USB 3.0 mais afastado do computador.

❏ Se a impressora for compatível com o intervalo de frequência 5 GHz, ligue ao SSID para frequência 5 GHz.

#### **Informações relacionadas**

& ["Especificações Wi-Fi" na página 145](#page-144-0)

## **Não é possível imprimir a partir de um iPhone, iPad, ou iPod touch**

- ❏ Ligue o iPhone, iPad, ou iPod touch à mesma rede (SSID) que a impressora.
- ❏ Ative **Config. do papel** nos seguintes menus.

**Menu** > **Conf. Impressora** > **Def. origem do papel** > **Config. do papel**

❏ Ative a definição AirPrint no Web Config.

## **Problemas de impressão**

### **A qualidade de impressão é fraca**

Verifique o seguinte se a qualidade de impressão for fraca devido a impressões desfocadas, linhas, cores em falta, cores esbatidas, desalinhamento e padrões em forma de mosaicos nas impressões.

- ❏ Utilize papel suportado por esta impressora.
- ❏ Não imprima em papel húmido, danificado ou demasiado antigo.
- ❏ Se o papel estiver enrolado ou se o envelope estiver insuflado, alise-o.
- ❏ Ao imprimir imagens ou fotografias, utilize dados de alta resolução. As imagens dos sítios Web são frequentemente de baixa resolução, apesar de terem bom aspeto ao serem apresentadas, pelo que a qualidade de impressão pode diminuir.
- ❏ No controlador da impressora, selecione a definição de tipo de papel adequada ao papel carregado na impressora.
- ❏ Imprima com uma definição de alta qualidade no controlador da impressora.

### **Resolução de problemas**

- ❏ Quando forem impressas imagens ou fotografias em cores inesperadas, ajuste a cor e imprima novamente. A funcionalidade de correção automática da cor utiliza o modo de correção padrão **PhotoEnhance**. Experimente outro modo de correção **PhotoEnhance** selecionando outra opção que não **Correcção Auto** como a definição de **Correcção de Cena**. Caso o problema persista, utilize outra funcionalidade de correção de cor que não o **PhotoEnhance**.
	- ❏ Windows

Selecione **Personalizado** como a definição do **Correcção de Cor** no separador **Mais Opções** no controlador da impressora. Clique **Avançado** e selecione outra opção para além de **PhotoEnhance** como definição de **Gestão de Cor**.

❏ Mac OS

Selecione **Correspondência de cor** no menu instantâneo da caixa de diálogo de impressão e, de seguida, selecione **EPSON Ajuste de Cor**. Selecione **Opções de Cor** no menu instantâneo e seleccione outra opção, excepto **PhotoEnhance**.

❏ Desative a definição bidirecional (ou alta velocidade). Quando esta definição estiver ativada, as cabeças de impressão imprimem deslocando-se em ambas as direções, e as linhas verticais podem ficar desalinhadas. Se desativar esta função, a impressão poderá ser lenta.

❏ Windows

Remova a seleção de **Velocidade** no separador **Mais Opções** do controlador da impressora.

❏ Mac OS

Selecione **Preferências do Sistema** no menu Apple > **Impressoras e Digitalizadores** (ou **Impressão e Digitalização**, **Impressão e Fax**) e, de seguida, selecione a impressora. Clique em **Opções e acessórios** > **Opções** (ou **Controlador**). Selecione **Não** como a definição de **Impressão de Alta Velocidade**.

- ❏ Selecione **Menu** > **Def dens papel normal** no painel de controlo e a seguir ajuste a densidade.
- ❏ Selecione **Menu** > **Ajuste da cor** no painel de controlo e a seguir ajuste a cor.
- ❏ Execute uma verificação dos jatos e, de seguida, limpe a cabeça de impressão caso algum dos jatos da cabeça esteja obstruído.
- ❏ Alinhe a cabeça de impressão.
- ❏ Se for notório desalinhamento em intervalos de 2.5 cm, alinhe a cabeça de impressão.
- ❏ Não empilhe o papel imediatamente após a impressão.
- ❏ Deixe secar completamente as impressões antes de as arquivar ou exibir. Durante a secagem das impressões, evite a luz solar direta, não utilize um secador e não toque na face impressa do papel.
- ❏ Tente utilizar tinteiros Epson genuínos. Este produto foi concebido para ajustar cores com base na utilização de tinteiros Epson genuínos. A utilização de tinteiros não genuínos pode provocar a diminuição da qualidade de impressão.
- ❏ A Epson recomenda a utilização do tinteiro antes da data indicada na embalagem.
- ❏ Para melhores resultados, utilize o tinteiro nos seis meses seguintes à abertura da embalagem.
- ❏ Ao imprimir imagens ou fotografias, a Epson recomenda a utilização de papel genuíno Epson em detrimento de papel normal. Imprima na face imprimível do papel genuíno Epson.

### **Informações relacionadas**

- & ["Precauções relativas ao manuseamento do papel" na página 55](#page-54-0)
- & ["Lista de tipos de papel" na página 57](#page-56-0)
- & ["Verificar e limpar a cabeça de impressão" na página 109](#page-108-0)
- & ["Alinhar as cabeças de impressão" na página 110](#page-109-0)

& ["Papel disponível e capacidades" na página 56](#page-55-0)

### **A posição, o tamanho ou as margens da impressão estão incorretos**

- ❏ Carregue papel na direção correta e deslize o guia da margem encostando-o à extremidade do papel.
- ❏ Se a impressão sair inclinada para o lado direito, e se estiver cortada do lado direito, o papel não pode ser colocado na posição correta. Deslize a guia da margem totalmente para o lado esquerdo, deslize a parte do lado direito totalmente para a direita, e a seguir coloque novamente o papel.

![](_page_138_Figure_6.jpeg)

- ❏ Selecione a definição de tamanho de papel adequada para o original no painel de controlo ou no controlador da impressora.
- ❏ Ajuste a definição de margens na aplicação, de modo a que seja abrangida pela área imprimível.
- ❏ Durante a impressão sem margens, a imagem é ligeiramente ampliada e a área saliente é cortada. Ajuste a percentagem de ampliação.
	- ❏ Windows

Clique em **Definições** em **Sem margens** no separador **Principal** do controlador da impressora e selecione a percentagem de aumento.

❏ Mac OS

Ajuste a definição de **Expansão** no menu **Definições de Impressão** na caixa de diálogo de impressão.

#### **Informações relacionadas**

- & ["Colocar papel na Alimentação Posterior" na página 58](#page-57-0)
- & ["Área de impressão" na página 143](#page-142-0)

### **O papel está manchado ou amarrotado**

Verifique o seguinte caso o papel seja manchado ou amarrotado durante a impressão.

- ❏ Limpe o caminho do papel.
- ❏ Coloque o papel numa superfície plana para verificar se está enrolado. Se estiver, alise-o.
- ❏ Carregue o papel na direção correta.

❏ Quando executar a impressão de 2 lados manual, certifique-se de que a tinta está completamente seca antes de colocar novamente o papel.

#### **Informações relacionadas**

- & ["Limpeza do caminho do papel" na página 111](#page-110-0)
- & ["Colocar papel na Alimentação Posterior" na página 58](#page-57-0)
- & ["A qualidade de impressão é fraca" na página 137](#page-136-0)

### **Os caracteres impressos estão incorrectos ou distorcidos**

- ❏ Ligue o cabo da interface à impressora e ao computador.
- ❏ Cancele todos os trabalhos de impressão em pausa.
- ❏ Não coloque o computador no modo de **Hibernação** ou **Suspensão** manualmente durante a impressão. Podem ser impressas partes de texto ininteligível na próxima vez que iniciar o computador.

#### **Informações relacionadas**

& ["Cancelar a impressão" na página 84](#page-83-0)

### **A imagem impressa está invertida**

Remova a selecção de quaisquer definições de espelho no controlador da impressora ou na aplicação.

❏ Windows

Remova a selecção de **Espelho** no separador **Mais Opções** do controlador da impressora.

❏ Mac OS

Remova a selecção de **Espelho** no menu **Definições de Impressão** da caixa de diálogo de impressão.

### **Não foi possível eliminar o problema da impressão**

Se experimentou todas as soluções e não conseguiu resolver o problema, tente desinstalar e instalar novamente o controlador da impressora.

#### **Informações relacionadas**

- & ["Desinstalar aplicações" na página 120](#page-119-0)
- & ["Instalação de aplicações" na página 121](#page-120-0)

## **A impressão está demasiado lenta**

❏ Quando imprimir continuamente, aproximadamente durante mais de 15 minutos, a velocidade da impressão irá diminuir para impedir que o mecanismo da impressora sobreaqueça e se danifique. No entanto, pode continuar a imprimir. Para remeter a impressora à velocidade de impressão normal, cancele a impressão e deixe a impressora em repouso pelo menos durante 45 minutos com a alimentação ligada. A impressora não recupera se a alimentação estiver desligada.

- ❏ A velocidade de impressão diminui quando a impressora estiver a ser utilizada com a bateria incorporada. Ligue o transformador CA à impressora ou instale a bateria externa opcional.
- ❏ Feche as aplicações desnecessárias.
- ❏ Diminua a definição de qualidade no controlador da impressora. A impressão de alta qualidade diminui a velocidade de impressão.
- ❏ Ative a definição bidirecional (ou de alta velocidade). Quando esta definição está ativada, a cabeça de impressão imprime deslocando-se em ambas as direções e a velocidade de impressão aumenta.

❏ Windows

Selecione **Velocidade** no separador **Mais Opções** do controlador da impressora.

❏ Mac OS

Selecione **Preferências do Sistema** no menu Apple > **Impressoras e Digitalizadores** (ou **Impressão e Digitalização**, **Impressão e Fax**) e, de seguida, selecione a impressora. Clique em **Opções e acessórios** > **Opções** (ou **Controlador**). Selecione **Sim** como a definição de **Impressão de Alta Velocidade**.

❏ Desative o modo silencioso. Esta funcionalidade abranda a velocidade de impressão.

❏ Painel de controlo

No ecrã inicial, selecione o **Menu** > **Conf. Impressora** > **Modo Silencioso** e, em seguida, desative-o.

❏ Windows

Selecione **Não** como a definição do **Modo Silencioso** no separador **Principal** no controlador da impressora.

❏ Mac OS

Selecione **Preferências do Sistema** no menu Apple > **Impressoras e Digitalizadores** (ou **Impressão e Digitalização**, **Impressão e Fax**) e, de seguida, selecione a impressora. Clique em **Opções e acessórios** > **Opções** (ou **Controlador**). Selecione **Não** como a definição de **Modo Silencioso**.

❏ Selecione **Menu** > **Def dens papel normal** no painel de controlo, e a seguir selecione **Normal**.

## **Outros Problemas**

### **Ligeiro choque eléctrico ao tocar na impressora**

Se muitos periféricos estiverem ligados ao computador, pode sentir um ligeiro choque eléctrico ao tocar na impressora. Instale um cabo de terra no computador que estiver ligado à impressora.

### **Os sons de funcionamento são altos**

Se o funcionamento for demasiado ruidoso, ative o modo silencioso. No entanto, este procedimento pode abrandar as operações da impressora.

❏ Painel de controlo

A partir do ecrã inicial, selecione o **Menu** > **Conf. Impressora** > **Modo Silencioso** e, em seguida, ative-o.

❏ Controlador da impressora Windows

Seleccione **Sim** como a definição de **Modo Silencioso** no separador **Principal**.

❏ Controlador da impressora Mac OS

Selecione **Preferências do Sistema** no menu Apple > **Impressoras e Digitalizadores** (ou **Impressão e Digitalização**, **Impressão e Fax**) e, de seguida, selecione a impressora. Clique em **Opções e acessórios** > **Opções** (ou **Controlador**). Selecione **Sim** como a definição de **Modo Silencioso**.

### **A aplicação está bloqueada por uma firewall (apenas para Windows)**

Adicione a aplicação ao programa autorizado da Firewall do Windows nas definições de segurança do **Painel de controlo**.

# <span id="page-142-0"></span>**Apêndice**

## **Especificações técnicas**

### **Especificações da impressora**

![](_page_142_Picture_99.jpeg)

\* Mesmo quando a espessura de papel se encontra neste intervalo, o papel pode não entrar na impressora ou a qualidade de impressão pode ser afetada dependendo das propriedades ou qualidade do papel.

### **Área de impressão**

A qualidade da impressão poderá diminuir em áreas sombreadas devido ao mecanismo da impressora.

### **Folhas soltas (impressão normal)**

![](_page_142_Figure_10.jpeg)

### **Folhas soltas (impressão sem margens)**

![](_page_142_Picture_100.jpeg)

### **Envelopes**

![](_page_143_Picture_164.jpeg)

## **Especificações da interface**

Para computador de computador de la USB alta velocidade

### **Lista de funções de rede**

### **Funções de rede e IPv4/IPv6**

![](_page_143_Picture_165.jpeg)
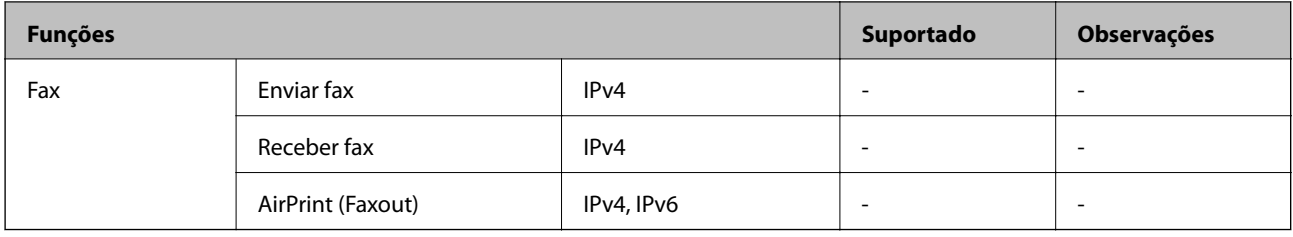

## **Especificações Wi-Fi**

| <b>Normas</b>                            | IEEE 802.11a/b/g/n <sup>*1</sup> /ac                       |                           |                                                                                                    |
|------------------------------------------|------------------------------------------------------------|---------------------------|----------------------------------------------------------------------------------------------------|
| Intervalos de<br>frequência              | IEEE 802.11b/g/n: 2,4 GHz, IEEE 802.11a/n/ac: 5 GHz        |                           |                                                                                                    |
| Canais                                   | Wi-Fi                                                      | 2,4 GHz                   | 1/2/3/4/5/6/7/8/9/10/11/12/13                                                                                                    |
|                                          | Wi-Fi Direct                                               | 5 GHz<br>2,4 GHz<br>5 GHz | W52 (36/40/44/48) <sup>*2</sup> , W53 (52/56/60/64) <sup>*2</sup> ,<br>W56 (100/104/108/112/116/120/124/128/132/136/140) <sup>*3</sup> ,<br>W58 (149/153/157/161/165) <sup>*3</sup><br>1/2/3/4/5/6/7/8/9/10/11/12/13<br>W52 (36/40/44/48) <sup>*2</sup> |
| Modos de ligação                         | Infraestrutura, Wi-Fi Direct (AP simples) <sup>*4,*5</sup> |                           |                                                                                                    |
| Protocolos de<br>segurança <sup>*6</sup> | WEP (64/128bit), WPA2-PSK (AES) <sup>*7</sup>              |                           |                                                                                                    |

\*1 Disponível apenas para o HT20.

- \*2 A utilização do produto no exterior através destes canais é proibida.
- \*3 A disponibilidade destes canais varia consoante o local. Para obter mais informações, visite <http://support.epson.net/wifi5ghz/>
- \*4 Não compatível com IEEE 802.11b.
- \*5 Podem ser usados simultaneamente modos infraestrutura e Wi-Fi Direct.
- \*6 Wi-Fi Direct compatível apenas com WPA2-PSK (AES).
- \*7 Está em conformidade com as normas WPA2 com suporte para WPA/WPA2 Personal.

## **Protocolo de segurança**

SSL/TLS SEL/TLS Servidor/Cliente HTTPS, IPPS

## **Serviços de terceiros suportados**

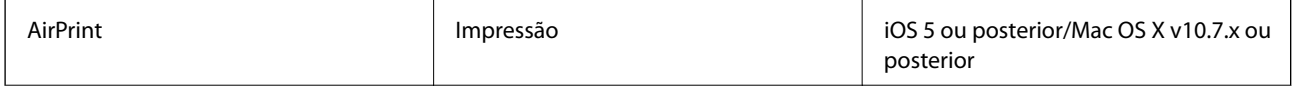

Google Cloud Print

## **Dimensões**

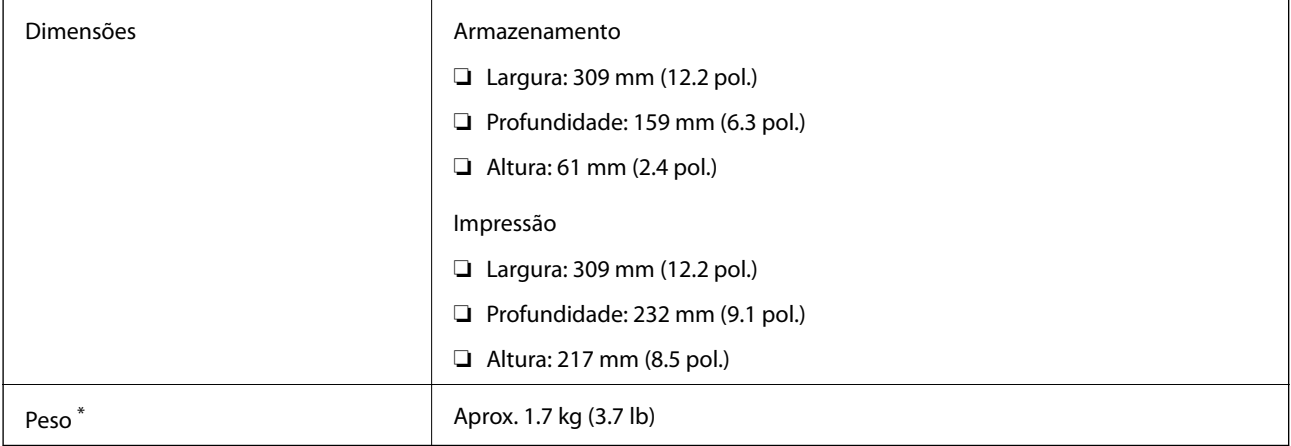

\* Sem tinteiros e transformador AC.

## **Especificações elétricas**

#### **Transformador CA**

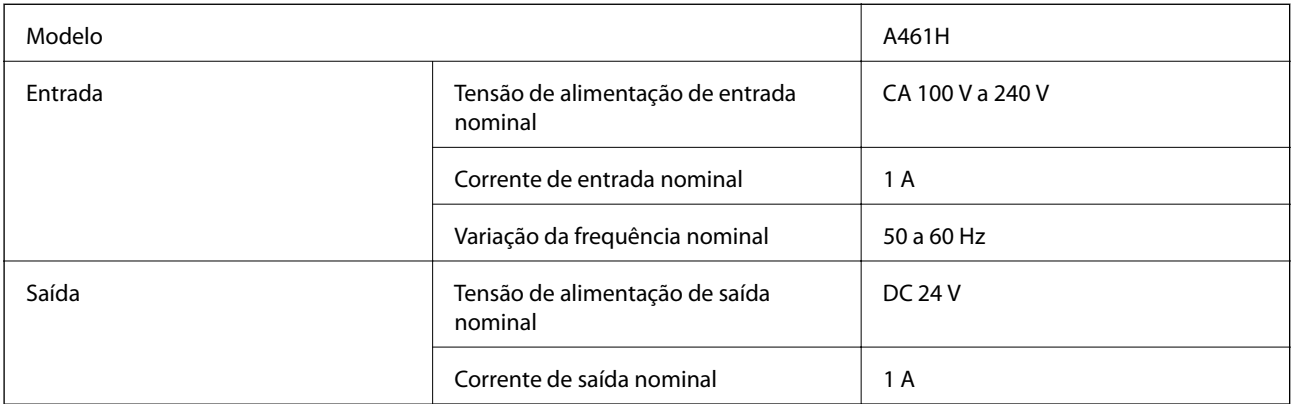

#### **Especificações elétricas da impressora (utilização do transformador CA)**

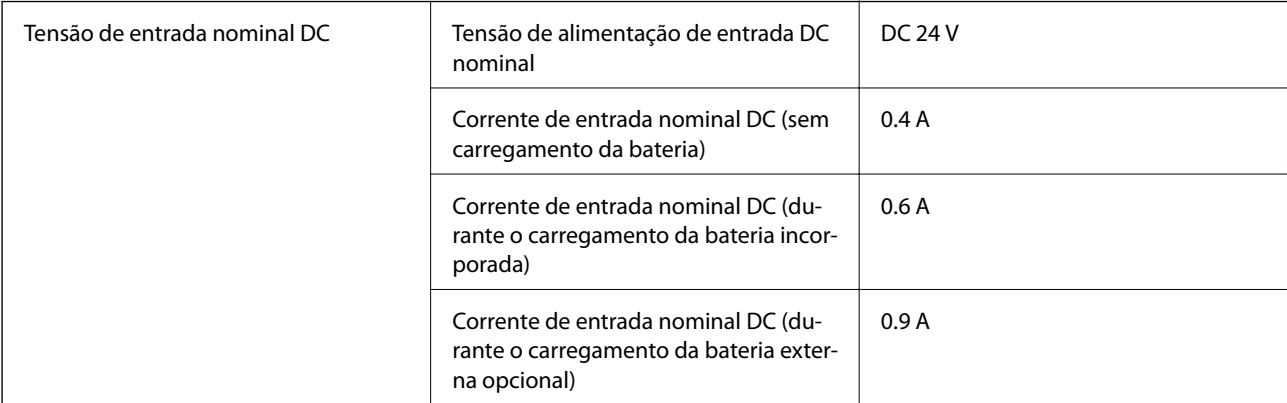

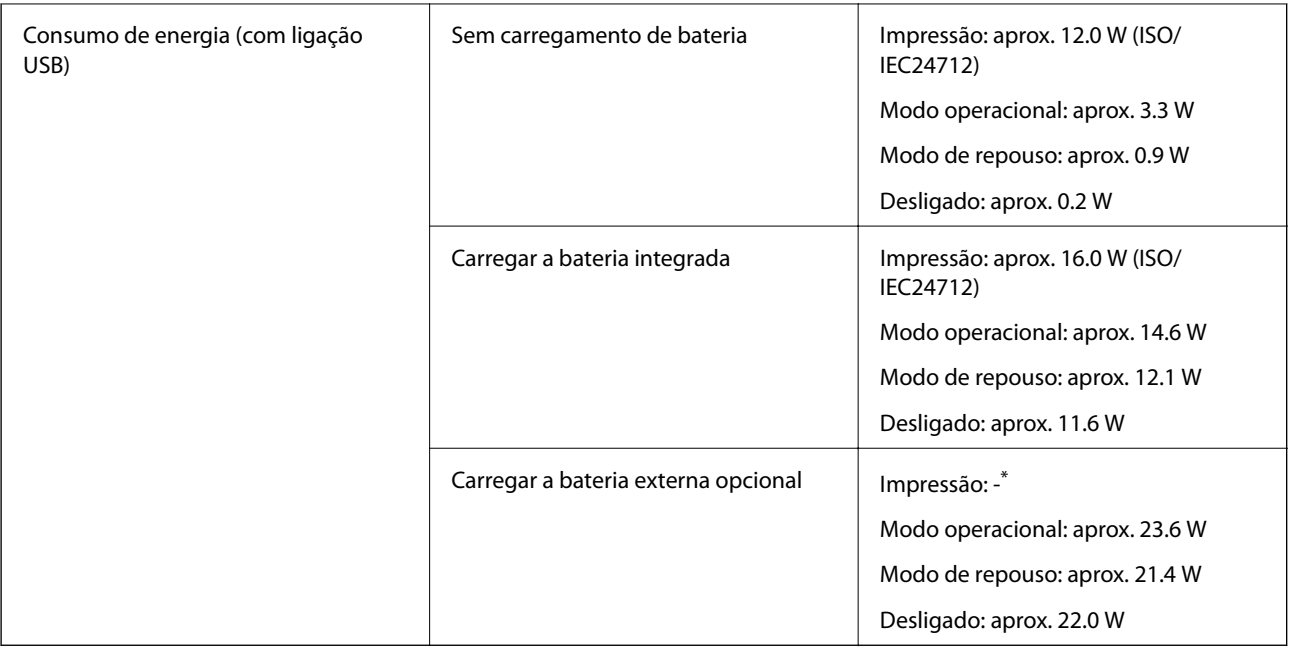

\* O mesmo que o consumo de energia enquanto "Sem carregamento de bateria", porque a impressora não carrega a bateria durante a impressão.

#### *Nota:*

❏ Verifique o rótulo da impressora para obter a voltagem.

❏ Para utilizadores europeus, consulte o sítio Web seguinte para obter detalhes sobre o consumo de energia.

<http://www.epson.eu/energy-consumption>

#### **Especificações da bateria incorporada**

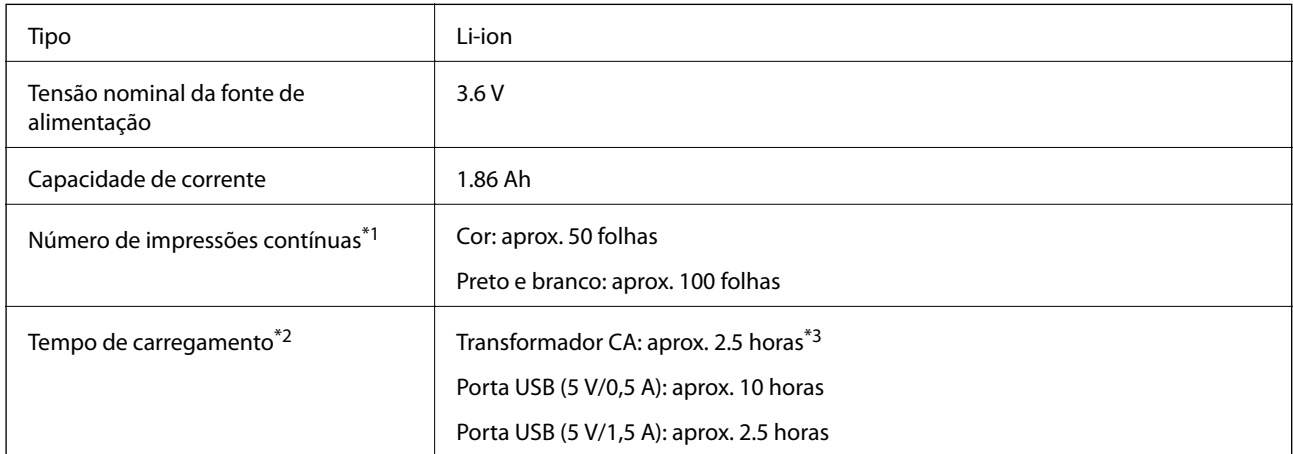

\*1 O valor medido ao imprimir em padrões de tamanho A4 ISO/IEC24712 com uma bateria nova completamente carregada num ambiente de 25 °C.

\*2 O valor medido ao carregar a bateria com o dispositivo desligado num ambiente de 25 °C. Se utilizar a impressora durante o carregamento da bateria, o tempo de carregamento é superior.

\*3 2 minutos de carregamento permite-lhe imprimir aproximadamente 4 folhas em padrões de tamanho A4 ISO/IEC24712 a preto e branco, ou aproximadamente 5 folhas em padrões de tamanho A4 ISO/IEC24712 a cores.

## **Especificações ambientais**

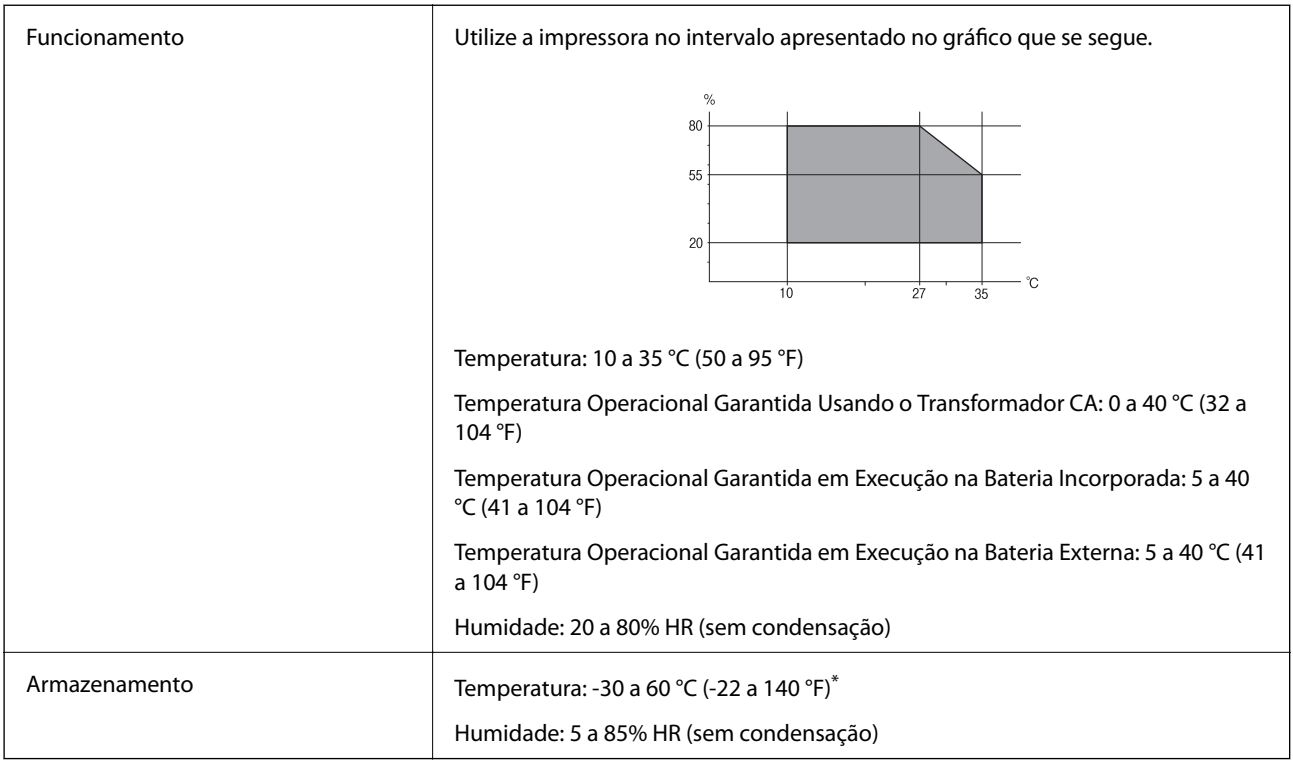

\* Pode armazenar durante uma semana a 60 °C (140 °F).

### **Especificações ambientais para os tinteiros**

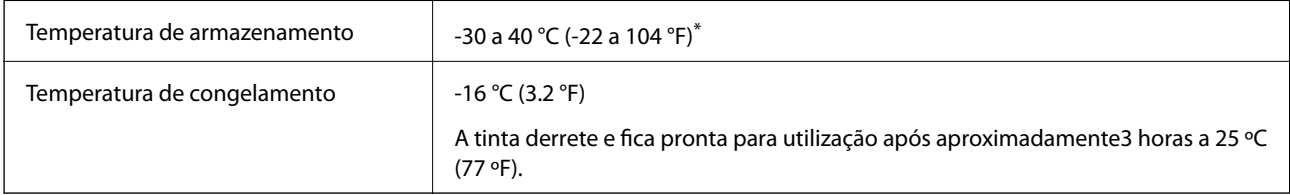

Pode armazenar durante um mês a 40 °C (104 °F).

## **Requisitos do sistema**

- ❏ Windows 10 (32-bits, 64-bits)/Windows 8.1 (32-bits, 64-bits)/Windows 8 (32-bits, 64-bits)/Windows 7 (32-bits, 64-bits)/Windows Vista (32-bits, 64-bits)/Windows XP SP3 ou posterior (32-bits)/Windows XP Professional x64 Edition SP2 ou posterior/Windows Server 2019/Windows Server 2016/Windows Server 2012 R2/Windows Server 2012/Windows Server 2008 R2/Windows Server 2008/Windows Server 2003 R2/Windows Server 2003 SP2 ou posterior
- ❏ macOS Mojave/macOS High Sierra/macOS Sierra/OS X El Capitan/OS X Yosemite/OS X Mavericks/OS X Mountain Lion/Mac OS X v10.7.x/Mac OS X v10.6.8

#### *Nota:*

- ❏ O Mac OS pode não suportar algumas aplicações e funcionalidades.
- ❏ O Sistema de Ficheiros UNIX (UFS) para Mac OS não é suportado.

# **Informação regulamentar**

## **Normas e homologações**

#### **Normas e aprovações para o modelo dos E.U.A.**

#### **Produto**

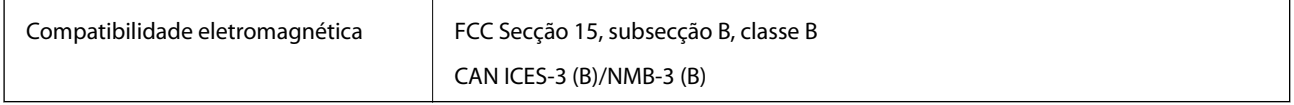

Este equipamento contém o seguinte módulo sem fios.

Fabricante: Seiko Epson Corporation

Tipo: J26H005

Este produto está conforme a Secção 15 das Normas FCC e RSS-210 das normas IC. A Epson não pode aceitar responsabilidade por falhas no cumprimento dos requisitos de proteção resultantes de modificações não recomendadas ao produto. O funcionamento está sujeito às duas condições seguintes: (1) este dispositivo não pode provocar interferências nocivas, e (2) este dispositivo deve aceitar qualquer interferência recebida, incluindo interferências que possam provocar um funcionamento indesejado do dispositivo.

De modo a evitar a interferência de rádio no serviço licenciado, o presente dispositivo deverá ser operado em interiores e mantido afastado de janelas de modo a disponibilizar a máxima proteção. O equipamento (ou a sua antena de transmissão) instalado em exteriores será sujeito a licenciamento.

Este equipamento está em conformidade com os limites de exposição à radiação FCC/IC estabelecidos para um ambiente não controlado e cumpre as normas de exposição de rádio frequência (RF) FCC no suplemento C a OET65 e RSS-102 das regras de exposição de rádio frequência (RF) de IC. Este equipamento deve ser instalado e operado de modo a que o radiador seja mantido a pelo menos 7,9 pol. (20 cm) ou mais afastado do corpo de uma pessoa (excluindo as extremidades: mãos, pulsos, pés e tornozelos).

#### **Transformador CA**

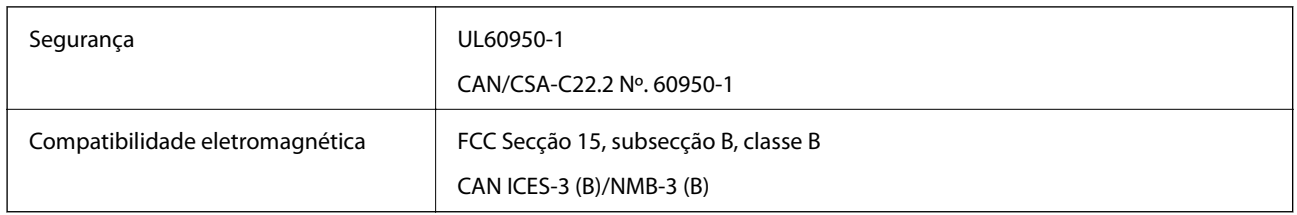

#### **Normas e aprovações do modelo europeu**

Para utilizadores europeus

Pelo presente, a Seiko Epson Corporation declara que o seguinte modelo de equipamentos de rádio cumpre os termos da Diretiva 2014/53/EU. O texto completo da declaração UE de conformidade está disponível no seguinte sítio Web.

<http://www.epson.eu/conformity>

#### B582A

Para utilização apenas na Irlanda, Reino Unido, Áustria, Alemanha, Liechtenstein, Suíça, França, Bélgica, Luxemburgo, Holanda, Itália, Portugal, Espanha, Dinamarca, Finlândia, Noruega, Suécia, Islândia, Croácia, Chipre, Grécia, Eslovénia, Malta, Bulgária, República Checa, Estónia, Hungria, Letónia, Lituânia, Polónia, Roménia e Eslováquia.

A Epson não pode aceitar responsabilidade por falhas no cumprimento dos requisitos de proteção resultantes de modificações não recomendadas ao produto.

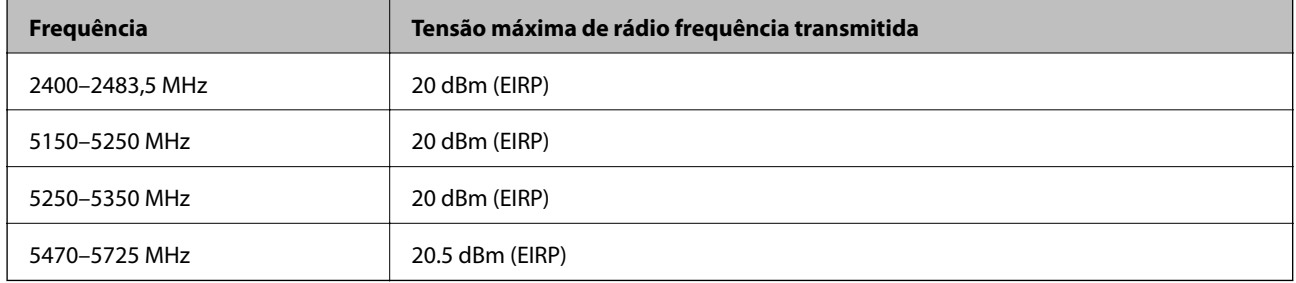

# $C\in$

#### **Transformador CA/Bateria Externa Opcional**

O modelo que se segue tem a marca CE e em conformidade com todas as Diretivas Europeias aplicáveis. Para mais informações, visite o seguinte sítio Web para aceder à declaração completa de conformidade contendo referência às diretivas e normas harmonizadas utilizadas para declarar a conformidade.

#### <http://www.epson.eu/conformity>

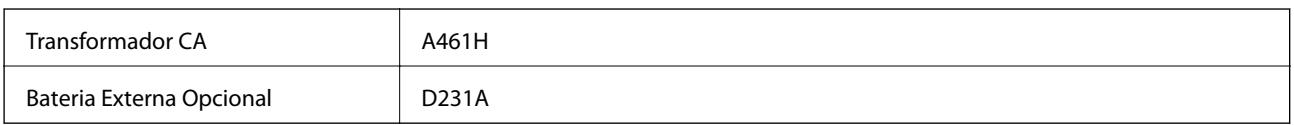

## **Restrições à realização de cópias**

Tenha em atenção as seguintes restrições para garantir uma utilização legal e responsável da impressora.

A cópia dos seguintes itens é proibida por lei:

- ❏ Notas, moedas, títulos cotados na bolsa emitidos pelo governo, títulos de obrigações governamentais e títulos municipais
- ❏ Selos de correio não utilizados, postais pré-selados e outros itens postais oficiais com franquias válidas
- ❏ Selos fiscais emitidos pelo governo e títulos emitidos por via legal

Tenha cuidado quando copiar os seguintes itens:

- ❏ Títulos privados cotados na bolsa (certificados de acções, notas negociáveis, cheques, etc.), passes mensais, bilhetes de concessão, etc.
- ❏ Passaportes, cartas de condução, declarações de aptidão física, guias de circulação, senhas de refeição, bilhetes, etc.

#### *Nota:*

É possível que a cópia destes itens também seja proibida por lei.

Utilização responsável de materiais com direitos de autor:

As impressoras podem ser indevidamente utilizadas se forem efectuadas cópias inadequadas de materiais com direitos. A não ser que siga as recomendações de um advogado especialista na área, seja responsável e respeitador e obtenha a autorização do titular dos direitos de autor antes de copiar material publicado.

# **Onde obter ajuda**

## **Sítio web de assistência técnica**

Caso necessite de ajuda adicional, visite o sítio web de assistência técnica da Epson indicado abaixo. Seleccione o seu país ou região e aceda à secção de assistência do sítio web local da Epson. Os mais recentes controladores, FAQs, manuais e outros recursos transferíveis também estão disponíveis no sítio web.

<http://support.epson.net/>

#### <http://www.epson.eu/Support> (Europa)

Se o seu produto Epson não funcionar correctamente e não conseguir resolver o problema por si mesmo, contacte o serviço de assistência técnica da Epson.

## **Contactar a assistência Epson**

#### **Antes de contactar a Epson**

Se o seu produto Epson não estiver a funcionar devidamente e não conseguir resolver o problema utilizando as informações de resolução de problemas que constam dos manuais do seu produto, contacte os serviços de assistência Epson para obter ajuda. Se abaixo não houver indicação de assistência Epson na sua área, contacte o revendedor onde adquiriu o produto.

A assistência Epson será capaz de o ajudar muito mais rapidamente se facultar as seguintes informações:

❏ Número de série do produto

(A etiqueta com o número de série encontra-se normalmente na parte de trás do produto.)

- ❏ Modelo do produto
- ❏ Versão de software do produto

(Clique no botão **About**, **Version Info** ou semelhante, existente no software do produto.)

- ❏ Marca e modelo do seu computador
- ❏ Nome e versão do sistema operativo do seu computador
- ❏ Nomes e versões das aplicações de software que utiliza normalmente com o seu produto

#### *Nota:*

Dependendo do produto, as definições de rede poderão ser armazenadas na memória do produto. Estas definições poderão perder-se devido a avaria ou reparação do produto. A Epson não se responsabiliza pela perda de quaisquer dados, por cópias de segurança ou recuperação das definições, mesmo durante o período de validade de uma garantia. Recomendamos que efectue as suas próprias cópias de segurança dos dados ou que efectue anotações.

## **Ajuda para utilizadores na Europa**

Consulte o seu Documento de Garantia Pan-Europeia para obter informações sobre como contactar a assistência Epson.